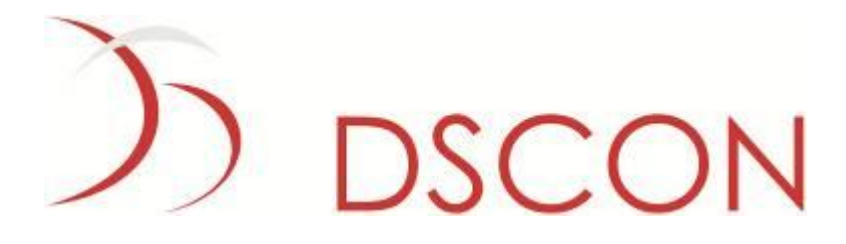

**Manual do Contribuidor Portal de Internet e Intranet**

**Projeto: Novo Portal de internet**

**Cliente: Inea**

**Versão: 1.4**

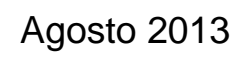

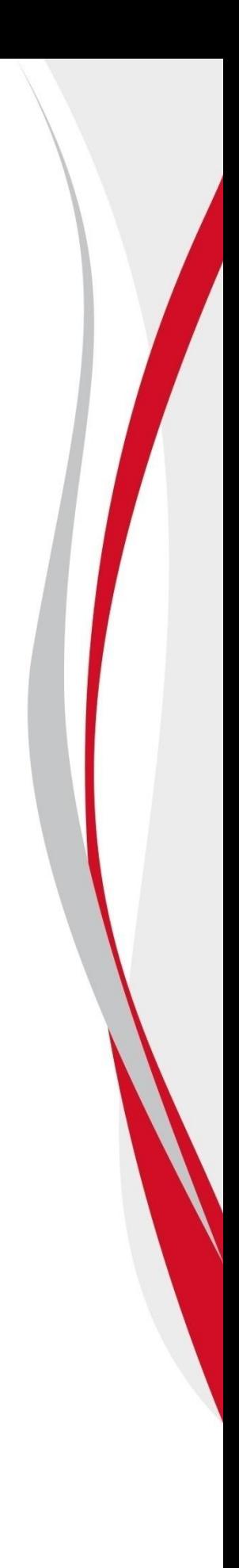

### 1) DSCON  $\mathcal D$

#### **Revisões**

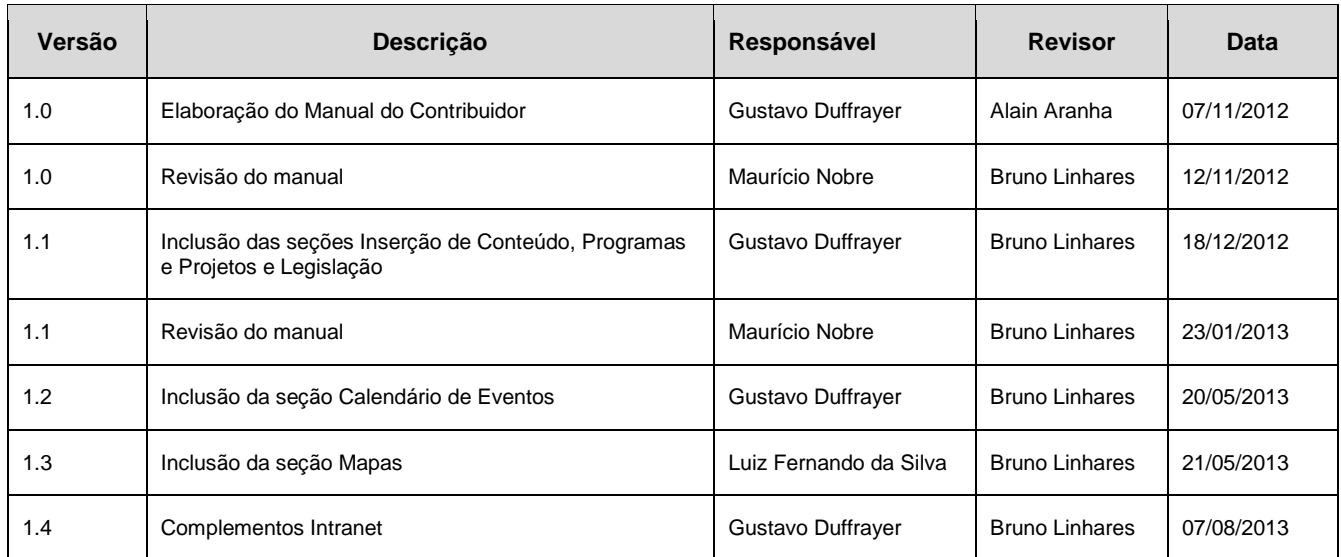

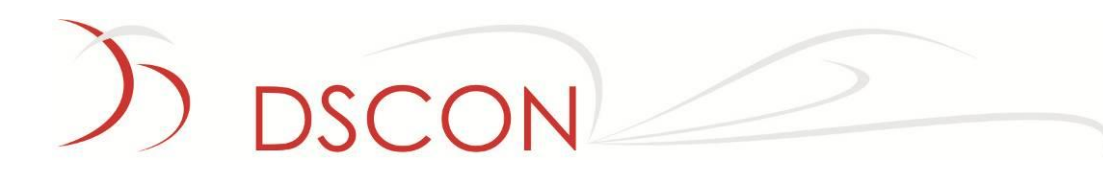

### **Conteúdo**

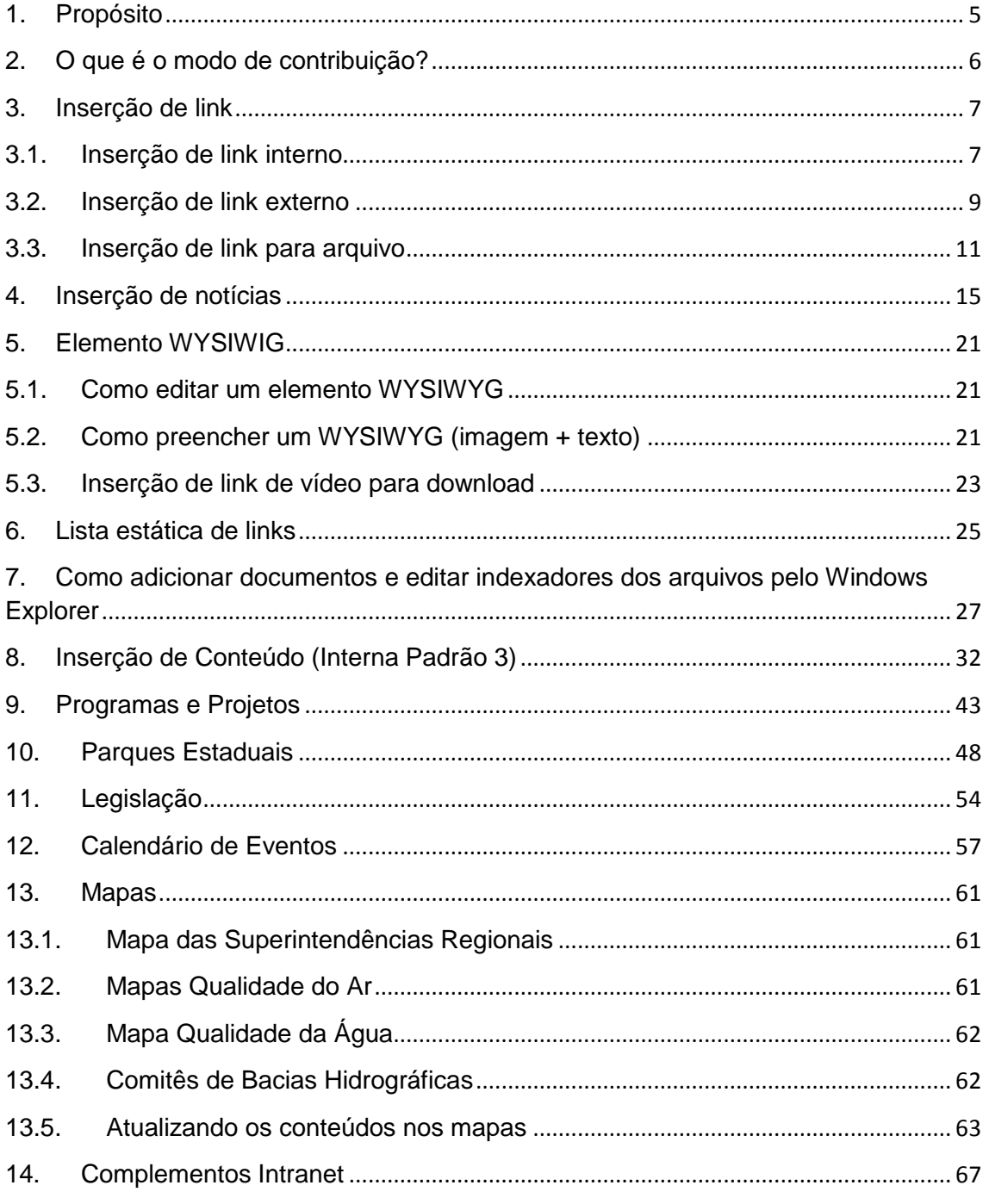

DSCON Soluções Tecnológicas Ltda.

Rua da Candelária, 9 - Centro - Rio de Janeiro - RJ

### 1) DSCON  $\supset$

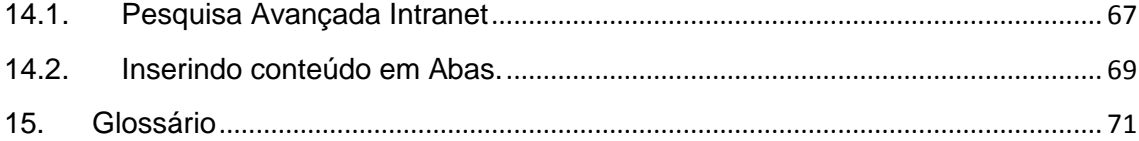

### <span id="page-4-0"></span>**1. Propósito**

Este documento tem o propósito de orientar usuários a utilizar as funcionalidades do portal do Inea no modo de contribuição.

O documento está organizado em tópicos contendo os possíveis elementos para edição de conteúdo no novo portal do Inea.

Ao final, está disponível um glossário para consulta de termos.

### <span id="page-5-0"></span>**2. O que é o modo de contribuição?**

O modo de contribuição é a funcionalidade do Portal para criação, alteração e exclusão de conteúdo disponível ao usuário final.

Para acessar o modo de contribuição é necessário pressionar **Ctrl+Shift+F5** e inserir o **Nome de usuário** e **Senha**.

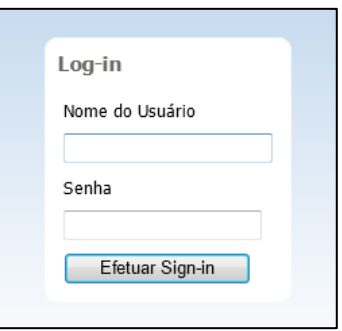

Uma **região de conteúdo** define os **elementos** disponíveis em um espaço limitado onde o usuário pode contribuir conteúdo, através da interface gráfica e sem alterar o layout do portal, limitando seus recursos de acordo com o perfil e a característica da página.

Ao acessar o modo de contribuição, serão apresentadas as regiões editáveis da página, como na imagem abaixo, contendo cada **Placeholder** (conjunto de regiões de conteúdo) alterável. Cada um desses **Placeholders** habilita a possibilidade de edição.

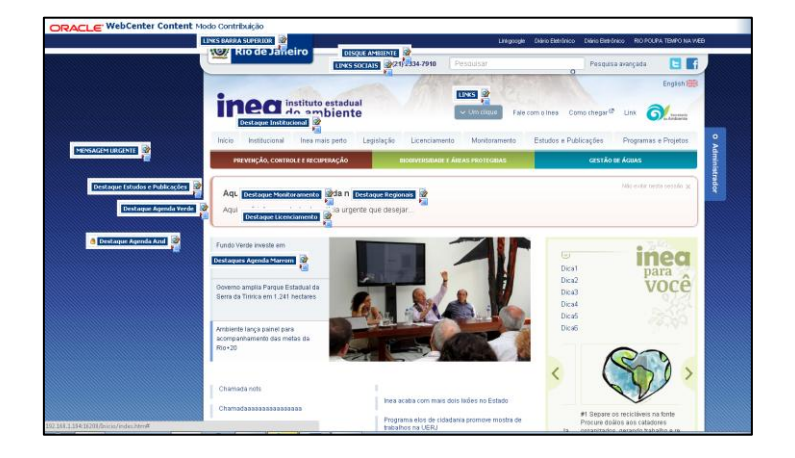

O **placeholder** é o recurso mais importante na edição de conteúdo e será o mais discutido ao longo do manual do contribuidor.

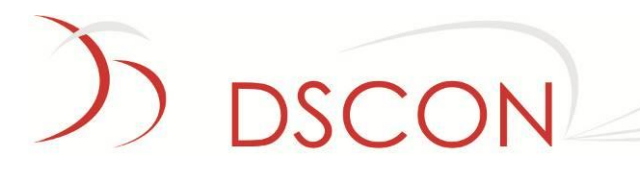

### <span id="page-6-0"></span>**3. Inserção de link**

**Nome do Placeholder:**

<span id="page-6-1"></span>**Função:** Alterar a lista de links da barra superior do portal.

### **3.1. Inserção de link interno**

A funcionalidade de inserção de link interno permite ao usuário vincular um link a uma página de dentro do portal.

1. Para editar o **Placeholder,** clicar no botão editar representado por  $\mathbb{R}$ ;

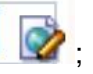

2. Uma janela será exibida referente à **região de conteúdo** com uma lista de links;

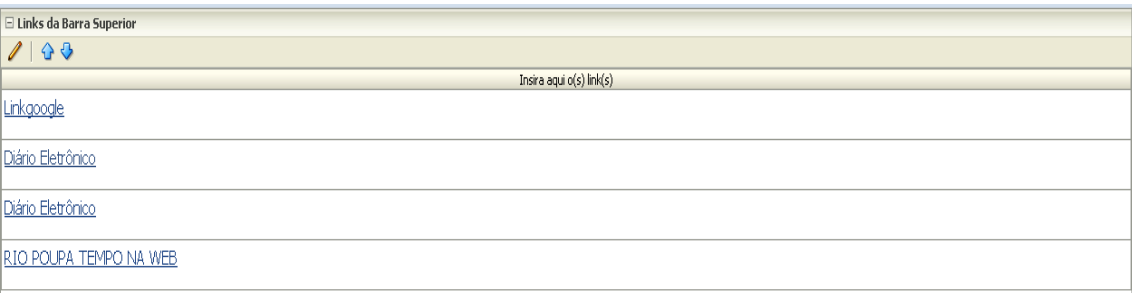

- 3. Para inserir um item, quando disponível, clique no ícone
- 4. Para remover um item já criado, quando disponível, clique no ícone
- 5. Para editar o item, clique no ícone
- 6. Para definir a ordem de apresentação dos itens, clicar em
- 7. Depois de selecionar **ou de la abaixo será exibida**;

DSCON Soluções Tecnológicas Ltda. www.dscon.com.br

Rua da Candelária, 9 – Centro – Rio de Janeiro - RJ

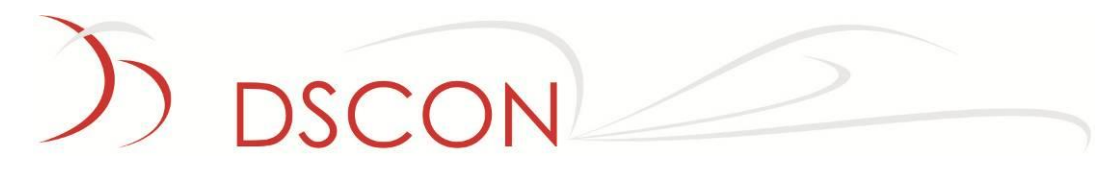

8. Para inserir o nome do link, é necessário:

 $\rightarrow$  digitar no campo de texto o nome do novo link;

 $\rightarrow$ selecionar o texto digitado;

 $\rightarrow$ clicar em  $\blacksquare$ 

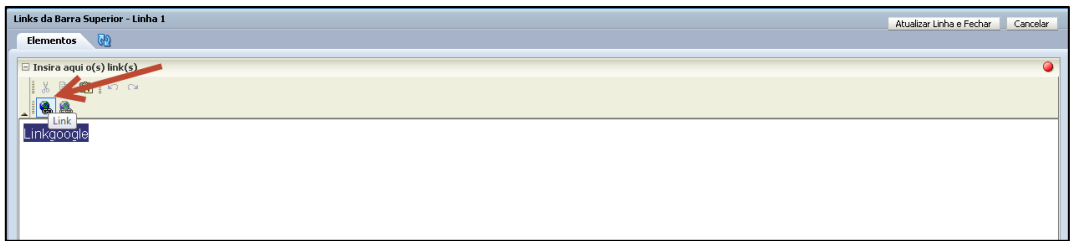

9. Siga as instruções do texto como na imagem abaixo.

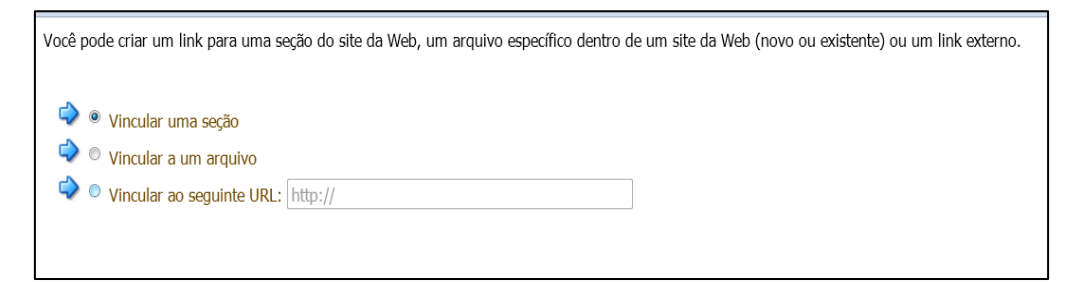

10. Selecionar a seção desejada a partir da estrutura hierárquica apresentada.

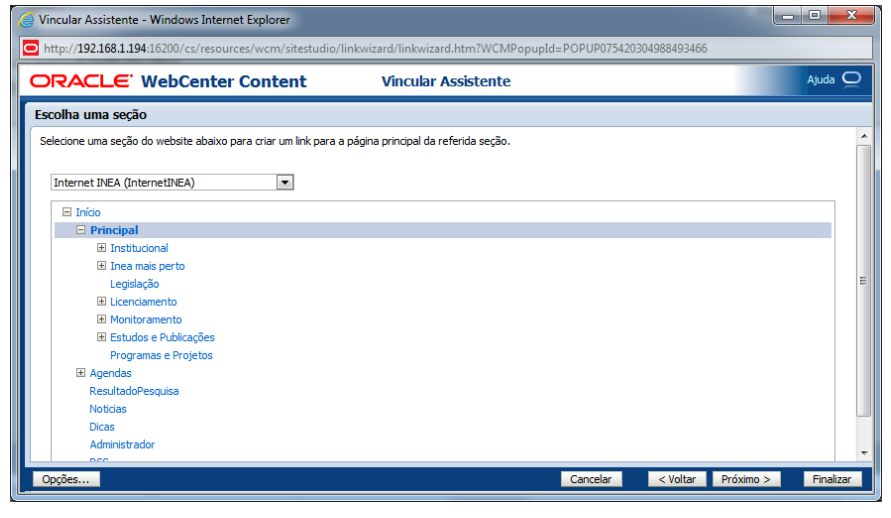

11. Clique em Finalizar

Clique em **Atualizar Linha e Fechar** 

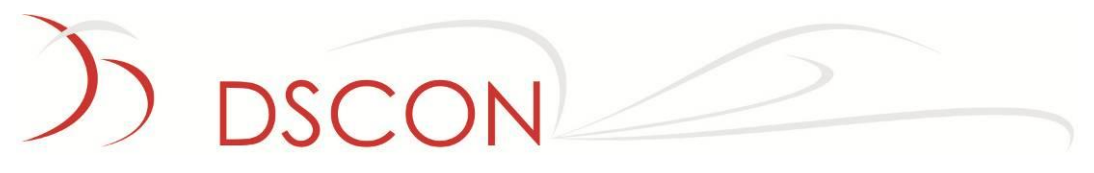

### <span id="page-8-0"></span>**3.2. Inserção de link externo**

A funcionalidade de inserção de link externo permite ao usuário vincular um link a um website ou uma página fora do portal do Inea.

- 1. Para editar o **Placeholder,** clicar no botão editar representado por  $\boxed{\triangleright}$ ;
- 2. Uma janela será exibida referente à **região de conteúdo** com uma lista de links;

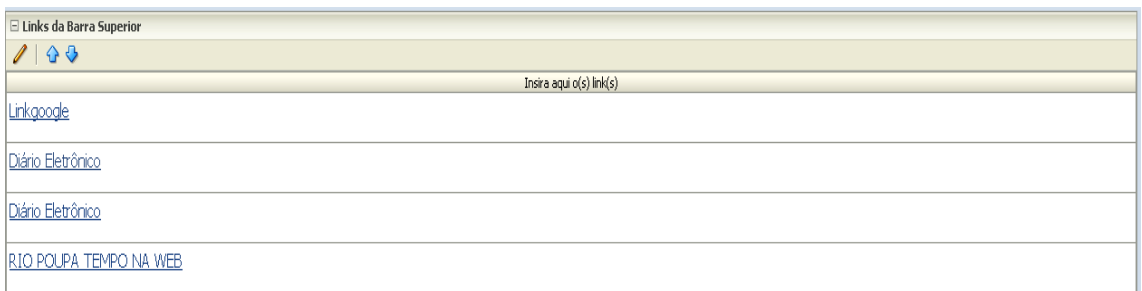

- 3. Para inserir um item, quando disponível, clique no ícone
- 4. Para remover um item já criado, quando disponível, clique no ícone
- 5. Para editar o item, clique no ícone ;
- 6. Para definir a ordem de apresentação dos itens, clicar em  $\Omega$
- 7. Depois de selecionar **ou de la abaixo será exibida**;

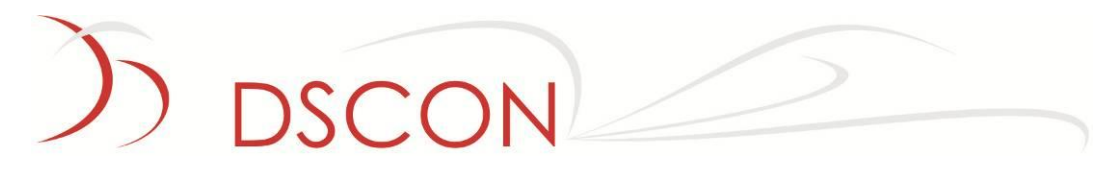

8. Para inserir o nome do link, é necessário:

 $\rightarrow$  digitar no campo de texto, o nome do novo link;

selecionar o texto digitado;

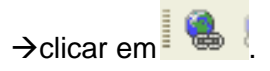

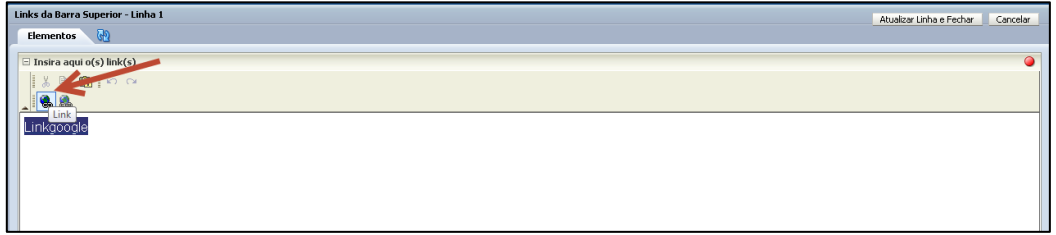

9. Ao invés de vincular o link a uma seção, é necessário escolher a opção

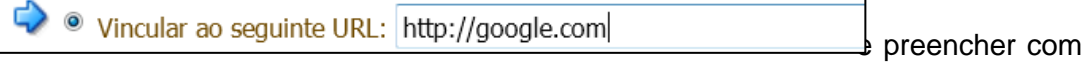

o endereço desejado;

10. Ao finalizar o procedimento, o link será exibido;

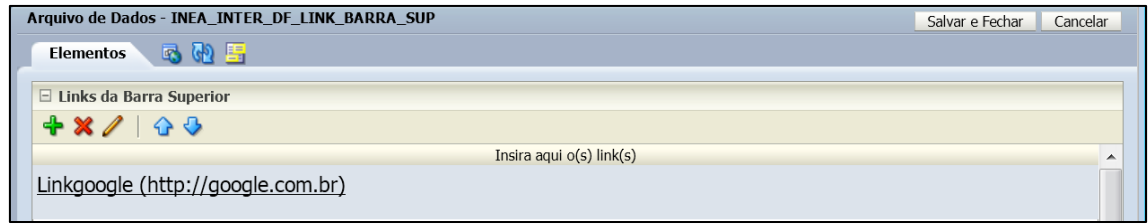

11. Clique em **Atualizar Linha e Fechar** 

## SCON

### <span id="page-10-0"></span>**3.3. Inserção de link para arquivo**

A funcionalidade de inserção de link para arquivo permite ao usuário vincular um link a um arquivo dentro do repositório de conteúdo. Além disso, a exibição do conteúdo será sempre da última versão disponível.

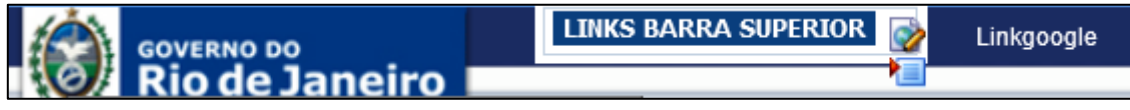

**Nome do Placeholder:**

**Função:** Inserir, alterar e excluir links de arquivos para baixar.

- 1. Para editar o **Placeholder,** clicar no botão editar representado por  $\overline{\mathcal{O}}$ ;
- 2. Uma janela será exibida referente à **região de conteúdo** com uma lista de links;

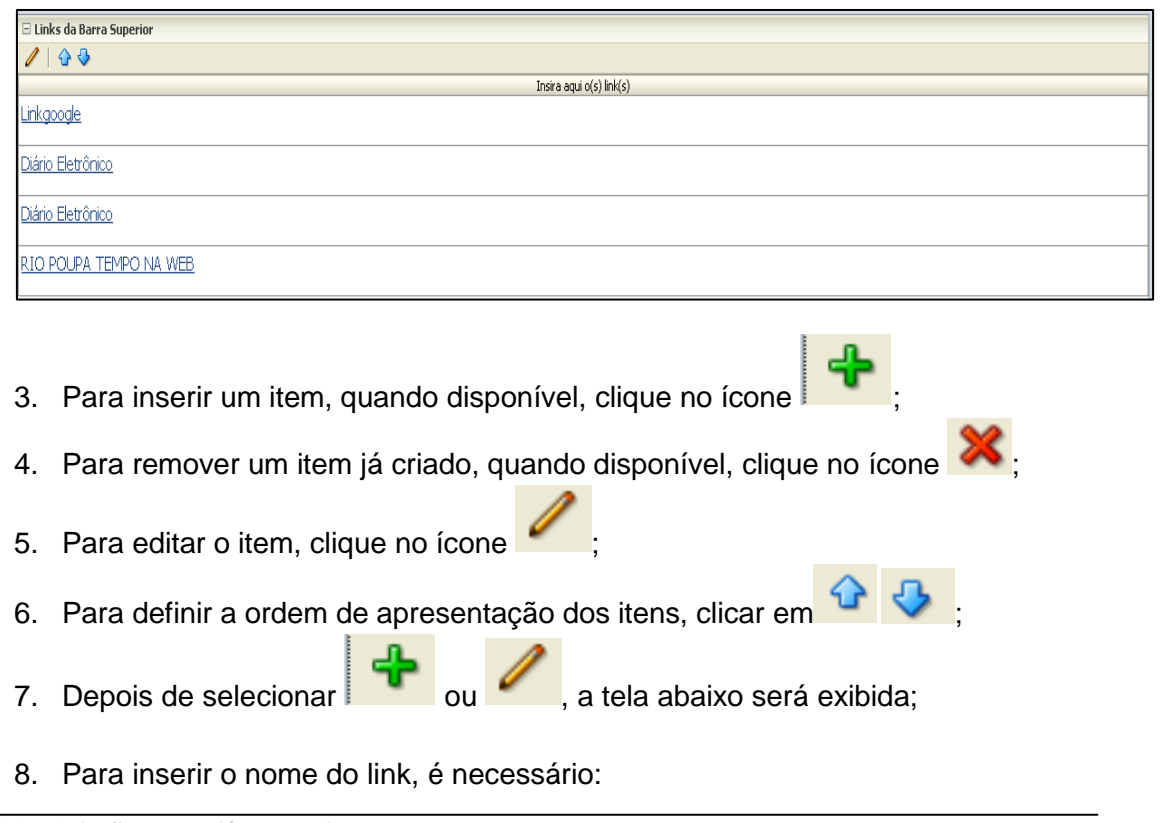

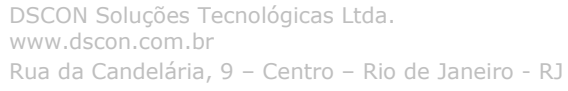

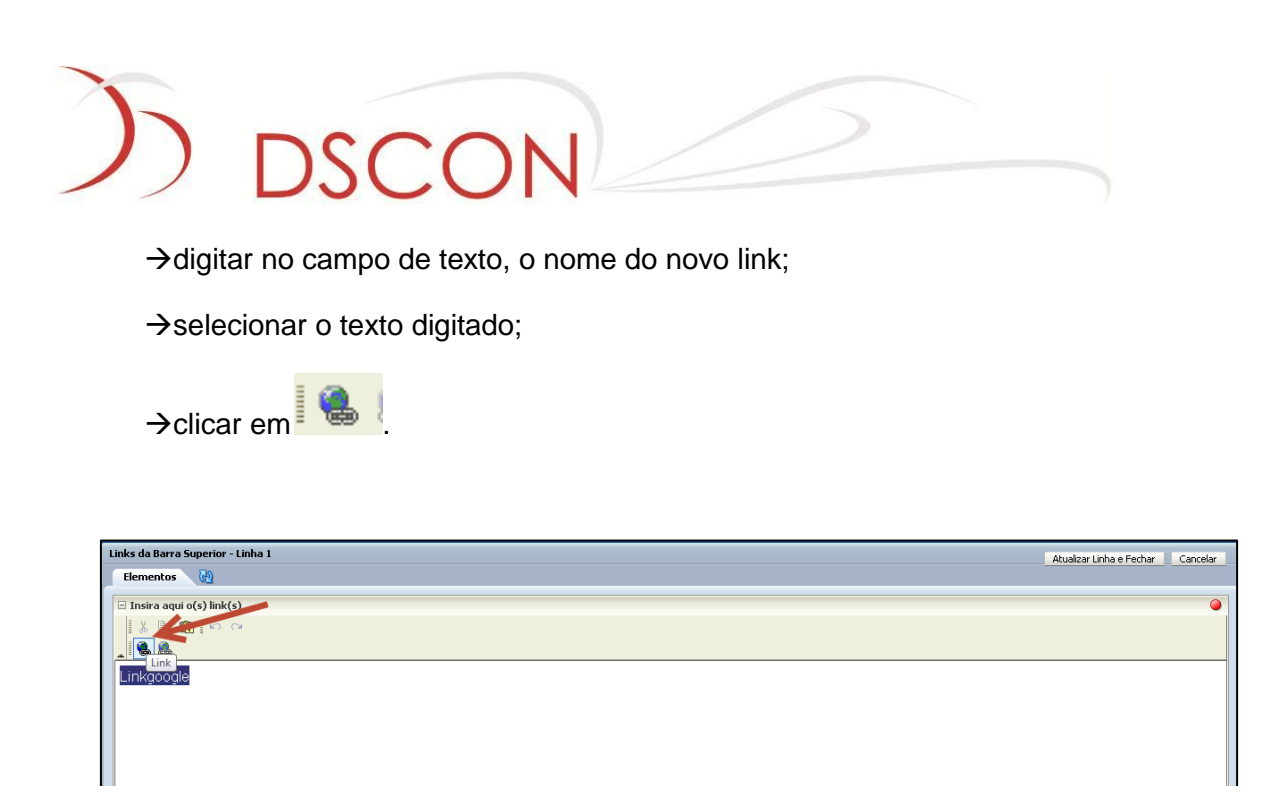

9. Ao invés de vincular o link a uma seção ou link externo, escolher a opção

;

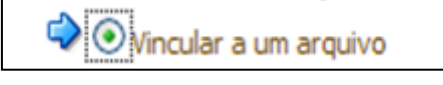

10. Clique na opção arquivo existente no servidor.

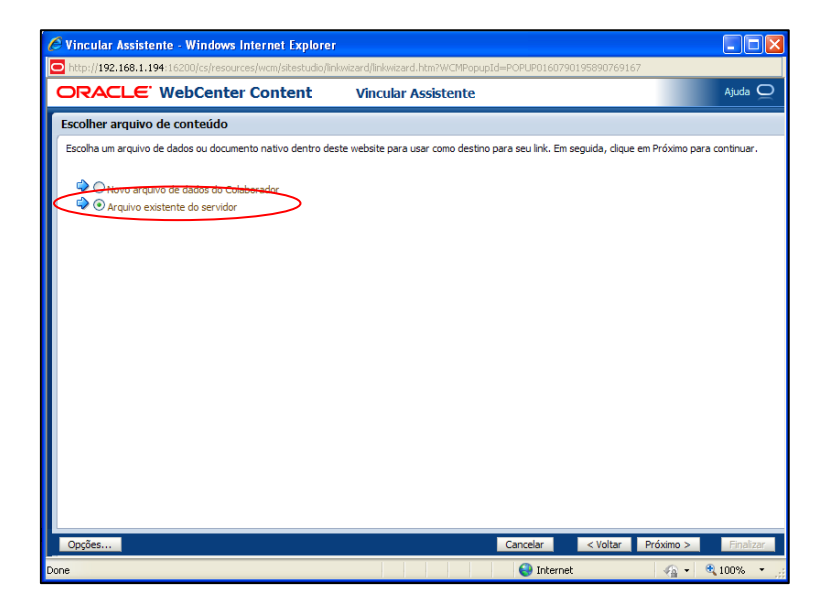

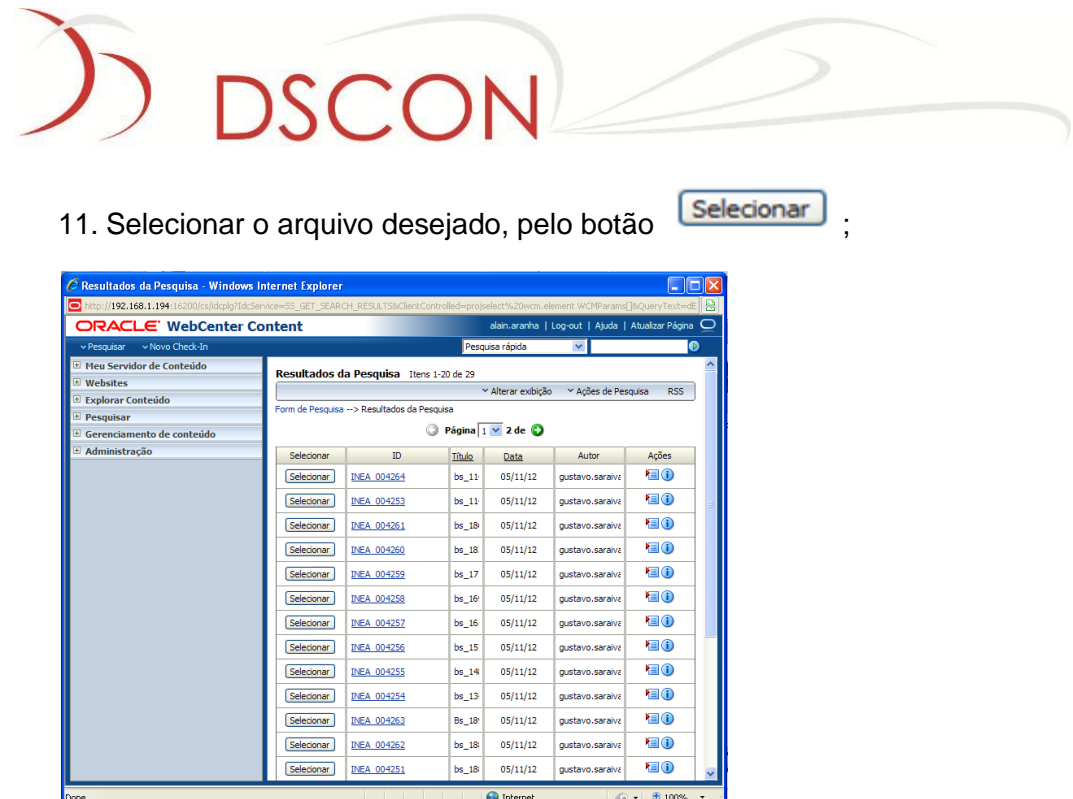

**Obs:** A lista de arquivos disponíveis depende do perfil do usuário e pode variar conforme o modelo de segurança implementado.

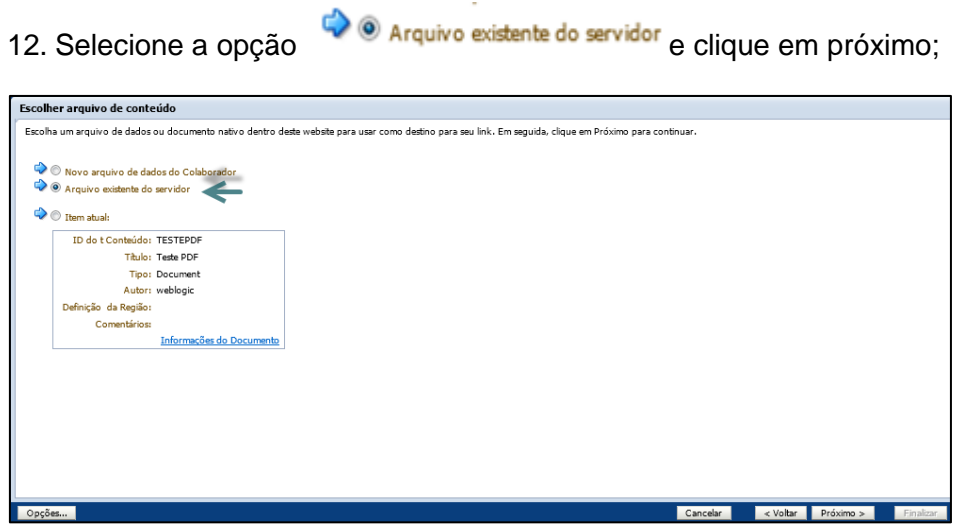

 $\sim$ 

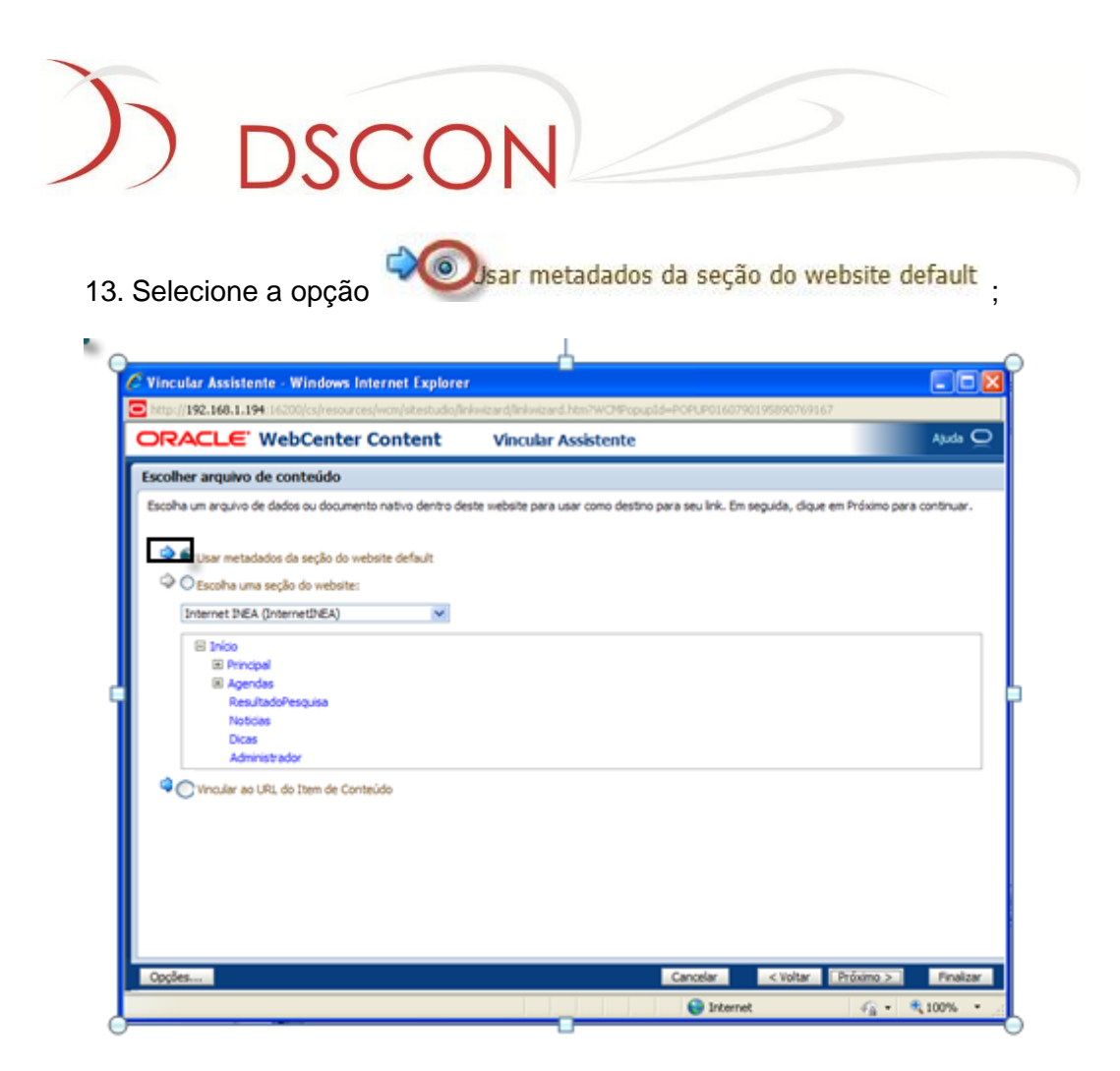

- 14. Selecionar **Próximo** e depois **Finalizar**;
- 

15. Clique em **Atualizar Linha e Fechar** 

### <span id="page-14-0"></span>**4. Inserção de notícias**

A funcionalidade de inserção de notícias permite ao usuário incluir texto com imagens.

**INSERE NOTICIA Nome do Placeholder:**

**Função:** inserir, alterar e excluir notícias.

1. Para editar o **Placeholder,** clicar no botão editar representado por ;

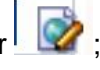

- 2. Uma janela será exibida referente à **região de conteúdo** com uma lista de links;
- 3. Para inserir uma nova **notícia (***data file***)**, clique em  $\boxed{3}$ .

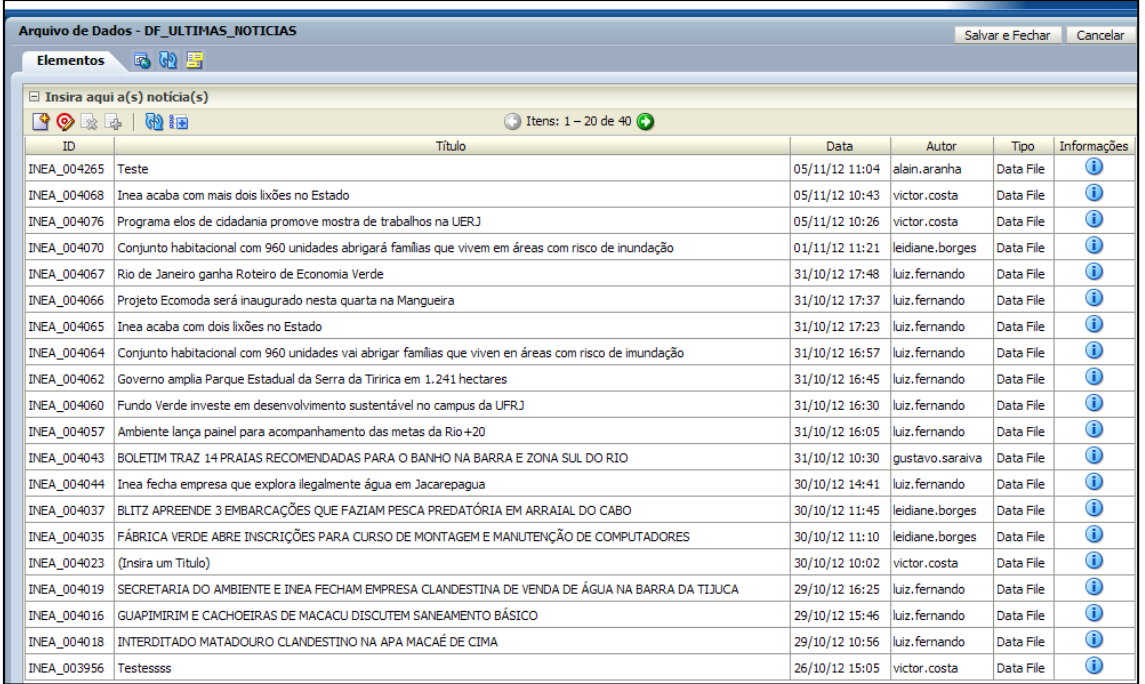

**OBS:** Um *data file* é um arquivo que armazena informações de uma região de conteúdo.

Rua da Candelária, 9 – Centro – Rio de Janeiro - RJ

DSCON Soluções Tecnológicas Ltda.

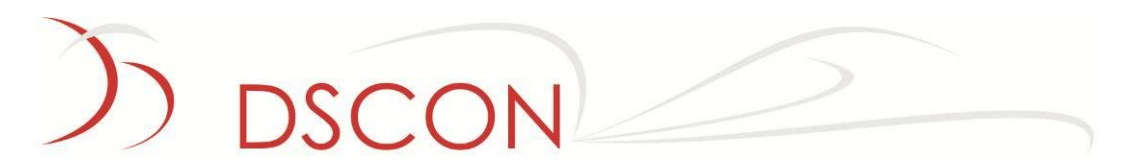

4. Na tela exibida, clicar em **Próximo**;

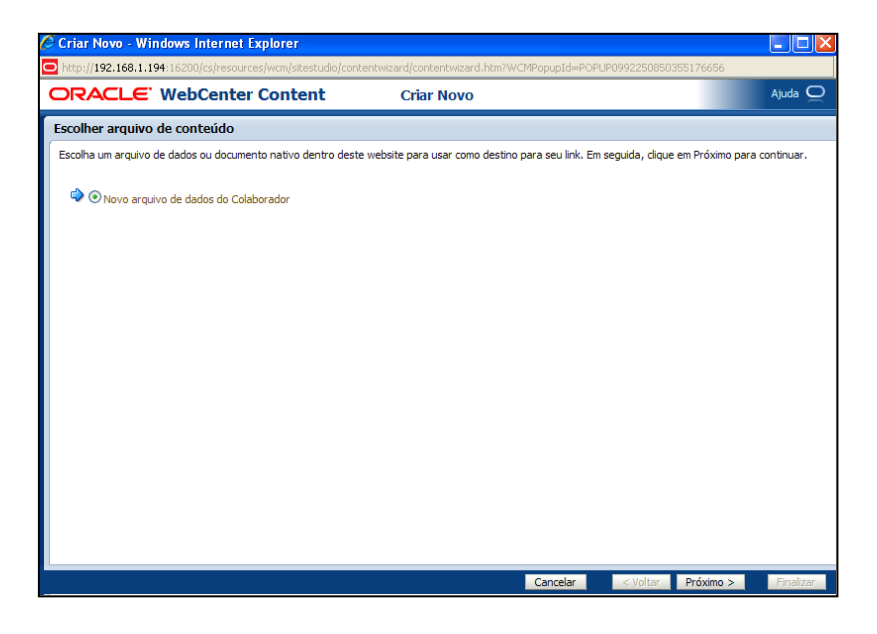

5. Preencha os **indexadores** da notícia, como: título, tags, editoria, destaque, superintendência regional, data de publicação e repórter responsável.

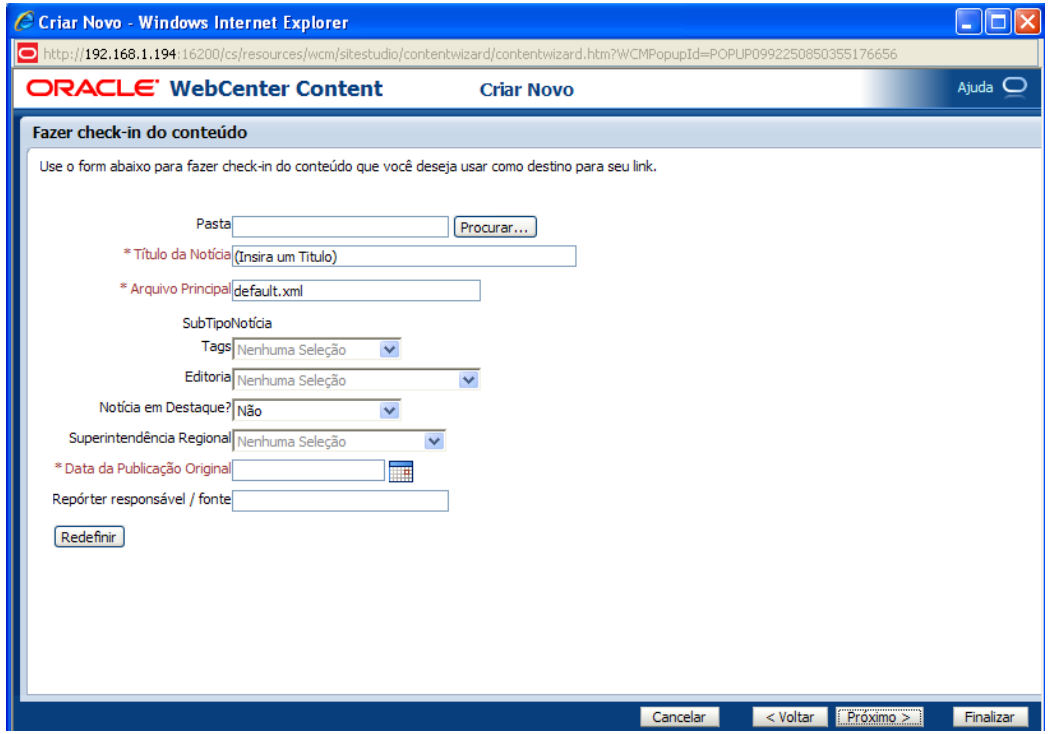

**Nota**: os itens marcados em vermelho devem ser preenchidos obrigatoriamente para concluir a etapa.

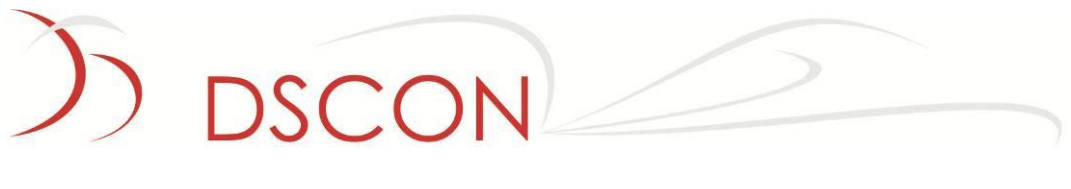

- 6. Clique em próximo;
- 7. Para editar o conteúdo da notícia, clique em  $\bullet$  editar item de conteúdo agora;

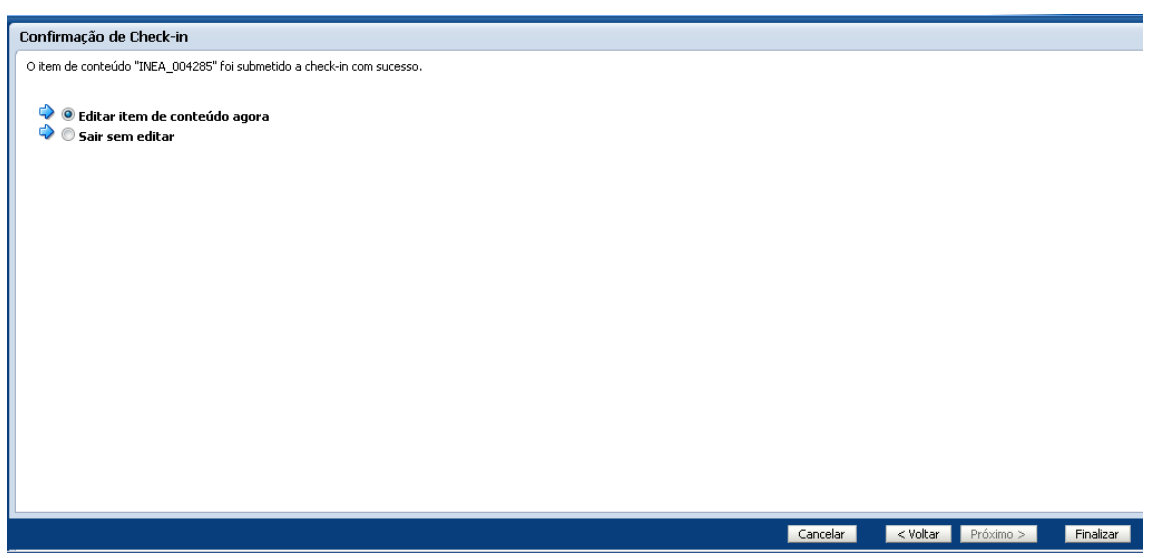

- 8. Ao clicar em editar, uma janela será exibida para inserir o conteúdo da notícia (Título, Chamada, imagem, texto, vídeo);
- 9. Para inserir o texto nas seções desejadas, clique nas caixas de **título**, **chamada** e **conteúdo**;

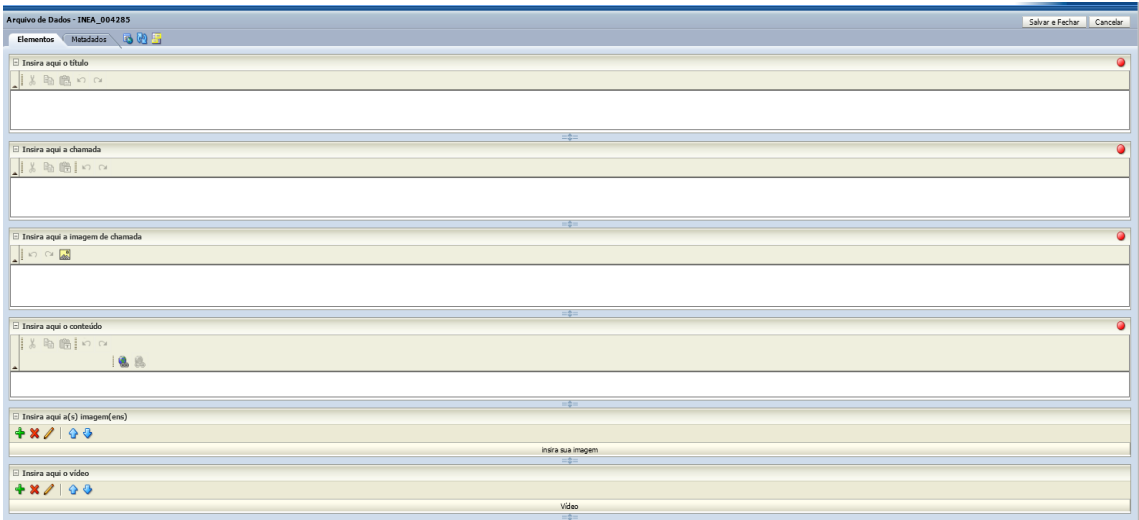

**OBS:** A disponibilidade de recursos para escrita, é dependente do perfil do usuário e das permissões habilitadas em tempo de desenvolvimento.

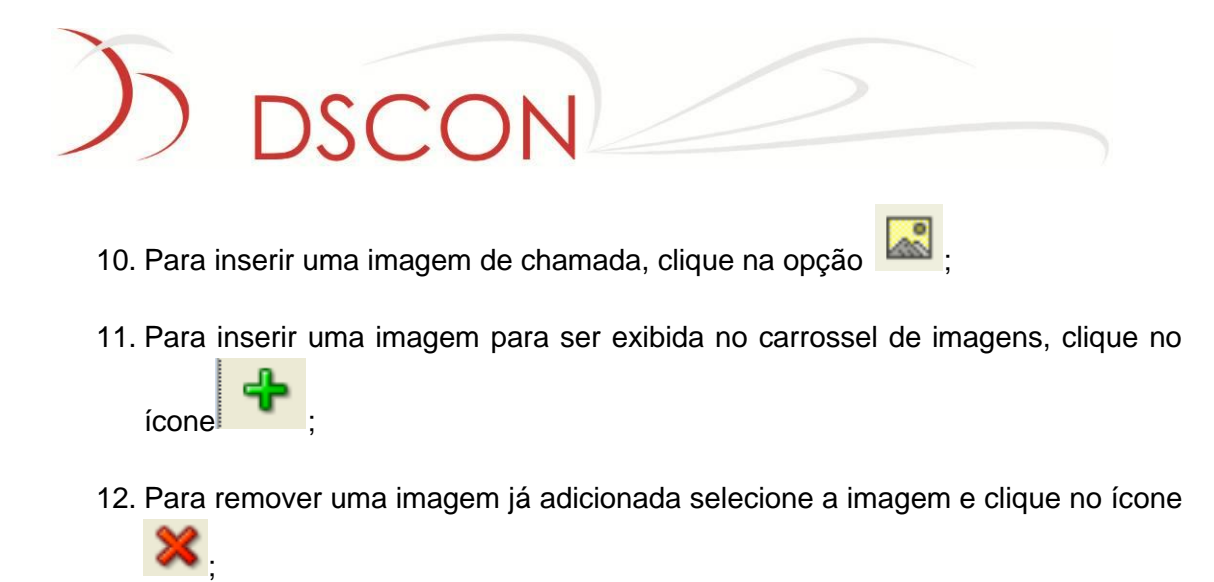

- 13. Para editar a imagem selecione-a e clique em
- 14. Para definir a ordem de apresentação dos itens é necessário clicar ;

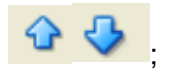

15. Uma janela será exibida ao usuário contendo as imagens disponíveis no repositório de conteúdo;

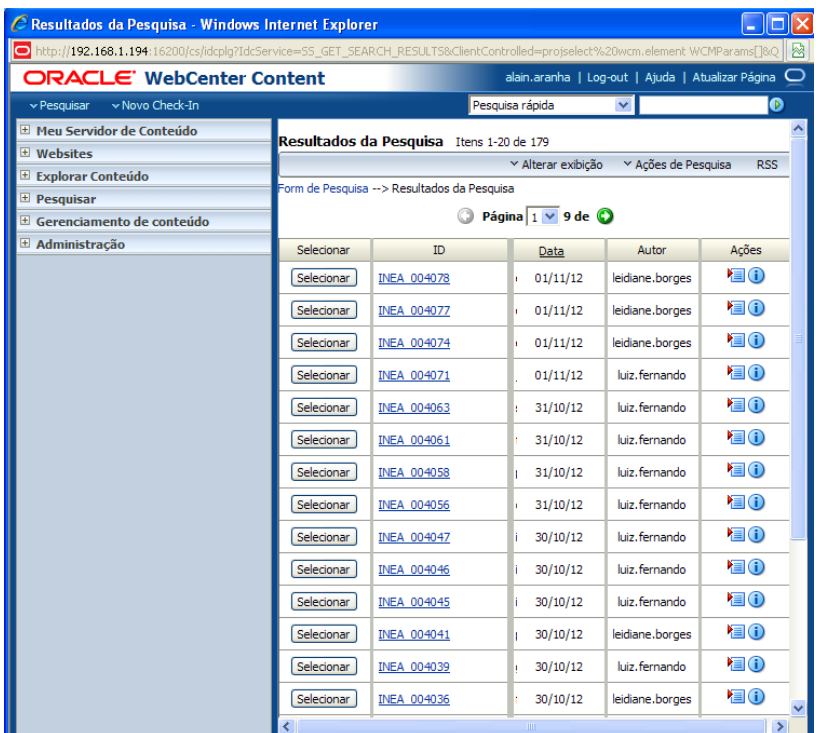

**Obs:** A lista de arquivos disponíveis depende do perfil do usuário e pode variar conforme o modelo de segurança implementado.

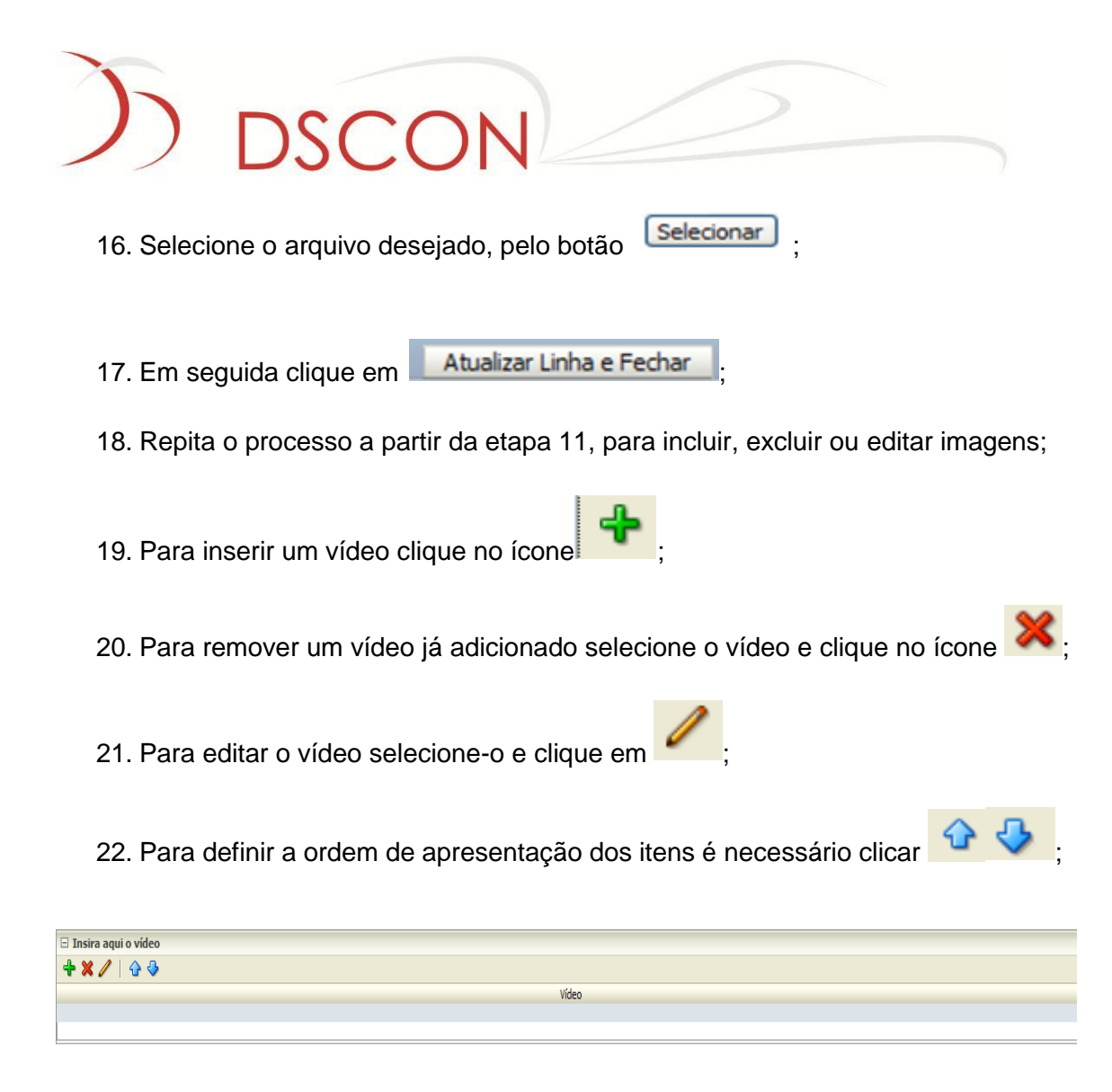

#### 23. Clique no botão Procurar;

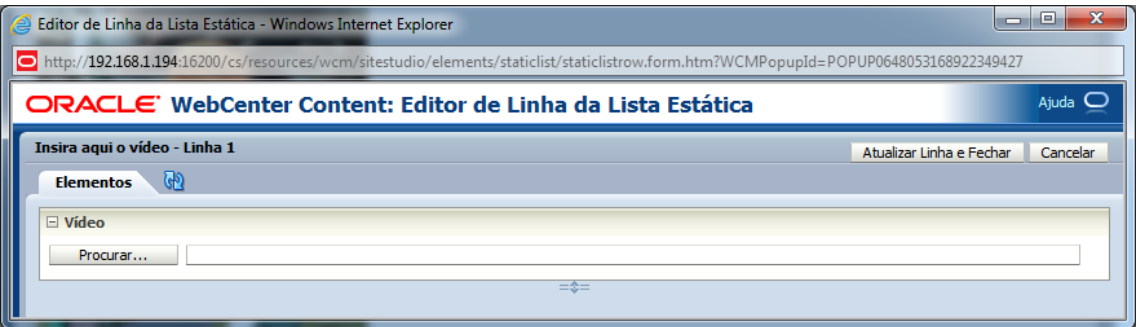

24. Uma janela será exibida ao usuário contendo os vídeos disponíveis no repositório de conteúdo;

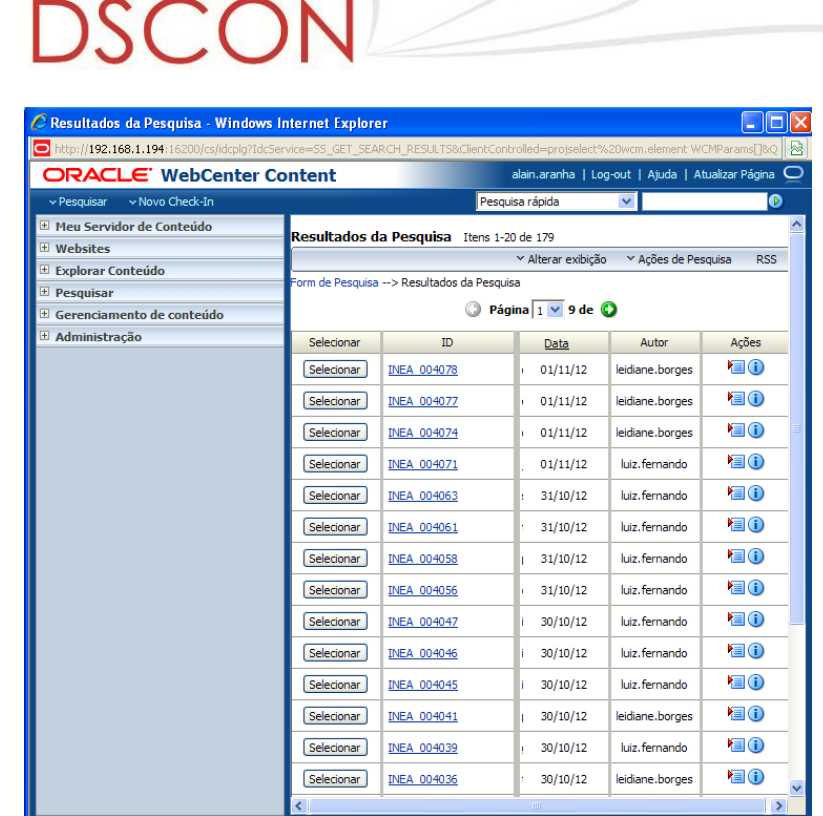

 $\mathbb{R}^2$ 

**Obs:** A lista de arquivos disponíveis depende do perfil do usuário e pode variar conforme o modelo de segurança implementado.

25. Para finalizar, clique em **Atualizar Linha e Fechar** 

### <span id="page-20-0"></span>**5. Elemento WYSIWIG**

O termo **WYSIWYG** é o [acrônimo](http://pt.wikipedia.org/wiki/Acr%C3%B4nimo) da expressão em inglês "What You See Is What You Get" e se refere à capacidade de um documento, enquanto manipulado na tela, tenha a mesma aparência de sua utilização.

### <span id="page-20-1"></span>**5.1. Como editar um elemento WYSIWYG**

- 1. Para editar o **Placeholder,** clicar no botão editar representado por ;
- <span id="page-20-2"></span>2. Clique na região de conteúdo para iniciar sua edição

### **5.2. Como preencher um WYSIWYG (imagem + texto)**

- 1. O texto pode ser digitado da mesma maneira que é feita em editor de textos tradicional. As opções de formatação podem estar habilitadas ou não, de acordo com a definição feita pelo administrador para esta determinada região.
- 2. Escolha a opção **para adicionar uma imagem**;

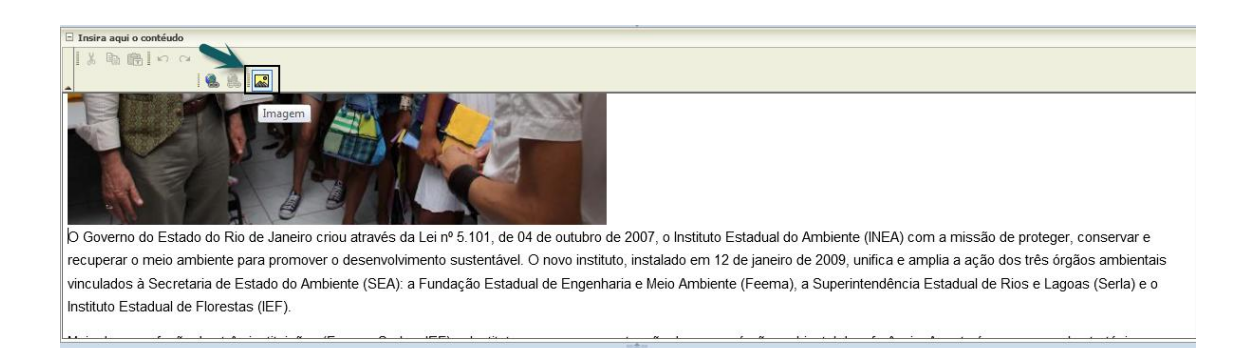

3. Uma janela será exibida ao usuário contendo as imagens disponíveis no repositório de conteúdo;

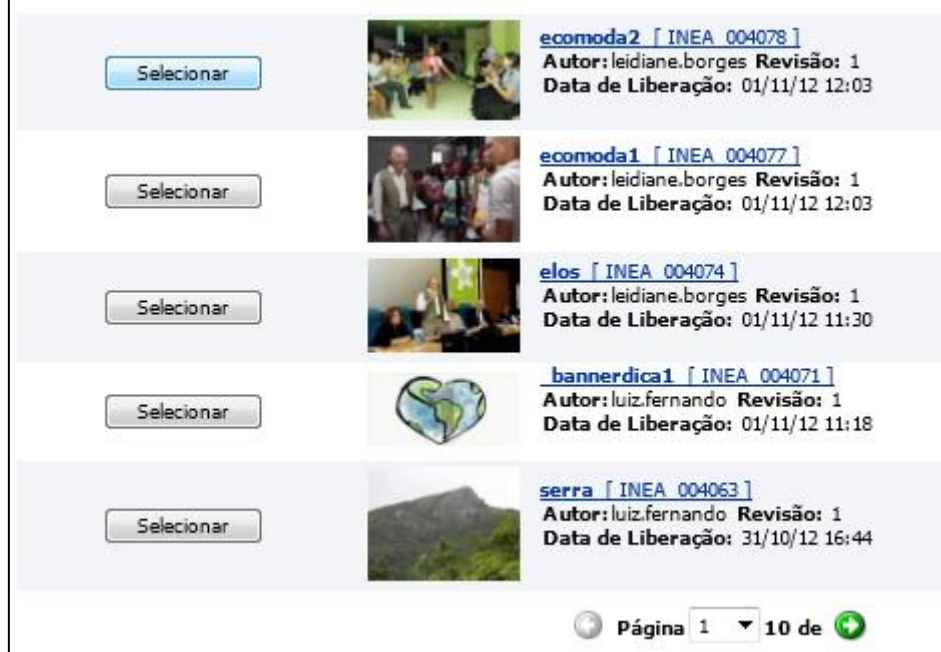

**Obs:** A lista de arquivos disponíveis depende do perfil do usuário e pode variar conforme o modelo de segurança implementado.

3. Para finalizar, clique em salvar e Fechar

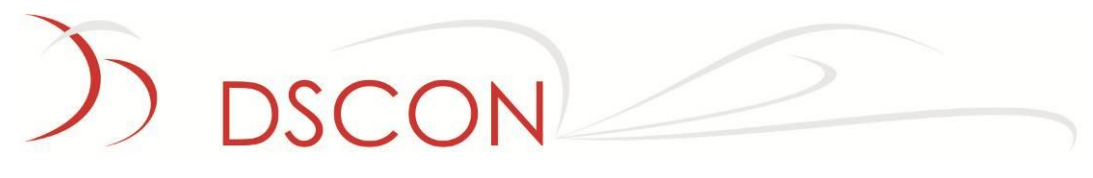

### <span id="page-22-0"></span>**5.3. Inserção de link de vídeo para download**

Para utilizar esta seção, consulte a seção de inserção de vídeo do item 5.3 deste documento, a partir da atividade 19.

1. Para inserir um vídeo clique no ícone

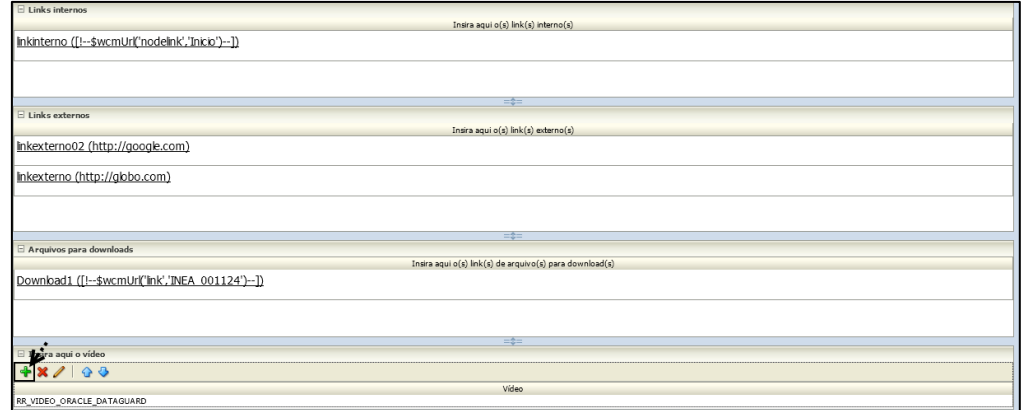

2. Uma janela será exibida ao usuário contendo os vídeos disponíveis no repositório de conteúdo;

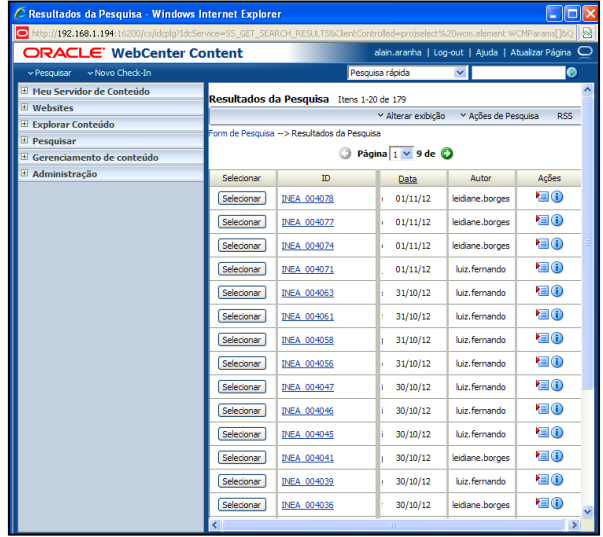

**Obs:** A lista de arquivos disponíveis depende do perfil do usuário e pode variar conforme o modelo de segurança implementado.

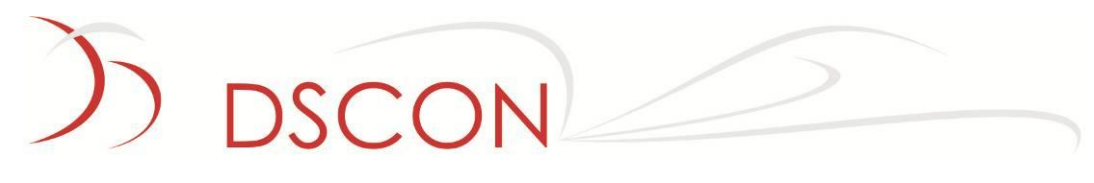

- 3. Clique em **Selecionar;**
- 4. Para finalizar, clique em **Atualizar Linha e Fechar**

### <span id="page-24-0"></span>**6. Lista estática de links**

Uma lista estática é formada por um conjunto de outros elementos: texto, imagem, WYSIWYG ou a combinação destes.

- 1. Para editar o **Placeholder,** clicar no botão editar representado por  $\overrightarrow{Q}$ ;
- 2. Uma lista de links irá aparecer, conforme abaixo;

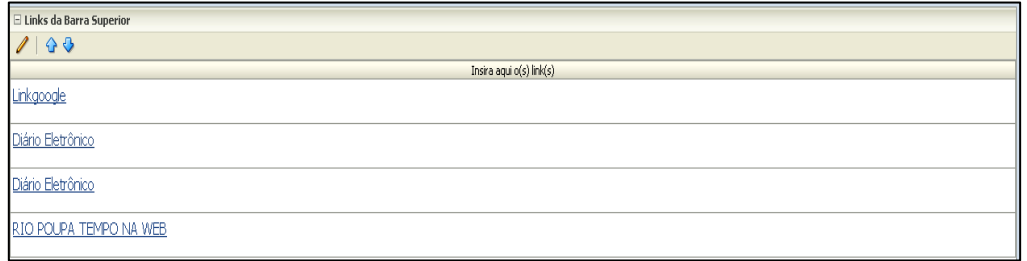

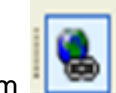

3. Selecione o texto do link e clique em

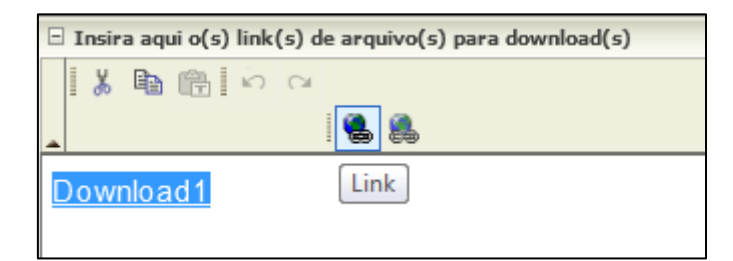

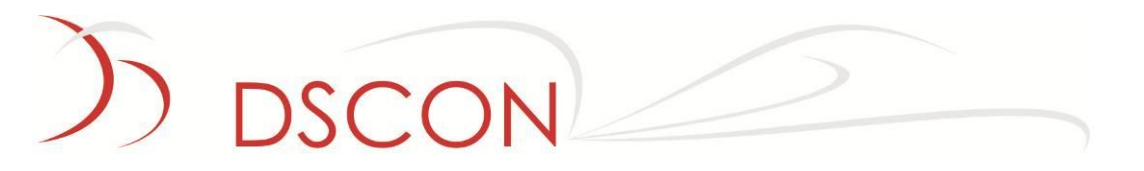

4. É possível vincular um link a uma seção, a um arquivo ou a uma URL,como no exemplo abaixo.

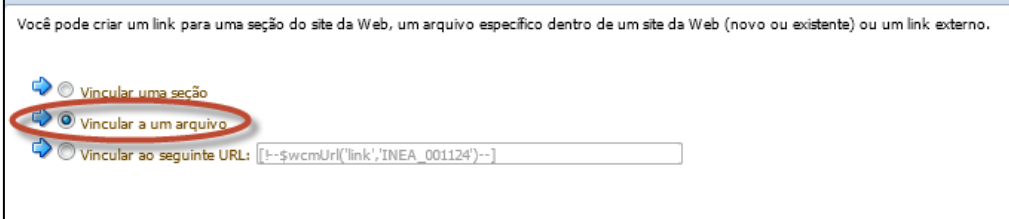

### <span id="page-26-0"></span>**7. Como adicionar documentos e editar indexadores dos arquivos pelo Windows Explorer**

Para adicionar documentos ao repositório através do Windows Explorer, deve-se executar os seguintes passos:

- 1. Abra o **Windows Explorer**;
- 2. Clique no **Oracle Content Servers**;

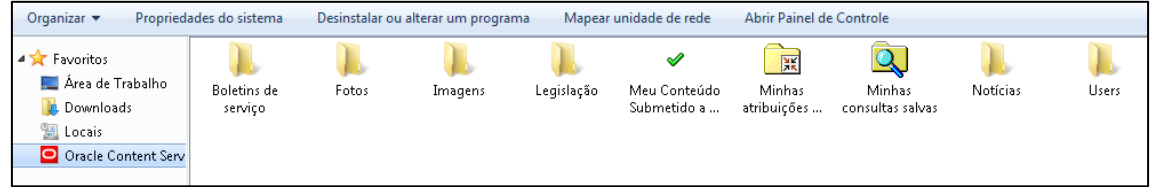

3. Serão exibidos os servidores de conteúdo disponíveis para acesso. Esta configuração deverá ser feita por um administrador nos computadores dos usuários. Dê um duplo clique para acioná-lo;

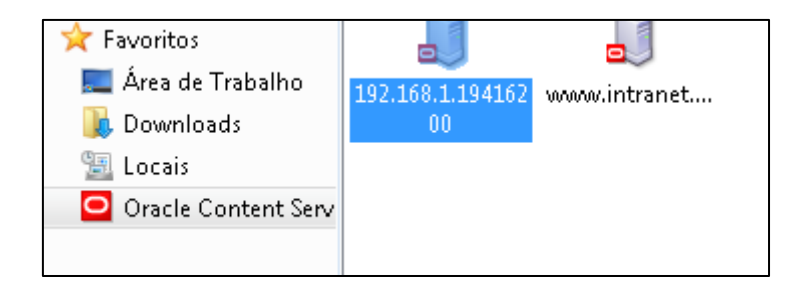

4. Digite o **Nome de Usuário** e **Senha**;

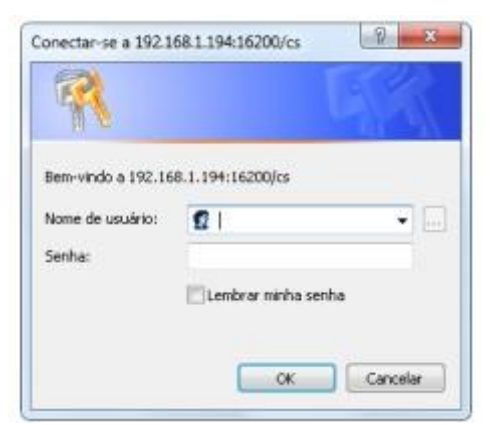

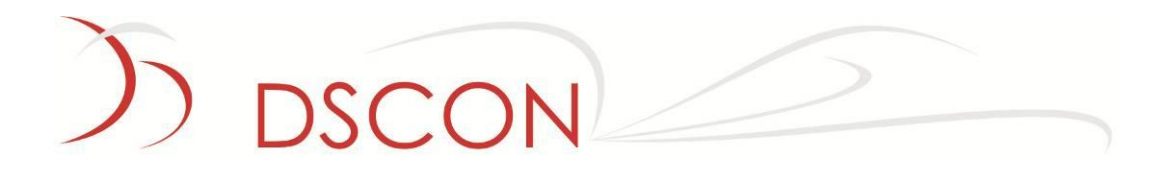

5. Serão exibidas as pastas virtuais disponíveis para acesso. Clique naquela que desejar abrir;

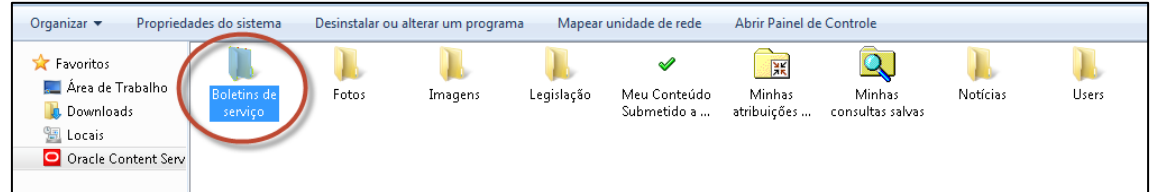

Uma vez aberta a pasta, é possível colar ou arrastar arquivos para a mesma. Neste momento o arquivo é enviado para o repositório e estará disponível para utilização.

Para atualizar os indexadores de arquivos de conteúdo é necessário utilizar o Windows Explorer.

- 1. Caso o tenha fechado, abra o **Windows Explorer**;
- 2. Clique no **Oracle Content Servers**;

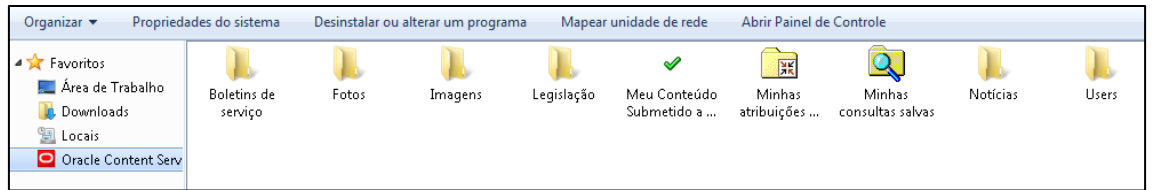

3. Serão exibidos os servidores de conteúdo disponíveis para acesso. Dê um duplo clique para acioná-lo;

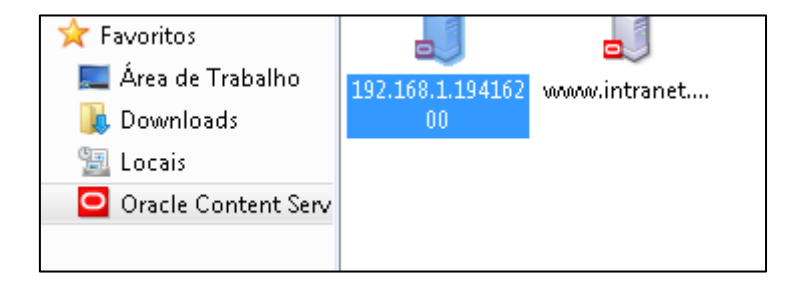

4. Digite o **Nome de Usuário** e **Senha**;

DSCON Soluções Tecnológicas Ltda. www.dscon.com.br Rua da Candelária, 9 – Centro – Rio de Janeiro - RJ

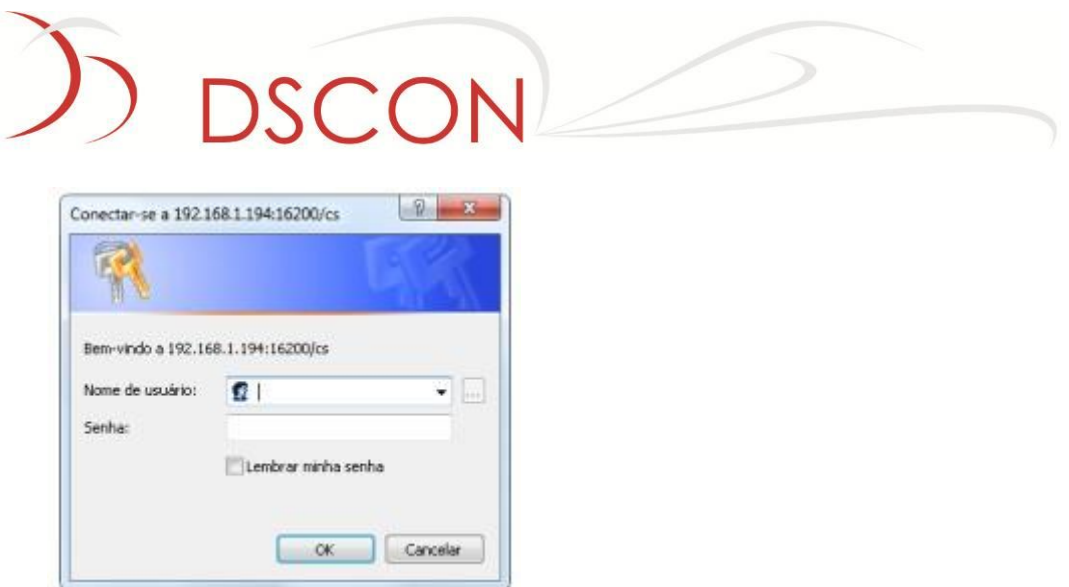

5. Serão exibidas as pastas virtuais disponíveis para acesso. Clique naquela que desejar abrir;

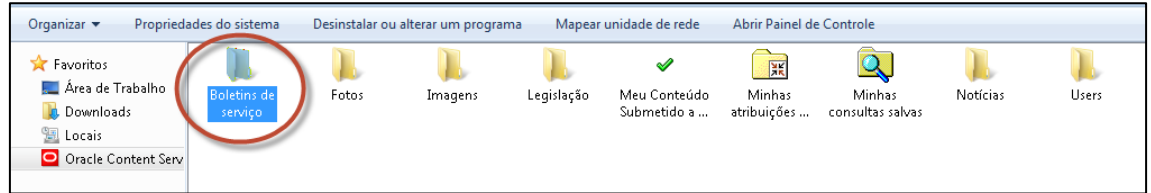

- 6. Escolha um item de conteúdo e clique uma vez nele;
- 7. As propriedades do arquivo serão exibidas na parte de baixo da tela. É possível rolar a barra lateral vertical para visualizar os indexadores e outras características atuais do item de conteúdo;
- 8. Clique em **Ações de conteúdo**;
- 9. Clique em **Atualizar**.

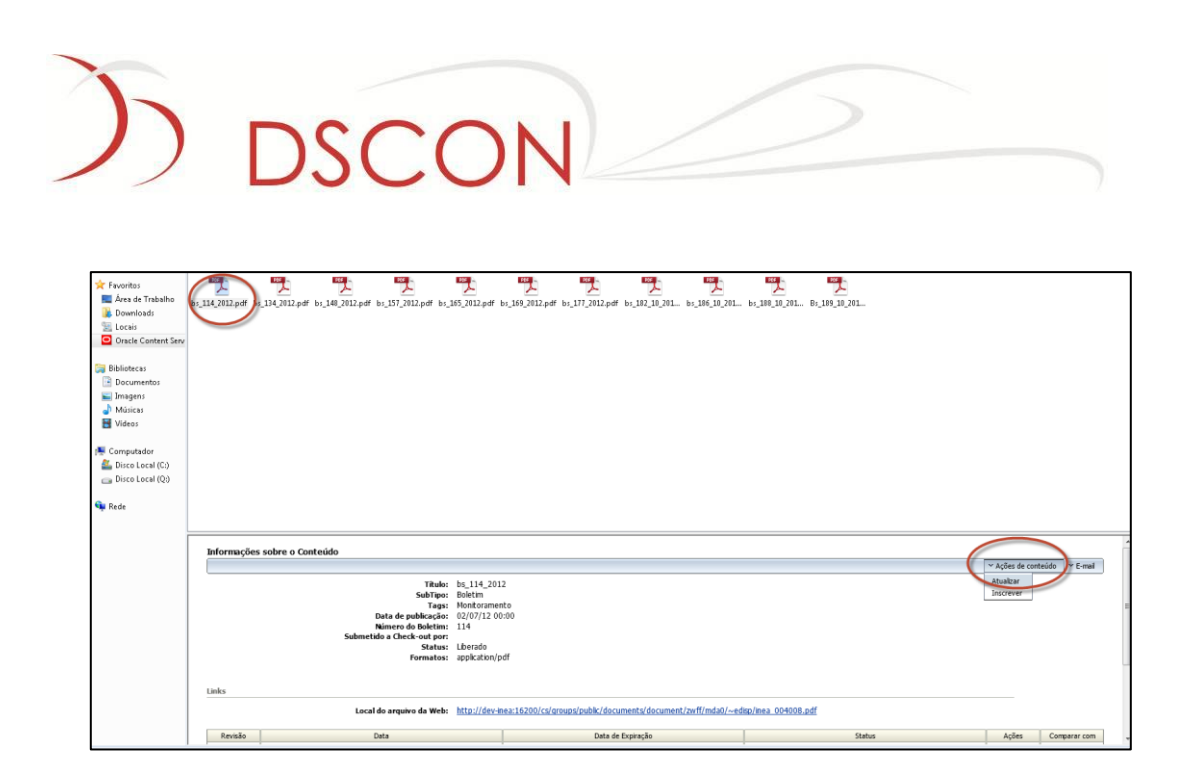

10. Faça as modificações necessárias. O exemplo abaixo mostra uma alteração do indexador **Tags.** 

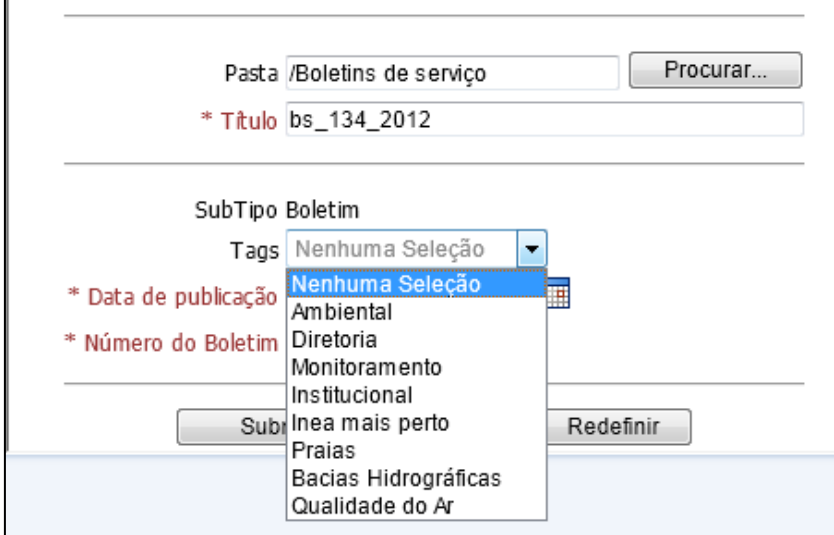

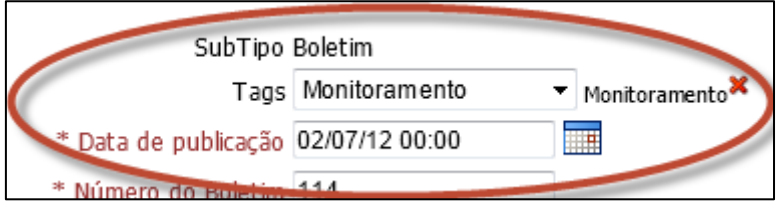

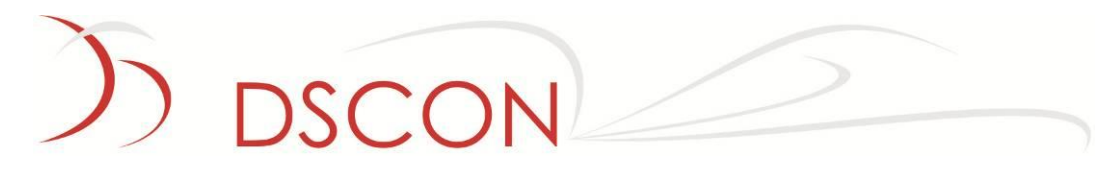

- 11. Clique em **Submeter**.
- 12. Os indexadores foram alterados. Para exibir a modificação, refaça as atividades a partir da etapa 6.

### <span id="page-31-0"></span>**8. Inserção de Conteúdo (Interna Padrão 3)**

Para editar as informações contidas em uma página que utiliza o *template* "Interna Padrão 3", deve-se acionar o placeholder "Padrao3":

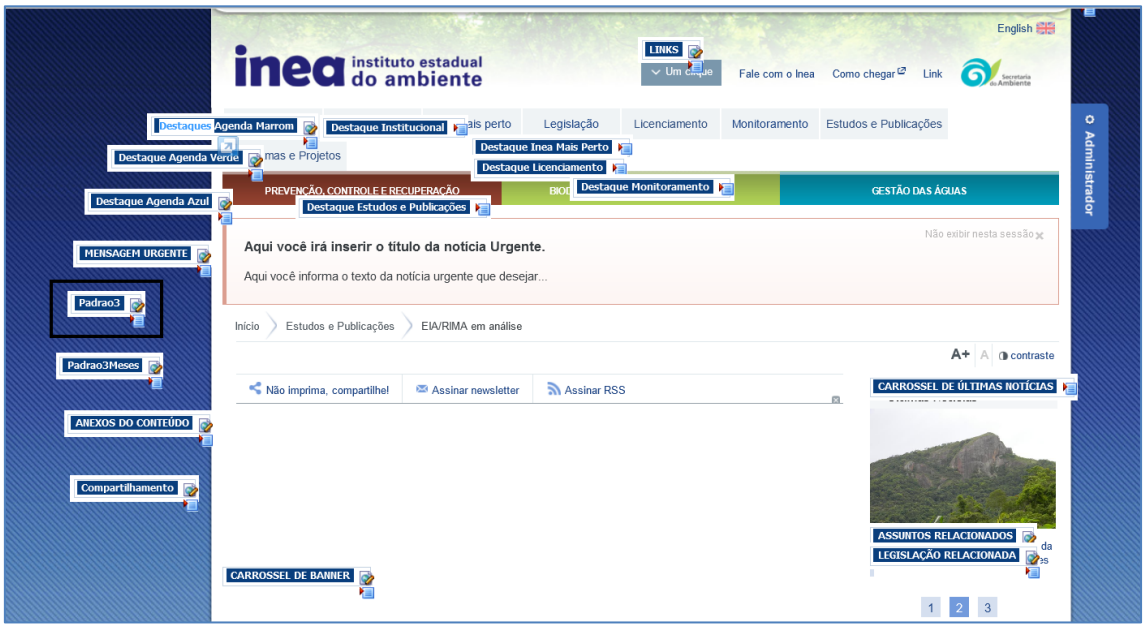

**Nome do Placeholder:** 

**Função:** Alterar o conteúdo de texto, título e link na página Interna Padrão 3.

A funcionalidade de inserção de conteúdo permite ao usuário colocar textos longos e médios a uma página de dentro do portal.

Para editar o **Placeholder,** clicar no botão editar representado por  $\boxed{\triangledown}$ 

Uma janela será exibida referente à **região de conteúdo** com uma "lista de conteúdo";

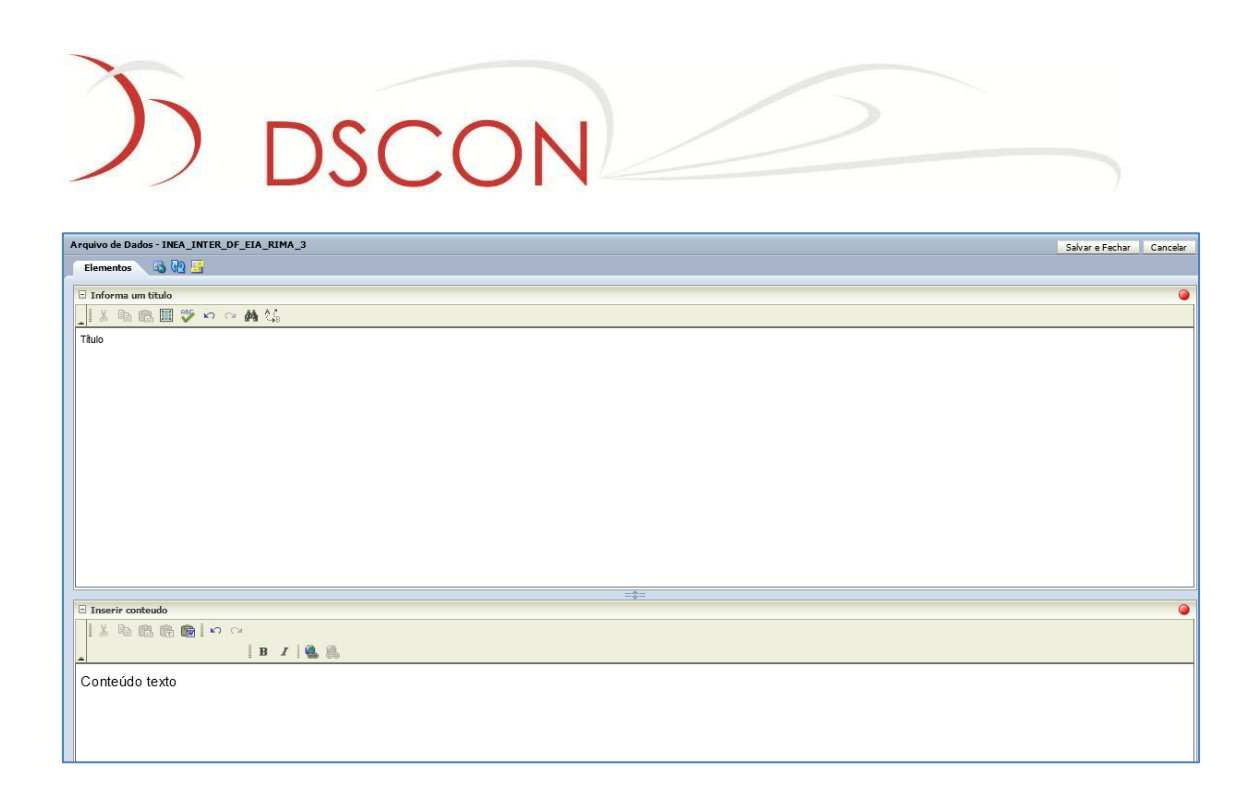

Após inserir todo o conteúdo, clique no botão "Salvar e Fechar" como marcado na imagem a abaixo.

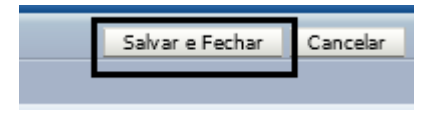

O modelo de página "Interna Padrão 3" apresenta uma tabela composta por 2 listas diferentes: uma para categorias, e a outra para o conteúdo.

**Nome do Placeholder:**

Padrao3Meses

**Função:** Editar os meses que vão estar contidos em sua página.

A funcionalidade de inserção dos meses cria um placeholder específico para cada mês.

Como funciona:

- 1. Para editar o **Placeholder,** clicar no botão editar representado por  $\mathbb{R}$ :
- 
- 2. Uma janela será exibida referente à **região de conteúdo** com uma lista de links;

### **SCON** o de Dados - INEA INTER DF EIA RIMA 3 MES Salvar e Fechar | Ca 品 5 5  $\mathbf{r}$  $+ x 2 00$ Insira o Mês

- 3. Para inserir um item, quando disponível, clique no ícone
- 4. Para remover um item já criado, quando disponível, clique no ícone
- 5. Para editar o item, clique em
- 6. Para definir a ordem de apresentação dos itens, clicar em  $\mathbf{G} \oplus \mathbf{G}$ ;
- 7. Depois de selecionar **ou completa abaixo** será exibida;

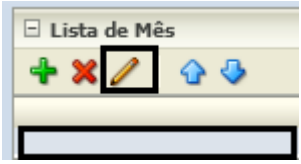

8. Dê dois cliques na linha azul ou selecione a linha azul e clique no editar ("lápis"). Será exibida uma nova tela:

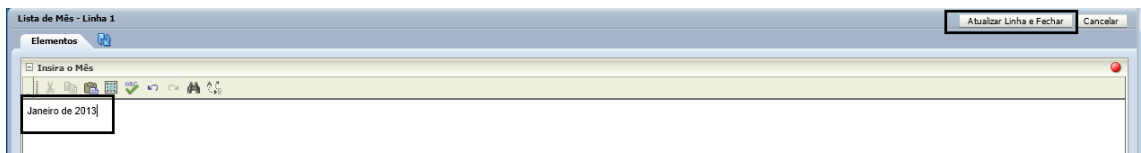

- 9. Informe o mês que deseja, salve atualizando como marcado na imagem acima.
- 10. Depois clique em **Salvar e Fechar**

DSCON Soluções Tecnológicas Ltda.

www.dscon.com.br

Rua da Candelária, 9 – Centro – Rio de Janeiro - RJ

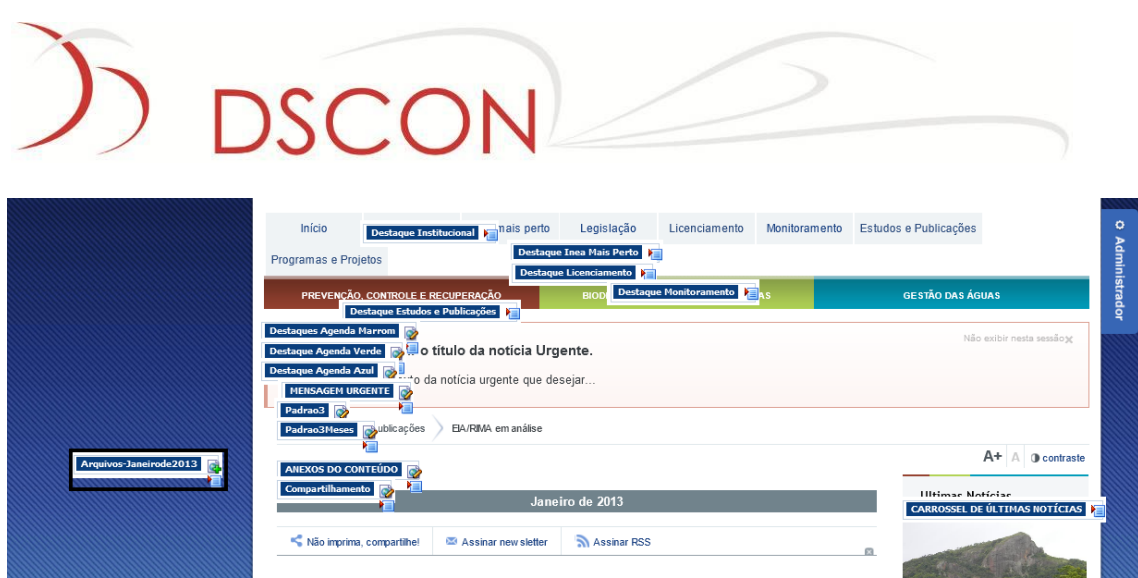

11. Foi criado um novo Placeholder referente ao mês de Janeiro de 2013 criado acima. Neste Placeholder será inserido todo conteúdo referente a este mês.

A funcionalidade da lista refere-se ao armazenamento dos links, regiões e vídeos na página interna padrão 3. Lembrando que será necessário criar um novo arquivo de dados para cada mês criado.

#### **Exemplo de Edição de Arquivo de Dados:**

**Nome do Placeholder:**

**Função:** Inserir, alterar e excluir links e campo texto.

- 1. Primeiramente deve ser criado um novo arquivo de dados para possibilitar a edição. Para criar clique em **ch** :
- 2. Escolha a opção novo arquivo de dados. Para cada mês criado será necessário um arquivo de dados novo.

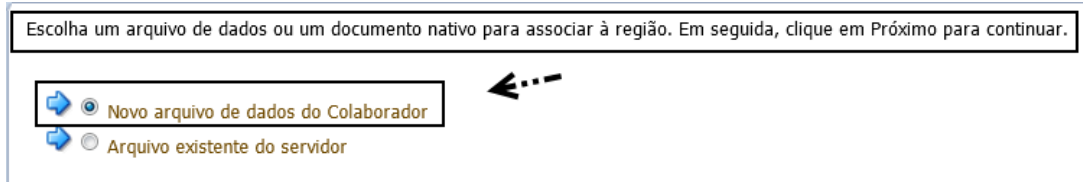

3. Modifique o indexador **Tipo** de 'Documento' para 'Sistema' e inicie a edição do arquivo.

DSCON Soluções Tecnológicas Ltda. www.dscon.com.br

Rua da Candelária, 9 – Centro – Rio de Janeiro - RJ

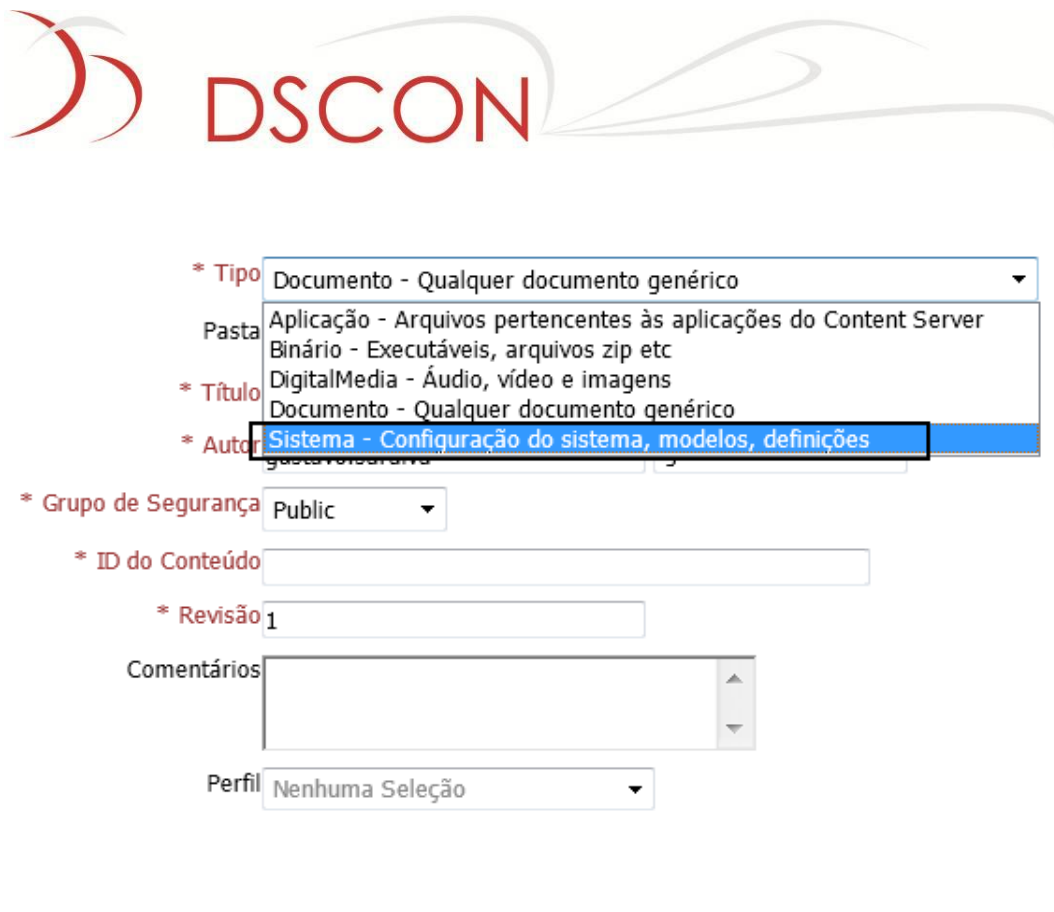

\* Título Arquivo de Dados Janeiro de 2013 (página Padrão3)

4. O "ID" não poderá se repetir, pois ele é único. Com isso será necessário um ID especial para cada mês. Caso este campo seja deixado em branco, o próprio servidor criará um ID único automaticamente.

\* ID do Conteúdo MEA\_INTER\_DF\_PD3\_JANEIRO\_2013
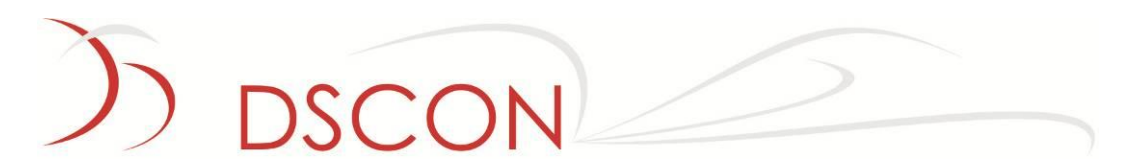

5. Os campos marcados em preto possuem este padrão como na imagem abaixo.

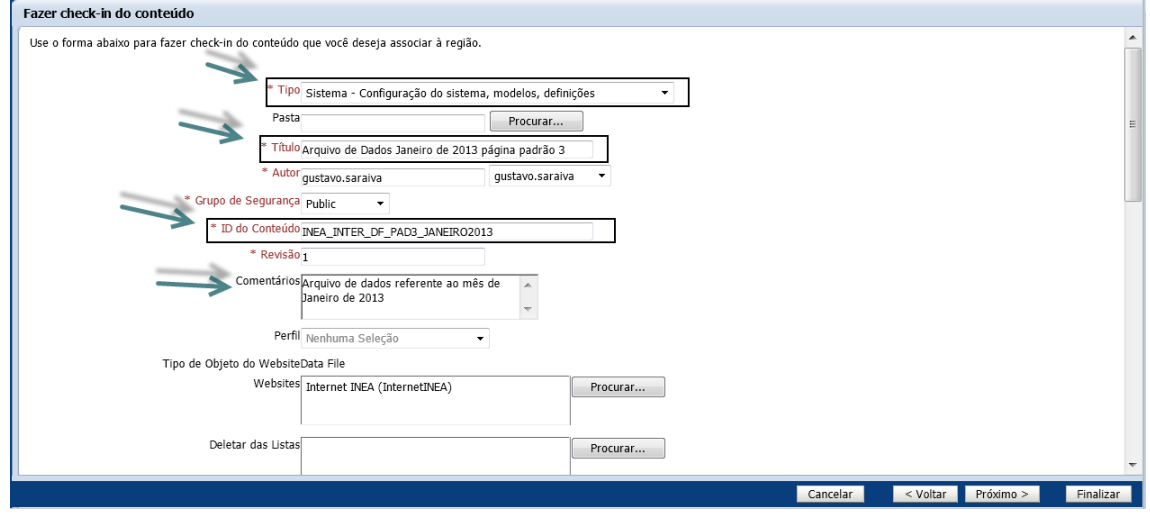

- 6. Após finalizar, o placeholder estará associado a um arquivo de dados criado e pronto para a edição. Arquivos-Janeirode2013
- 7. Para editar o **Placeholder,** clicar no botão editar representado por ;
- 8. Uma janela será exibida referente à **região de conteúdo** com uma lista de links;
- 9. Para inserir um item, quando disponível, clique no ícone
- 10. Para remover um item já criado, quando disponível, clique no ícone
- 11. Para editar o item, clique em
- 12. Para definir a ordem de apresentação dos itens, clicar em
- 13. Depois de selecionar **ou de la compteta abaixo será exibida**;

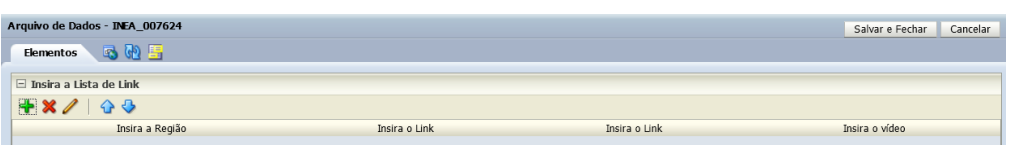

14. Dê dois cliques na linha azul ou selecione a linha azul e clique no editar ("lápis"). Será exibida uma nova tela:

```
DSCON Soluções Tecnológicas Ltda.
www.dscon.com.br
Rua da Candelária, 9 – Centro – Rio de Janeiro - RJ
```
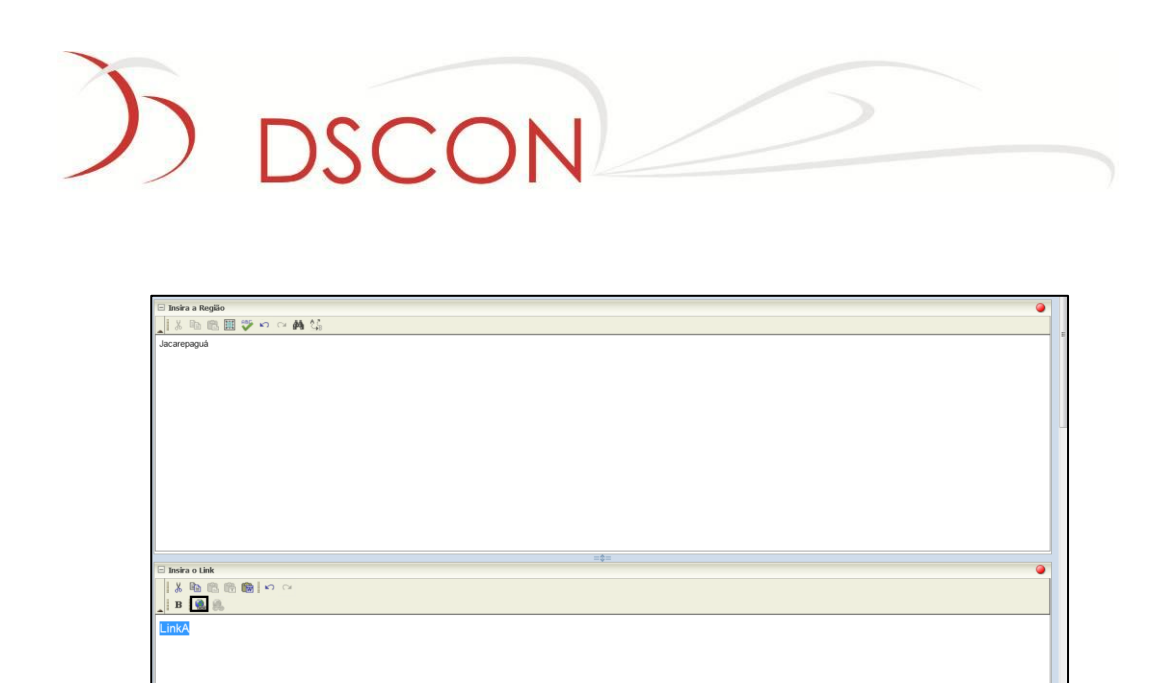

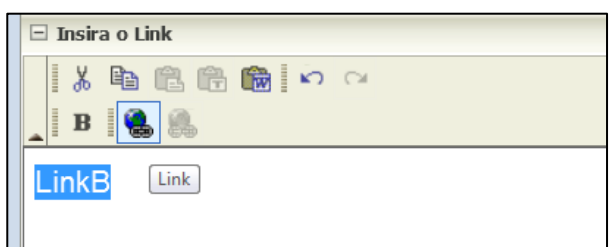

**Obs**: Ambos os links são vinculados a um arquivo.

15. Ao invés de vincular o link a uma seção ou link externo, escolher a opção

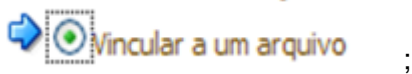

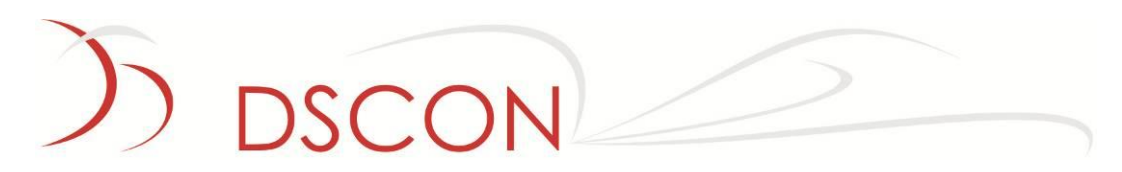

16. Clique na opção arquivo existente no servidor;

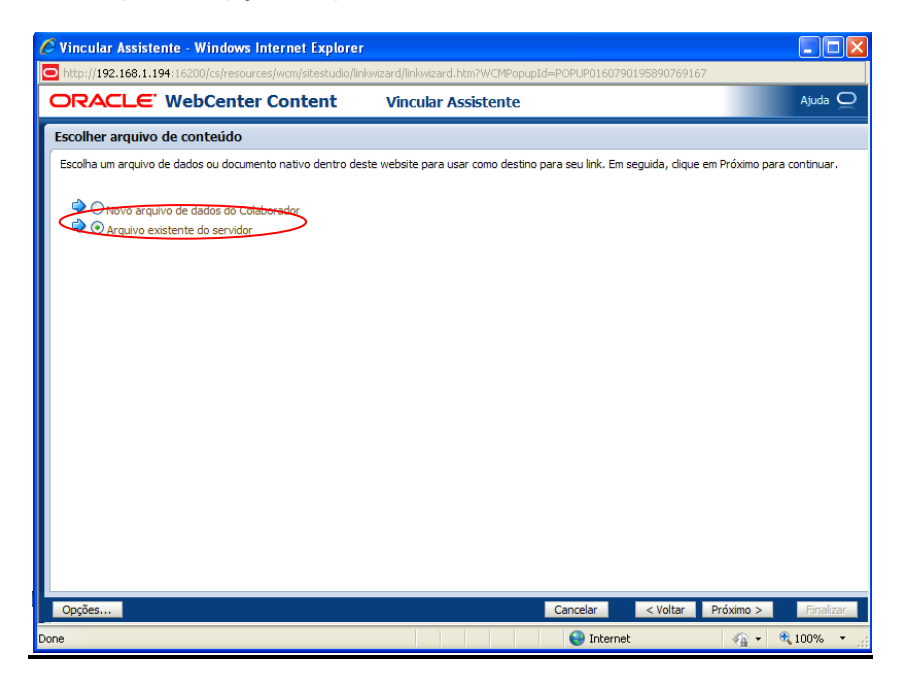

17. Selecione o arquivo desejado, pelo botão **Selecionar**);

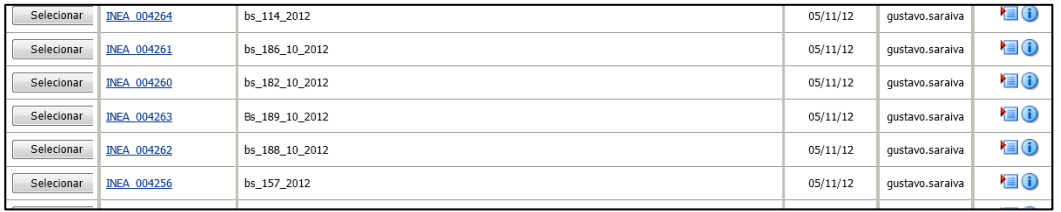

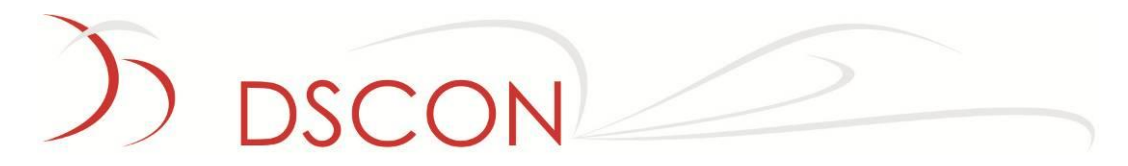

18. Edite o link de download para o vídeo;

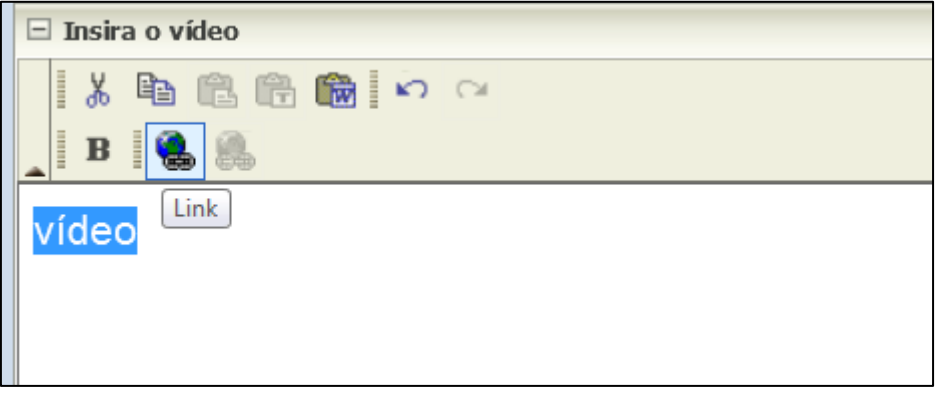

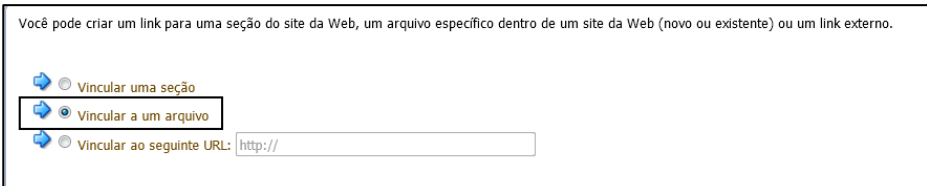

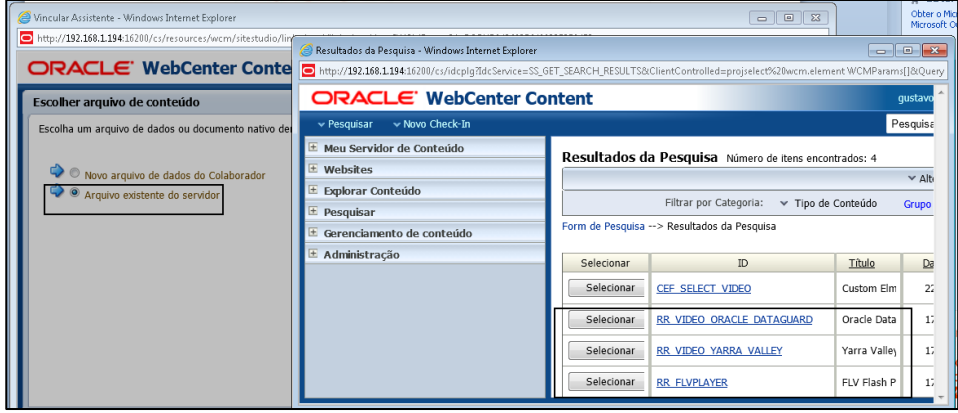

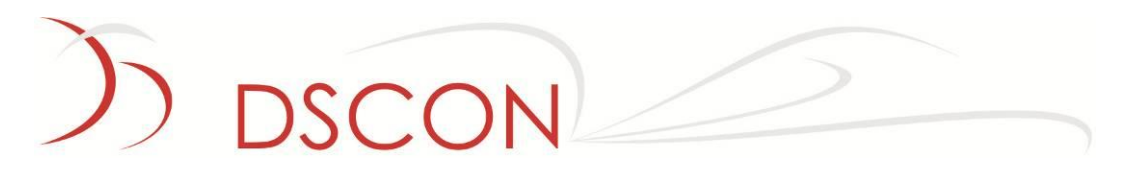

19. Uma janela será exibida ao usuário contendo os vídeos disponíveis no repositório de conteúdo;

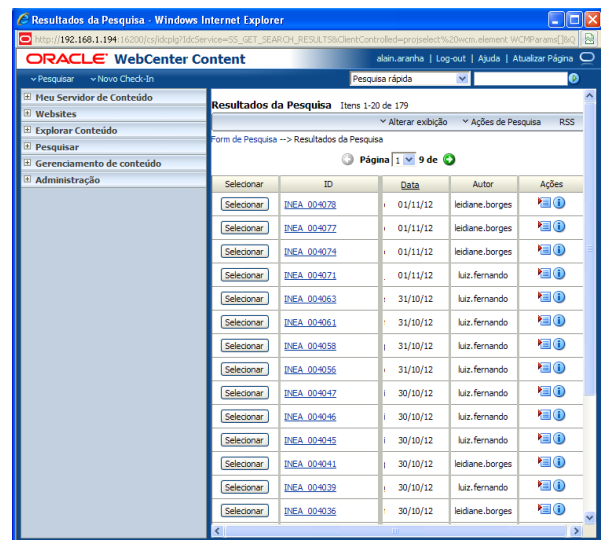

**Obs:** A lista de arquivos disponíveis depende do perfil do usuário e pode variar conforme o modelo de segurança implementado.

- 20. Clique em Selecionar;
- 21. Para finalizar, clique em **Atualizar Linha e Fechar**
- 22. Após editar tudo, formará uma tabela como a exibida abaixo:

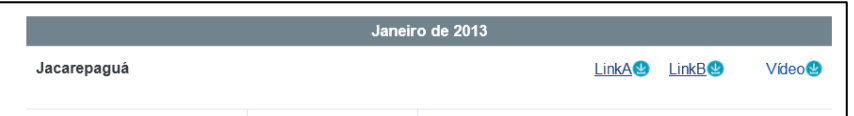

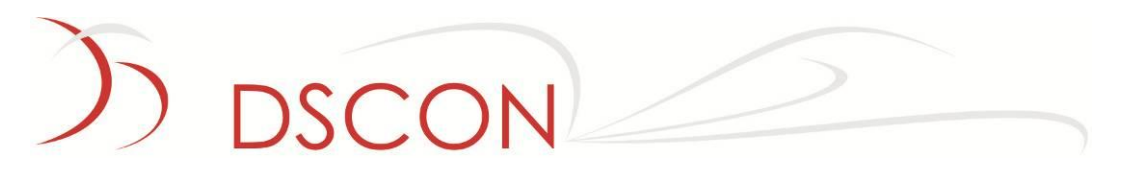

**OBS.**: Esta funcionalidade de lista dividida por categorias apresentada no modelo de página "Interna Padrão 3" é utilizada também em outras páginas como "Perguntas Frequentes" e "Glossário". A utilização é a mesma apresentada neste item, sendo diferentes apenas os nomes utilizados para os placeholders:

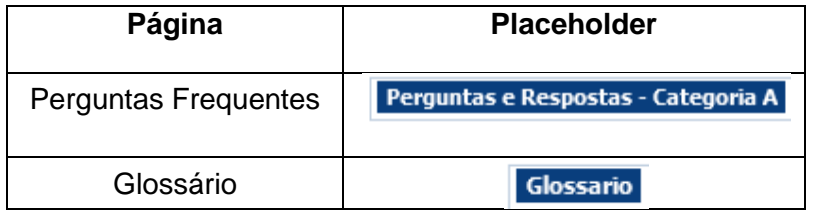

**OBS:** As seções descritas acima são compostas por mais de um placeholder. A imagem acima mostra uma categoria de cada seção, porém serão apresentados placeholders para quantas categorias forem criadas em cada uma (por exemplo, Categoria B, Categoria C, etc.)

# SCON

## **9. Programas e Projetos**

A edição da página de Programas e Projetos utiliza três placeholders que poderão editar os valores dos filtros Tipo, Agenda, Assunto e Status, mostrados abaixo.

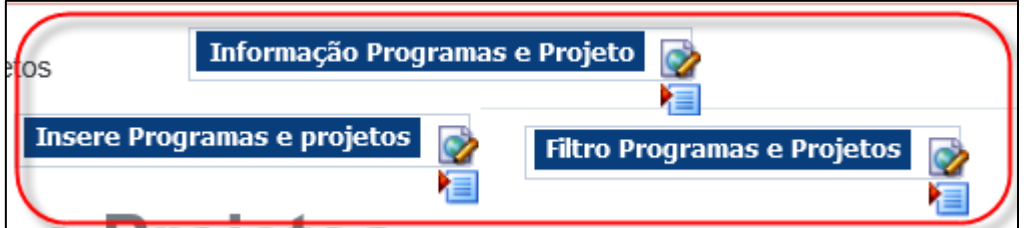

Informação Programas e Projeto

**Função:** Inserir o título e o conteúdo da página.

**Nome do Placeholder:**

**Nome do Placeholder:** 

Insere Programas e projetos

**Função:** Inserir um programa, projeto, obra ou campanha.

**Nome do Placeholder:**

Filtro Programas e Projetos

**Função:** Definir os filtros que vão ser usados na página.

Para editar os filtros da página Programa e Projetos:

- 1. Editar o Placeholder Informação Programas e Projeto
- 2. Para editar o **Placeholder**, clicar no botão editar representado por **12.** Será exibida a tela abaixo;

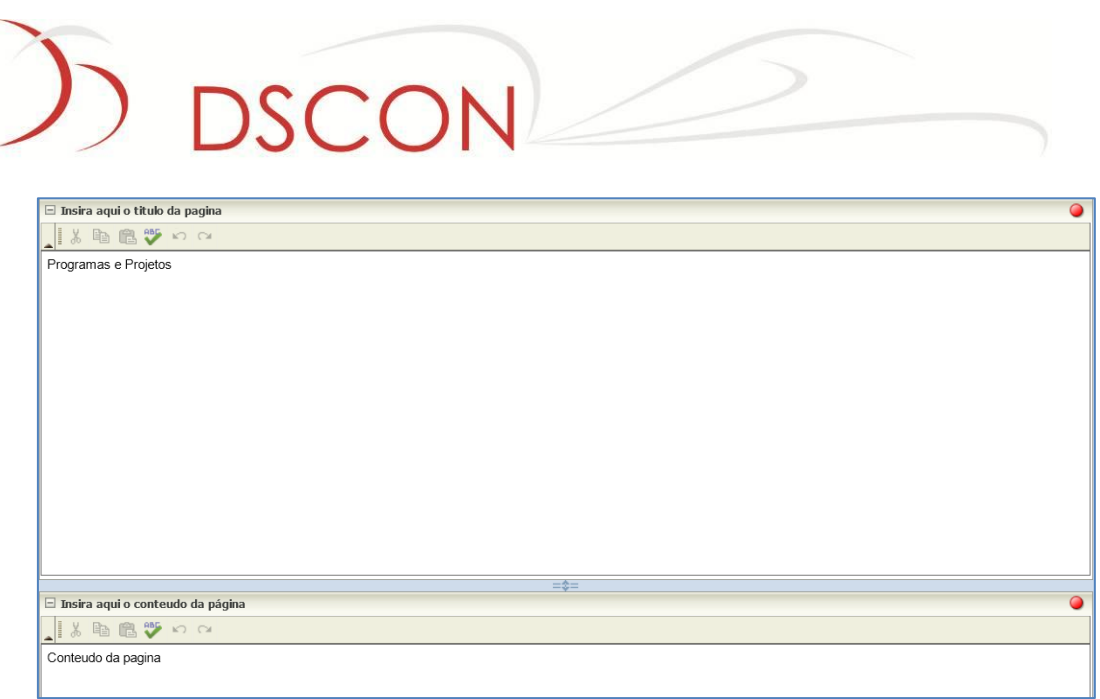

editar representado por  $\Box$ ;

3. Para editar o Placeholder **Insere Programas e projetos** clicar no botão

Cancelar

Informações

 $\overline{\mathbf{0}}$ 

 $\bigcirc$ 

Data File

Data File

4. Uma janela será exibida, para inserir um novo programa ou projeto;

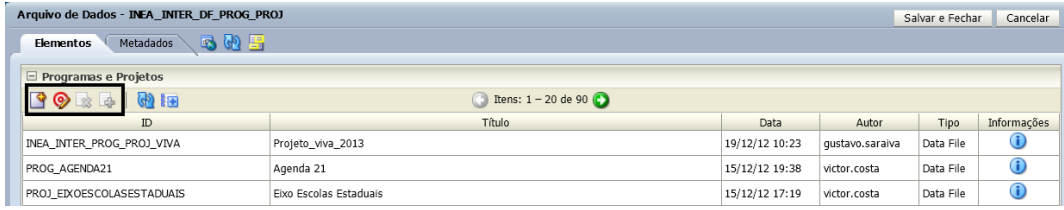

PROG\_AGENDA21

PROJ\_EIXOESCOLASESTADUAIS

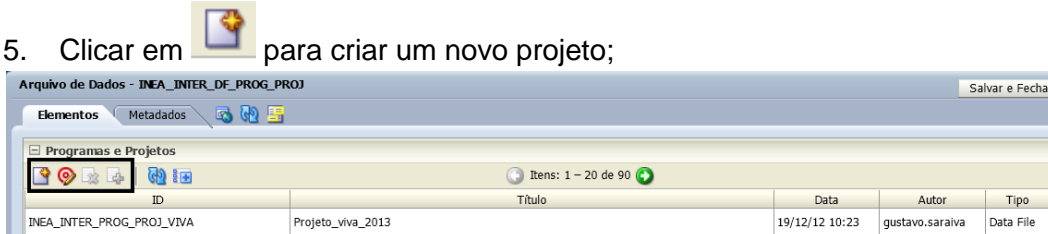

6. Selecionar a opção "Novo arquivo de dados do Colaborador";

Agenda 21

Eixo Escolas Estaduais

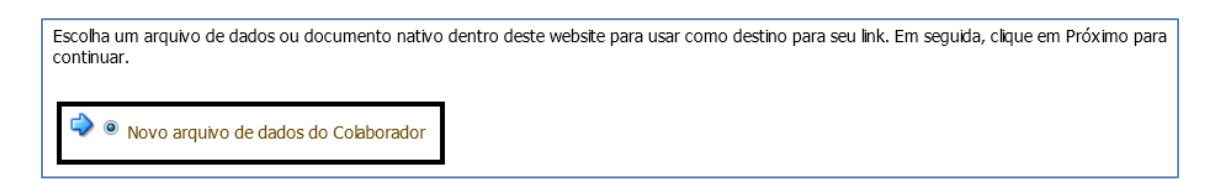

15/12/12 19:38

15/12/12 17:19 victor.costa

victor.costa

DSCON Soluções Tecnológicas Ltda. www.dscon.com.br

Rua da Candelária, 9 – Centro – Rio de Janeiro - RJ

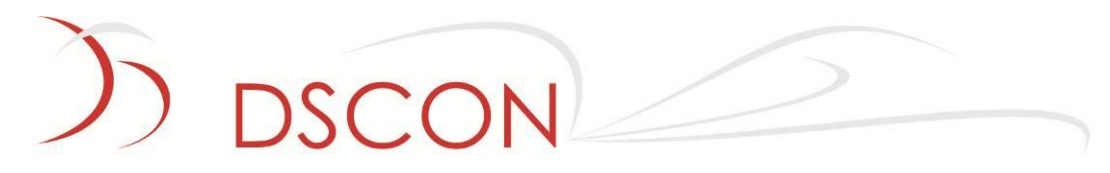

7. Preencher os indexadores:

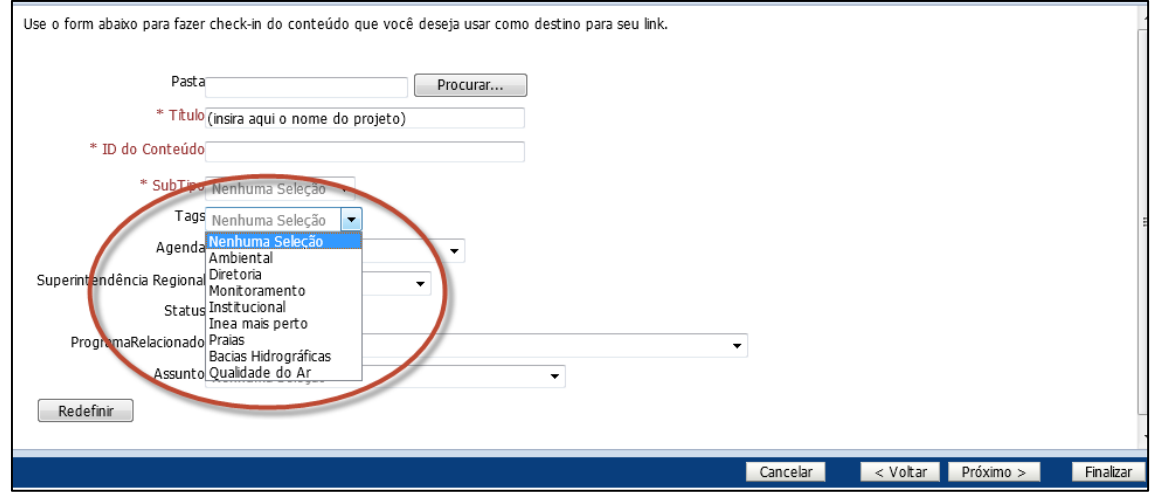

a. SubTipo (preenchimento obrigatório):

Em SubTipo o usuário terá que informar o tipo de dado que deseja criar, e se é um projeto, programa, obra ou campanha.

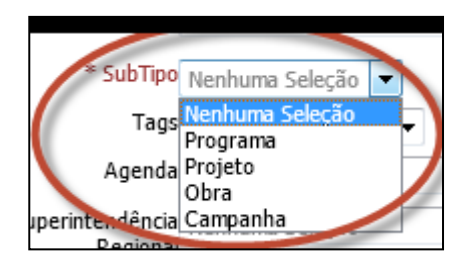

b. Agenda:

Um programa ou projeto pode ser associado a uma Agenda.

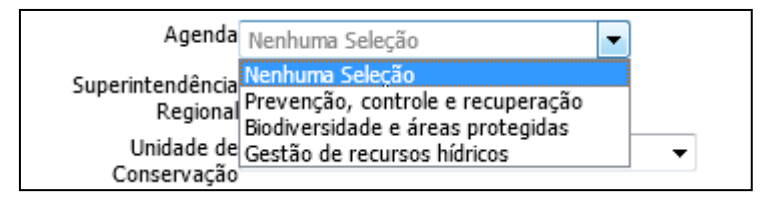

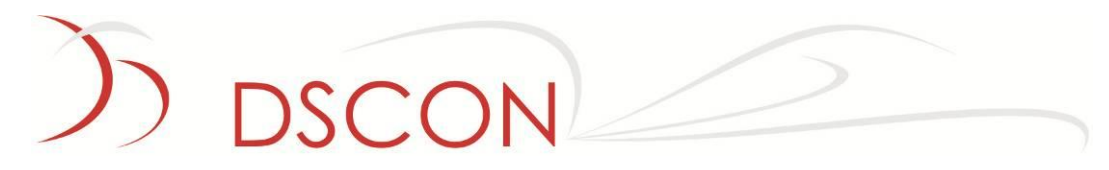

c. Assunto:

Define as informações dos programas ou projetos.

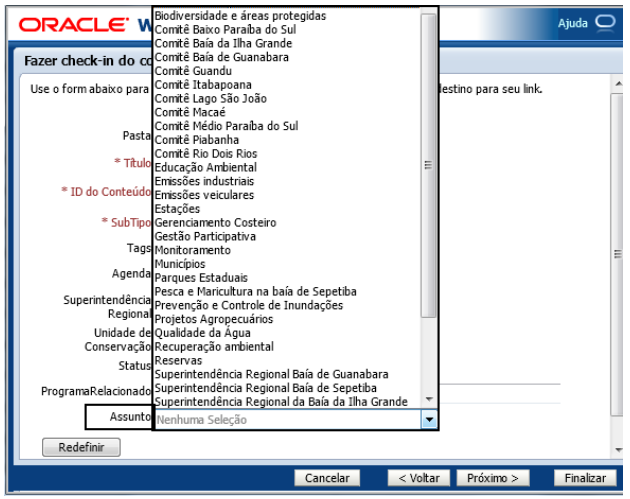

d. Status:

Informa a situação do programa, projeto, obra ou campanha.

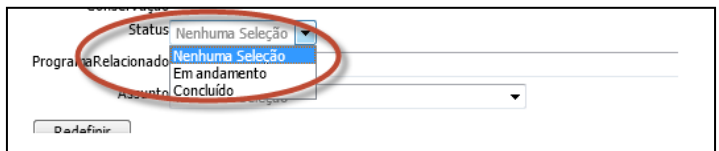

e. Programa Relacionado:

Usados nos casos em que um projeto esteja relacionado a um programa já existente.

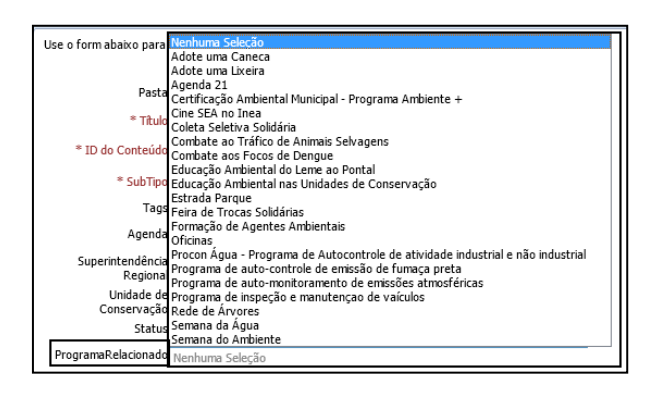

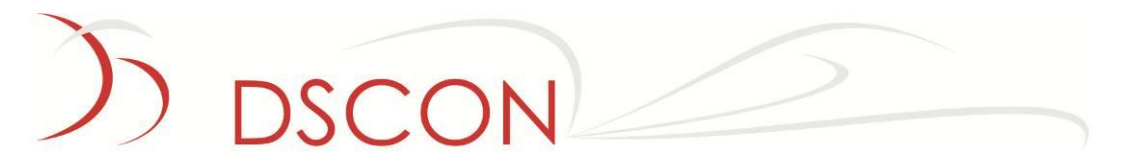

- 8. Clicar em **Próximo**;
- 9. Inserir o conteúdo da página. Para editar este conteúdo, clique em editar.

Ao clicar em editar  $\bullet$ , abrirá uma nova janela.

(A edição do conteúdo segue os mesmos procedimentos descritos anteriormente neste documento, no que diz respeito a conteúdo WYSIWYG, imagens, links e listas.)

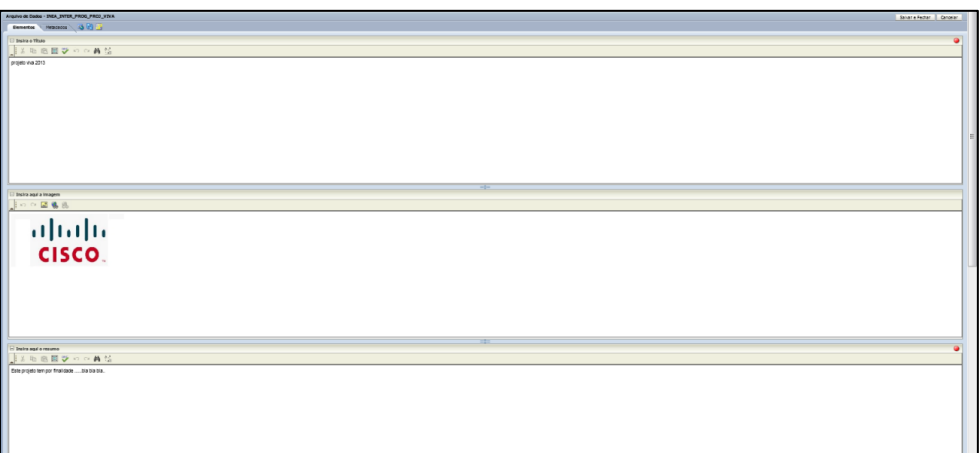

# **DSCON**

# **10. Parques Estaduais**

A edição da página de Parques Estaduais utiliza o **placeholder** "Unidades de Conservação" para criar os conteúdos nesta seção.

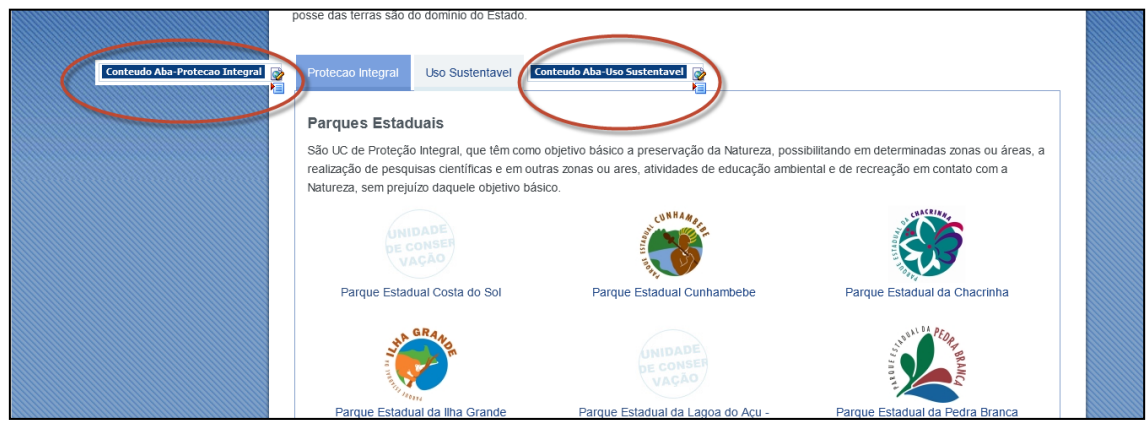

Unidades de Conservação **Nome do Placeholder:** 

**Função:** Inserir novas abas na página de Unidades de Conservação.

**Nome do Placeholder:**

Conteudo Aba-Protecao Integral

**Função:** Editar o conteúdo da aba Proteção Integral.

**Nome do Placeholder:**

Conteudo Aba-Uso Sustentavel

**Função:** Editar o conteúdo da aba Uso Sustentável.

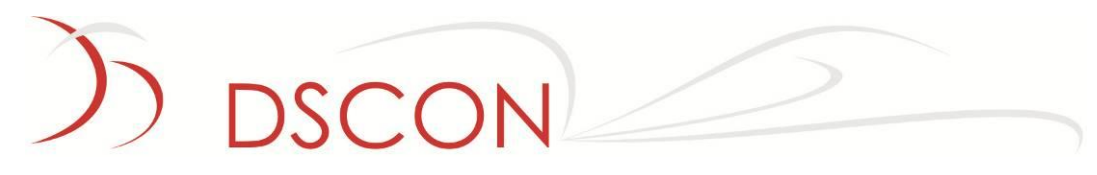

- a. Para editar ou criar uma nova aba:
- 1. Clique em editar conteúdo

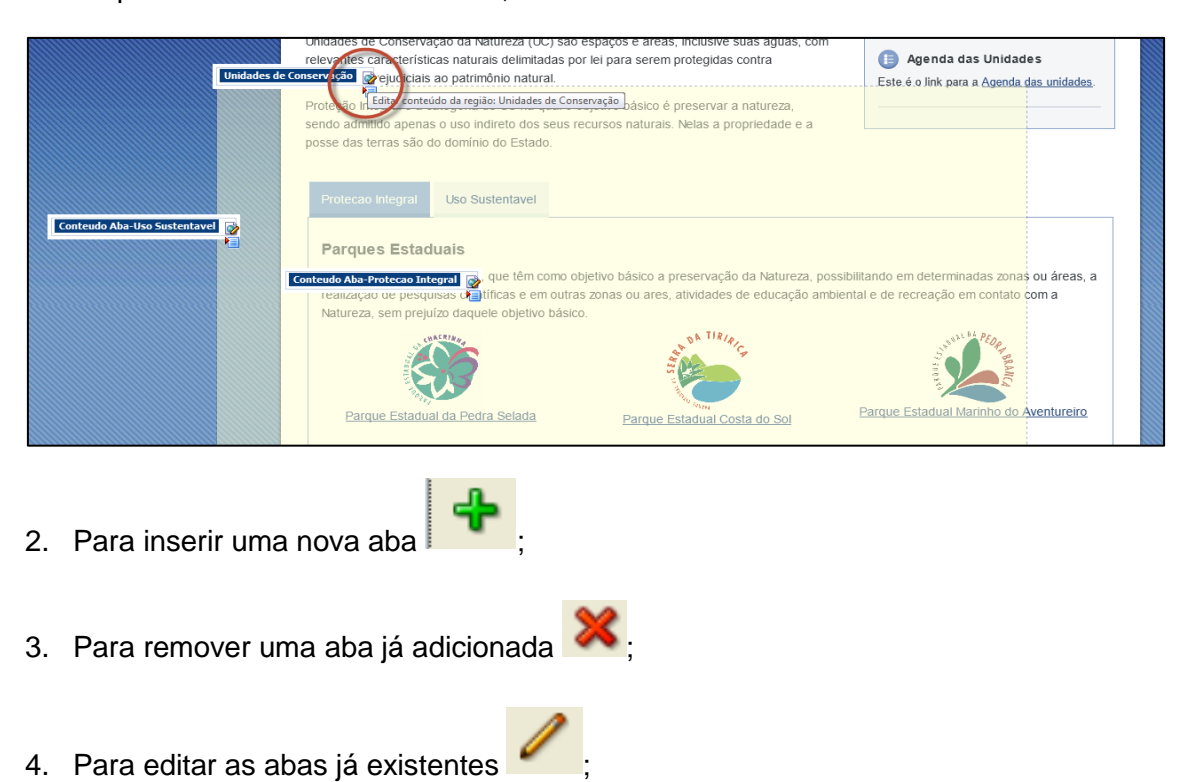

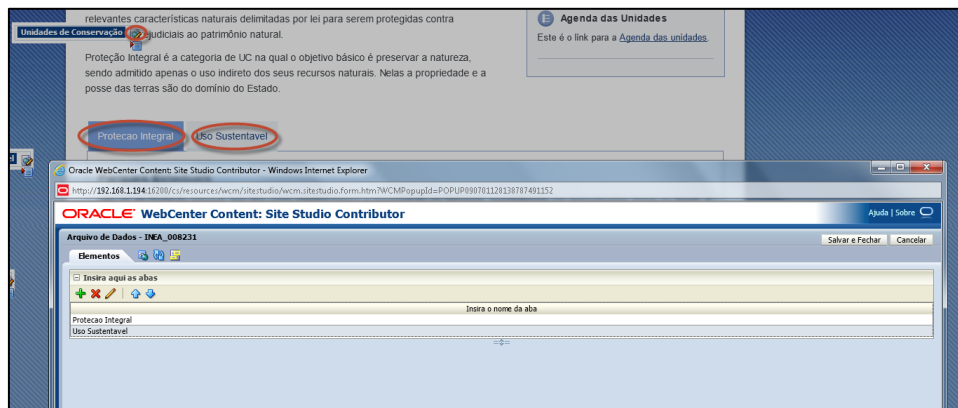

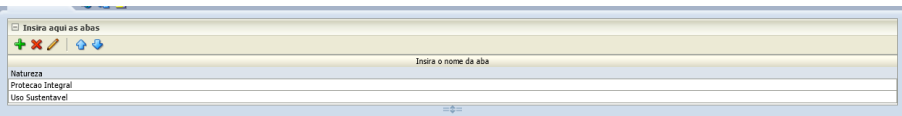

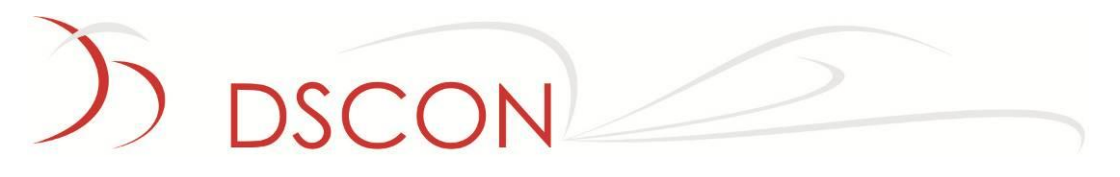

5. Atribua um novo arquivo de dados ao placeholder criado e edite o conteúdo;

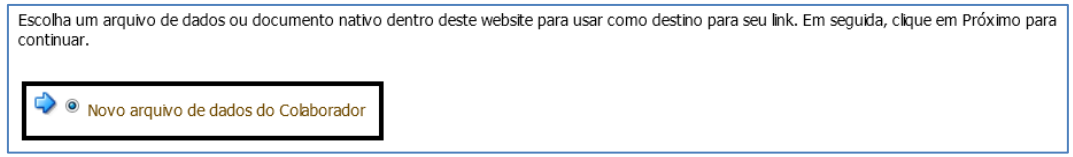

**Obs1**: Somente a primeira aba (Proteção Integral) apresenta os ícones das Unidades de Conservação. As demais abas apresentam as unidades em formato de lista, sem ícones.

**Obs2**: A notícia que se refere a um parque em unidade de conservação deverá conter o mesmo nome da **tag** referente ao parque.

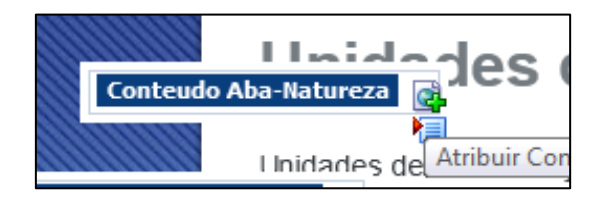

- b. Para listar as unidades de conservação na nova aba criada:
- 1. O primeiro passo é criar uma query. Clicar no botão Capture Query da região "Selecione a query";

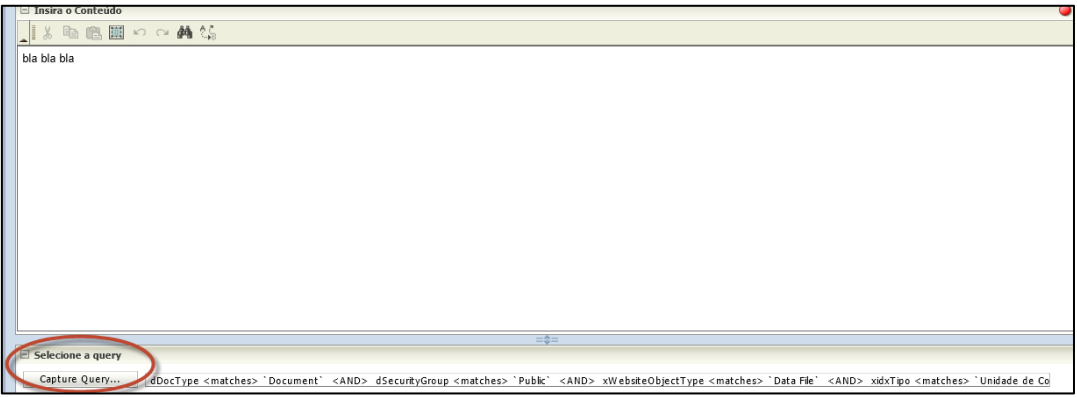

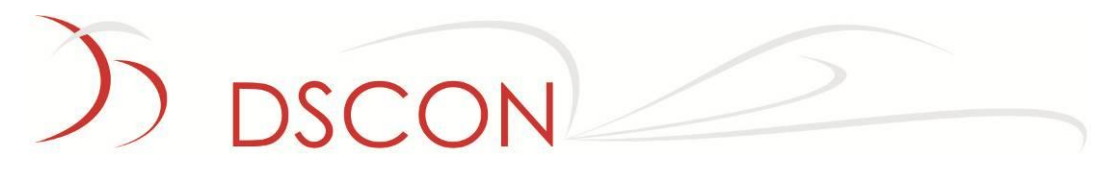

2. Na nova janela apresentada, configurar a pesquisa que será feita:

Tipo: Documento

Tipo de Objeto do Website: Data File

SubTipo: Unidade de Conservação

Esses três indexadores são obrigatórios para essa query.

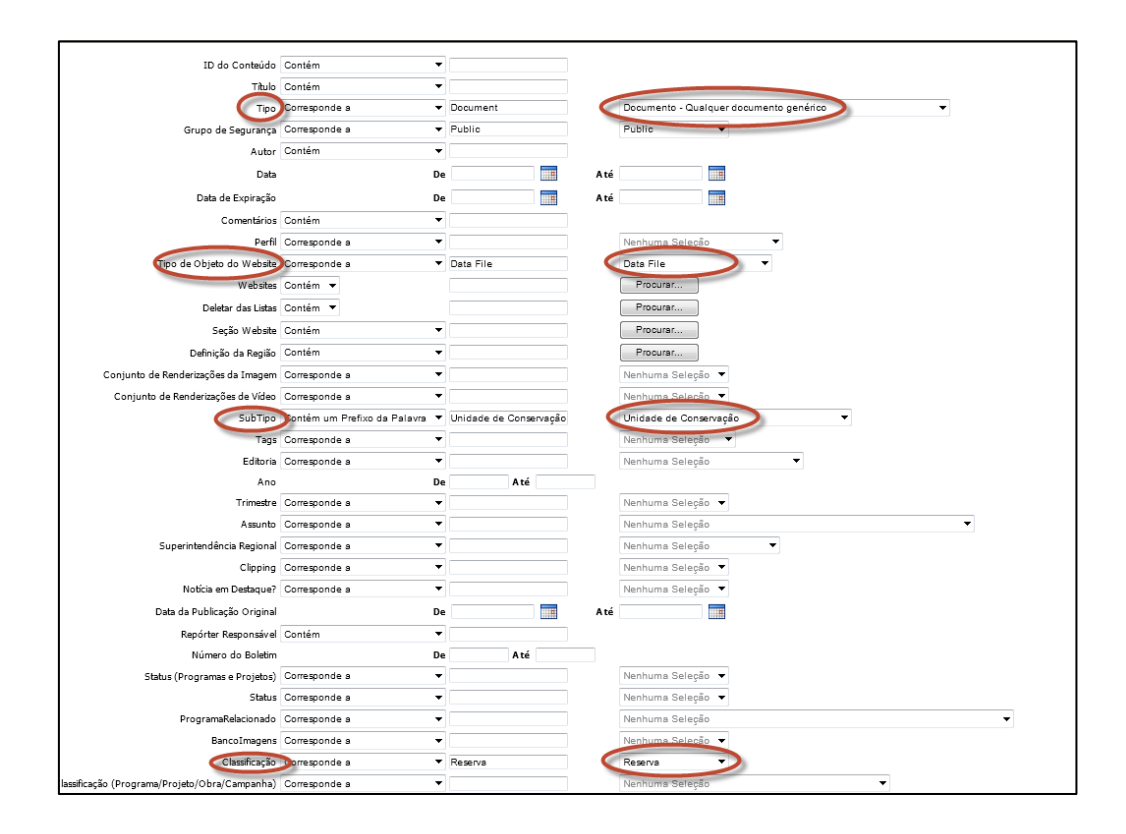

**OBS**: O indexador Classificação é o objetivo na pesquisa; note que há outras opções. No exemplo, selecionar 'Reserva'.

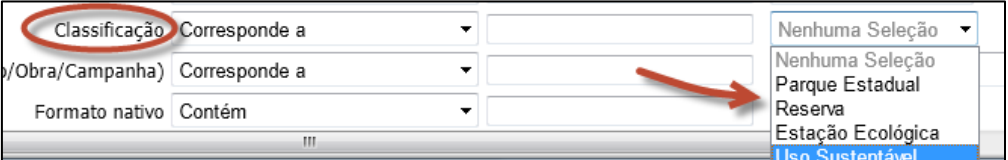

DSCON Soluções Tecnológicas Ltda.

www.dscon.com.br

Rua da Candelária, 9 – Centro – Rio de Janeiro - RJ

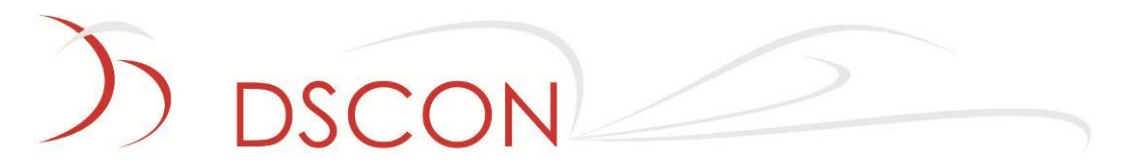

3. Após a configuração da pesquisa nesta janela, deve-se acionar o menu superior "Site Studio" e a opção "Selecionar consulta";

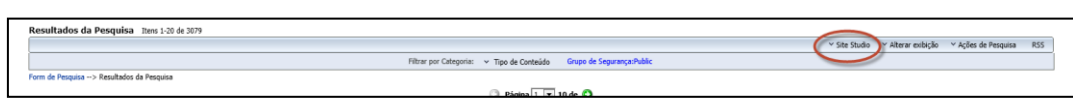

No exemplo, a string de consulta apresenta o seguinte texto:

dDocType <matches> `Document` <AND> dSecurityGroup <matches> `Public` <AND> xWebsiteObjectType <matches> `Data File` <AND> xidxTipo <matches> `Unidade de Conservação` <AND> xidxTipoClassif <matches> `Reserva`

Onde xidxTipoClassif <matches> `Reserva`, retorna os valores contidos no indexador Reserva.

- c. Criando uma nova Unidade de Conservação: **Conteudo Aba-Uso Sustentavel**
- 1. Para criar um novo parque, clicar em

(Para editar uma já existente, clicar em )

2. Preencher os indexadores abaixo;

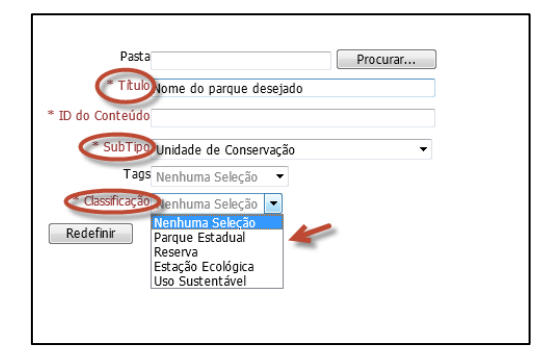

**Obs**: O ID do Conteúdo pode ser preenchido com um ID específico para a Unidade de Conservação, de modo a facilitar a sua localização no futuro. Caso seja deixado em branco, será atribuído um ID automaticamente.

3. Salvar na opção **Salvar e Fechar** Cancelar

```
DSCON Soluções Tecnológicas Ltda.
www.dscon.com.br
Rua da Candelária, 9 – Centro – Rio de Janeiro - RJ
```
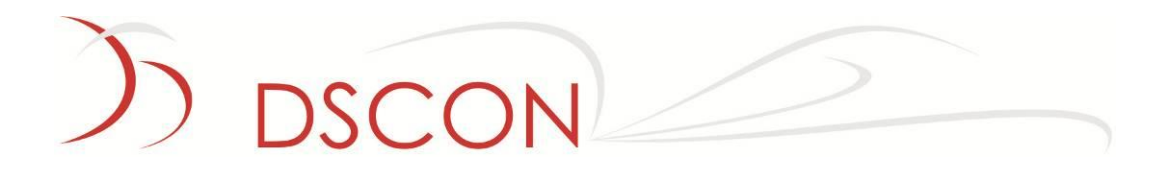

- d. Editando conteúdo das Unidades de Conservação:
- 1. Para editar uma já existente, clicar em  $\left[\bigotimes_{i=1}^{n}\right]$

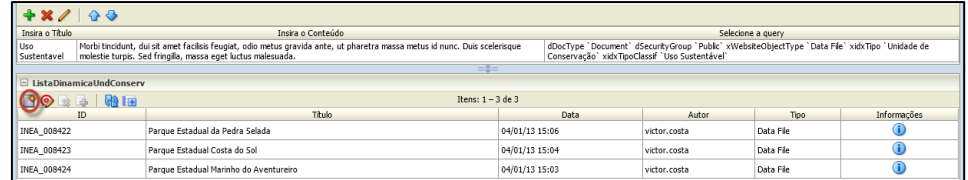

2.

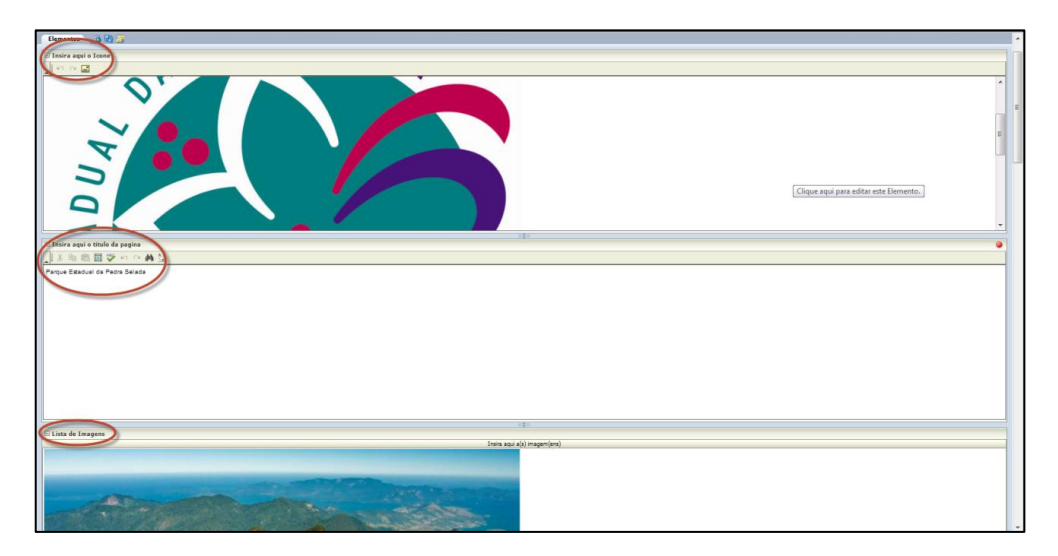

(A edição do conteúdo segue os mesmos procedimentos descritos anteriormente neste documento, no que diz respeito a conteúdo WYSIWYG, imagens, links e listas.)

# **DSCON**

# **11. Legislação**

Não há edição na página de Legislação. A seção constitui-se de uma pesquisa de conteúdo, seguindo quatro opções:

- Termos;
- Tipos do Documento;
- Assuntos;
- Período de publicação (anos).
- a. Com os termos

Expressa as palavras-chave na busca da pesquisa. Quanto mais palavras houver na pesquisa, maior a chance de encontrar o documento.

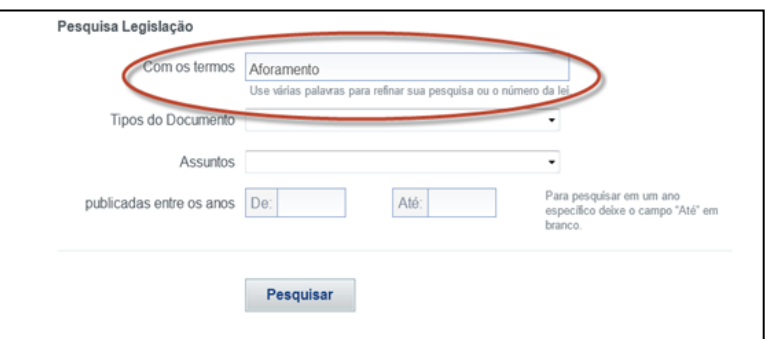

#### O resultado da pesquisa é:

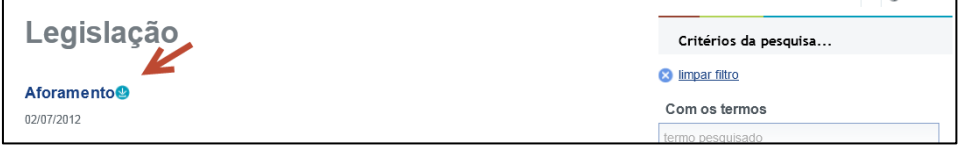

O ícone <sup>6</sup> representa o link para download do conteúdo pesquisado.

A data exibida abaixo do conteúdo representa a data de publicação do conteúdo pesquisado.

DSCON Soluções Tecnológicas Ltda. www.dscon.com.br Rua da Candelária, 9 – Centro – Rio de Janeiro - RJ

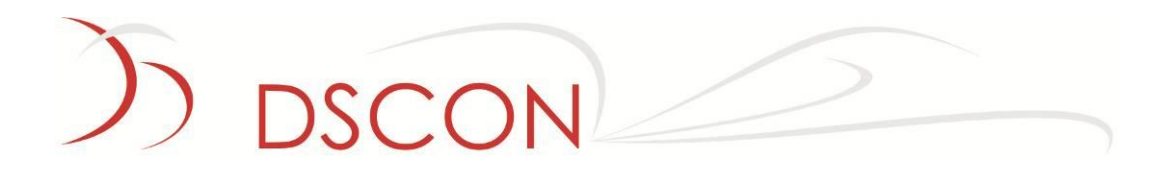

#### b. Tipos do Documento:

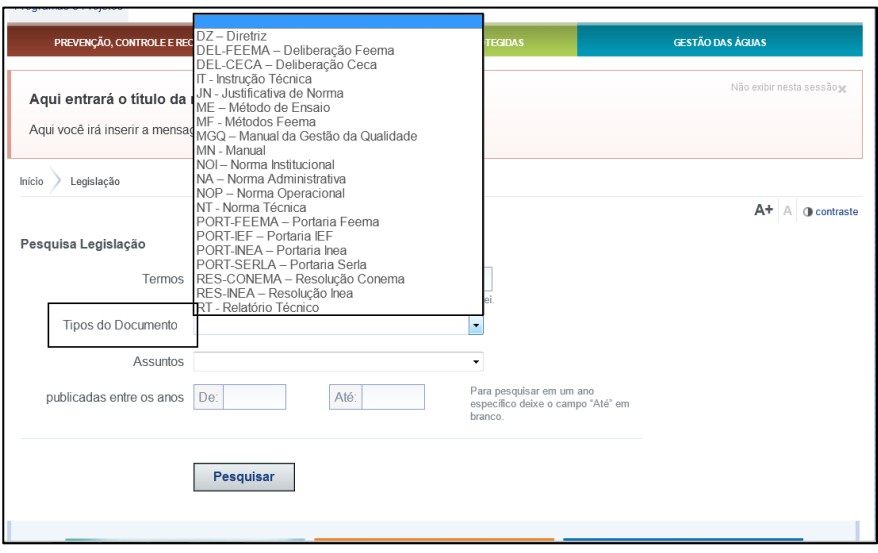

Seleciona conteúdo a partir do indexador Tipos do Documento.

#### c. Assuntos:

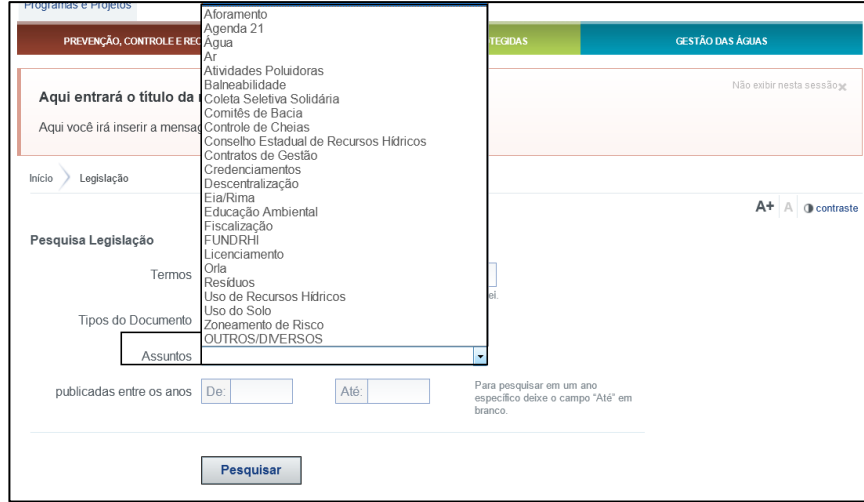

Seleciona conteúdo a partir do indexador Assuntos.

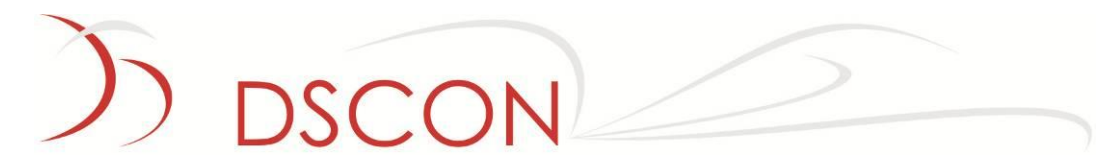

d. Publicadas entre os anos:

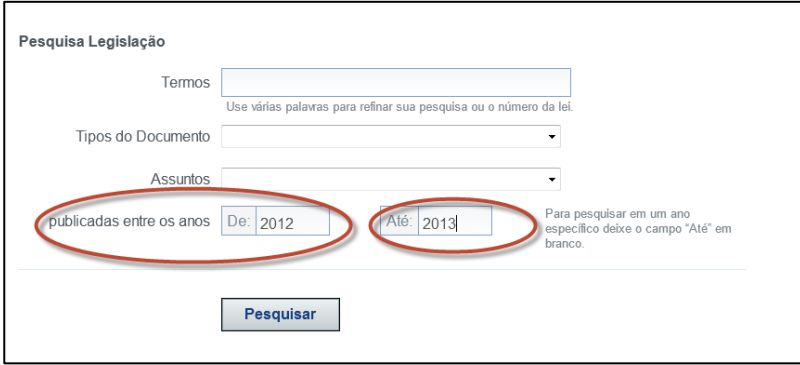

O resultado desta pesquisa são documentos publicados numa faixa expressa em anos.

# **DSCON**

# **12. Calendário de Eventos**

A edição do calendário de eventos utiliza o **placeholder** "Calendário" para criar os dias que apresentarão eventos.

Este **placeholder** também é responsável pelo título apresentado na página.

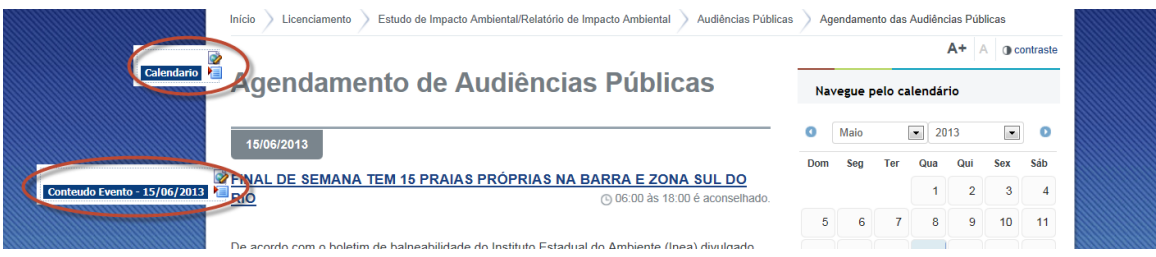

- a. Para editar ou criar um novo evento:
- 1. Clique em editar conteúdo **va no placeholder "Calendário"** para inserir os dados;

Este placeholder apresenta um campo de texto para a edição do título da página, assim como uma lista das datas que conterão eventos.

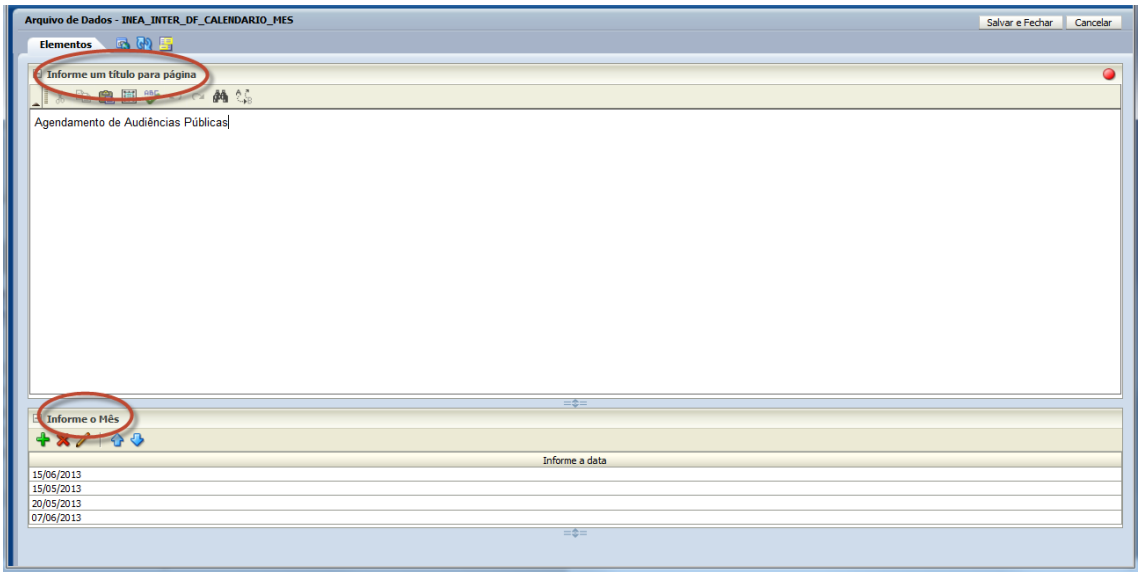

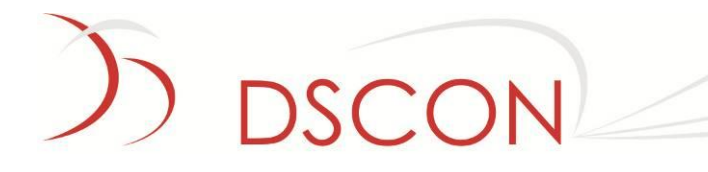

- 2. Para inserir uma nova data **thata**
- 3. Para remover uma data já adicionada  $\mathbf{\times}$
- 4. Para editar as datas já existentes

Ao clicar no ícone **um** um calendário será exibido, onde o usuário deverá selecionar a data do evento que será criado.

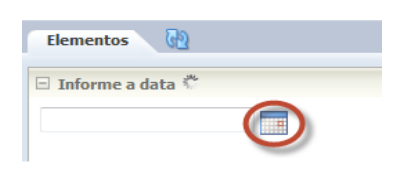

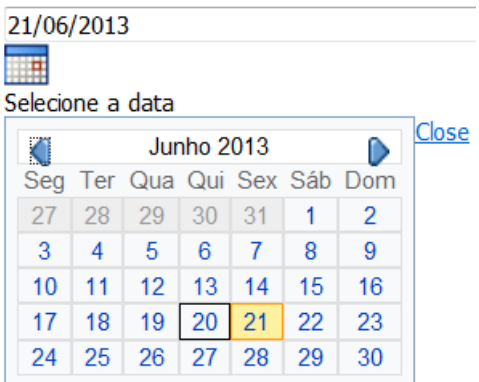

5. Atribua um novo arquivo de dados ao placeholder criado e edite o conteúdo;

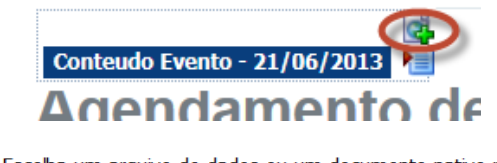

Escolha um arquivo de dados ou um documento nativo para associar à região. Em seguida, clique em Próximo para continuar.

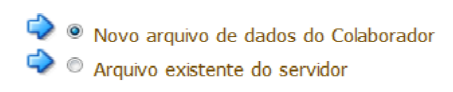

#### 6. Preencha o Tipo, Título e o ID do conteúdo.

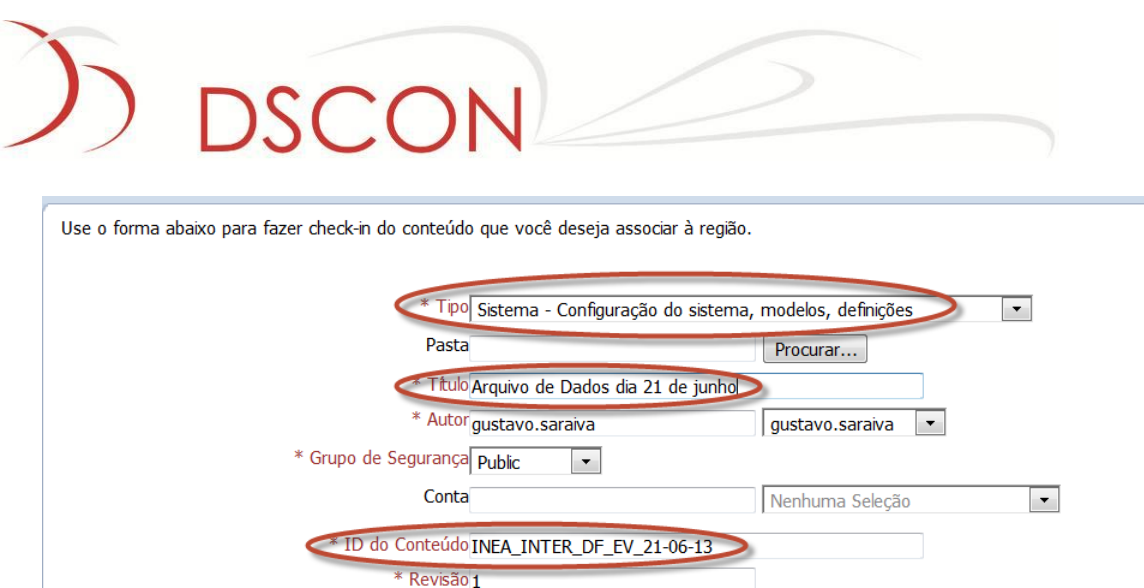

- 7. Pressione o botão Finalizar para associar o item de conteúdo;
- 8. Para editar o placeholder criado **Conteudo Evento 21/06/2013** clicar no botão

editar, representado por  $\bullet$ .

9. Para inserir um novo evento

10. Para remover um evento já adicionado

11. Para editar eventos já existentes

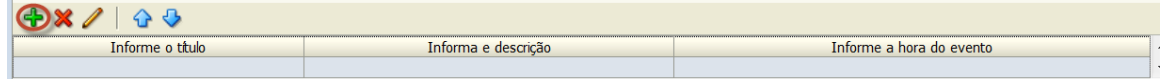

12. Insira as informações do evento (Título, Descrição e Horário);

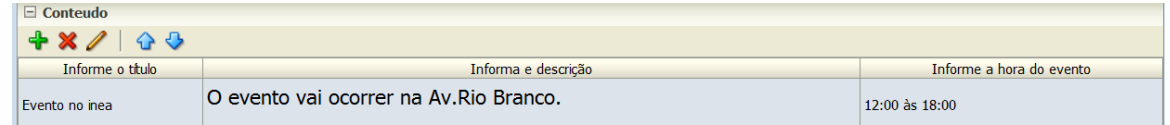

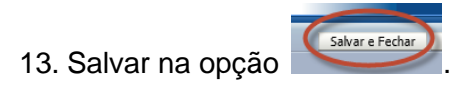

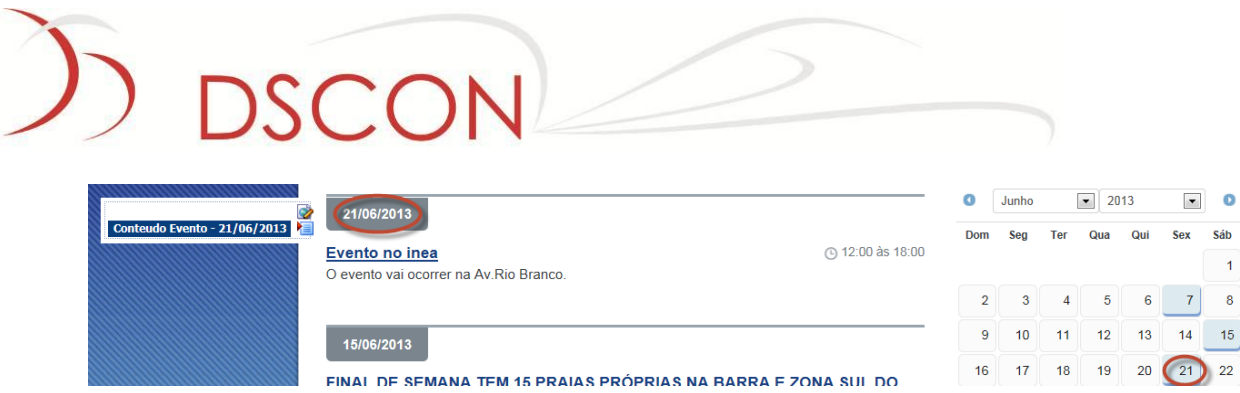

**OBS**: Quando o calendário não estiver sendo editado em modo de contribuição, a página inicial só irá exibir o mês corrente. Ao entrar em modo de contribuição todos os eventos de todos os anos irão aparecer para o usuário, para que facilite a edição e visualização do conteúdo.

**OBS2**: Na navegação pelo usuário comum, fora do modo de contribuição, ao navegar pelos meses no calendário à direita e selecionar uma data que esteja marcada, indicando a existência de eventos agendados para aquela data, os eventos são recarregados, exibindo todos os eventos do mês selecionado, e já posicionando a página na data selecionada.

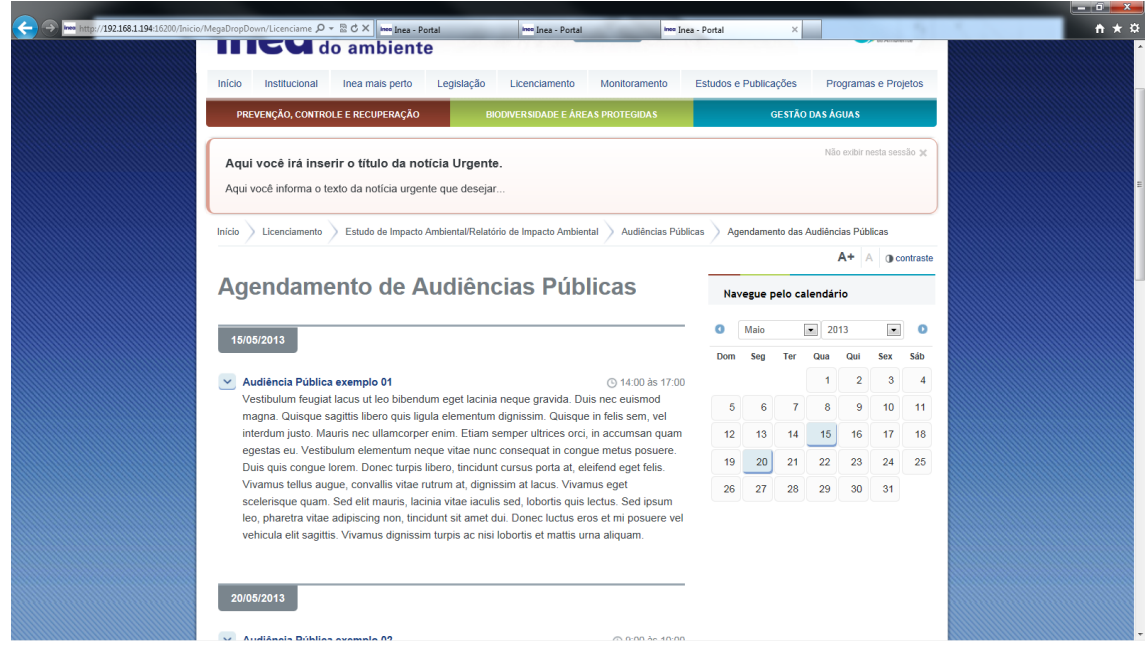

# DSCON

# **13. Mapas**

Os mapas são os gráficos que definem uma determinada região, onde podem-se realizar consultas sobre as suas informações e localidades. Existem 4 seções onde os mapas são utilizados :

#### **13.1. Mapa das Superintendências Regionais**

Este mapa localiza-se na seção Inea mais perto.

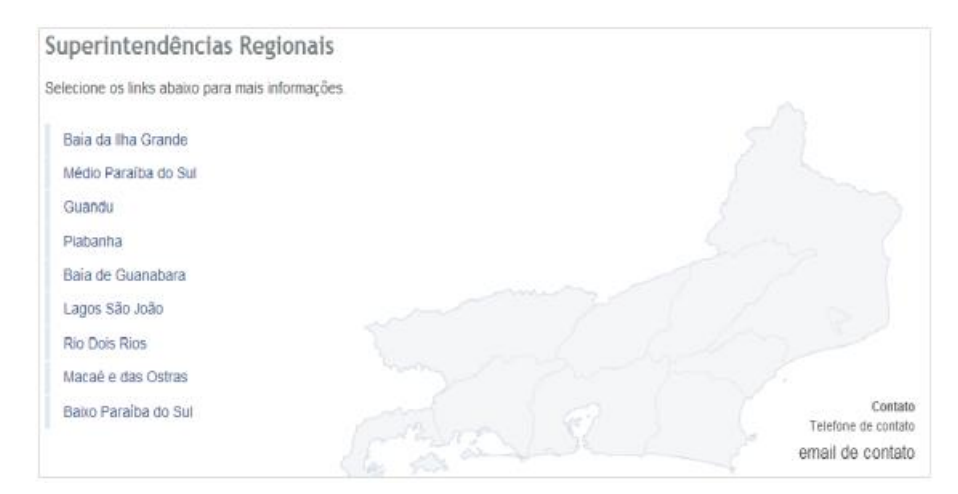

#### **13.2. Mapas Qualidade do Ar**

Este mapa localiza-se na seção Monitoramento | Monitoramento do ar – Emissões e Qualidade | Qualidade do ar | Boletim diário da qualidade do ar

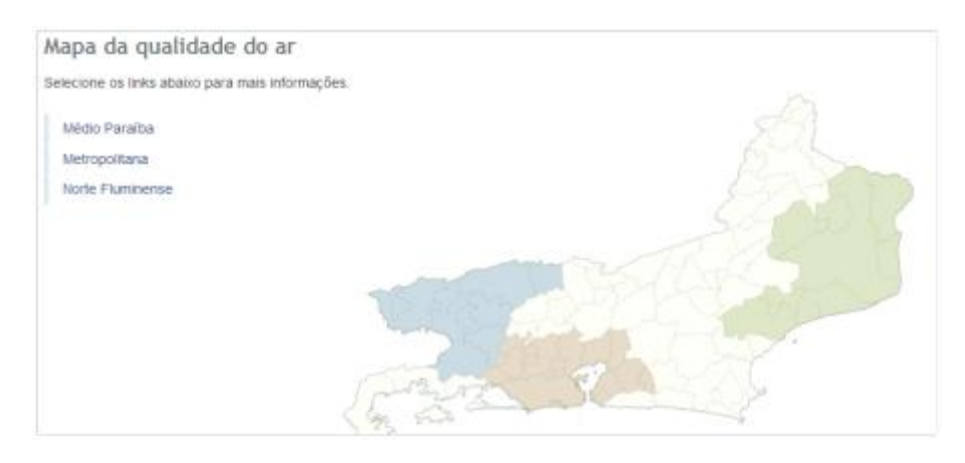

# **DSCON**

## **13.3. Mapa Qualidade da Água**

Este mapa localiza-se na seção Monitoramento | Monitoramento da Qualidade da água | Praias

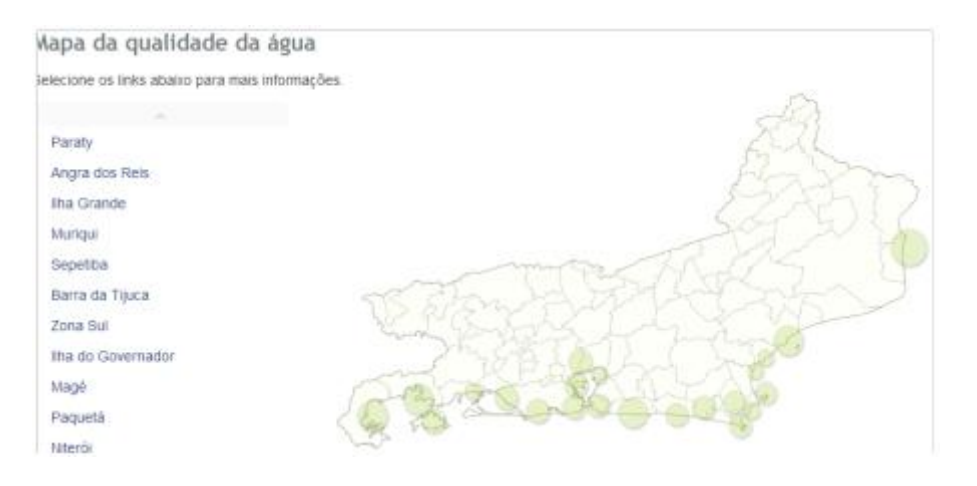

### **13.4. Comitês de Bacias Hidrográficas**

Este mapa localiza-se na seção Gestão das águas | Recursos Hídricos | Comitês de Bacias Hidrográficas (CBH's)

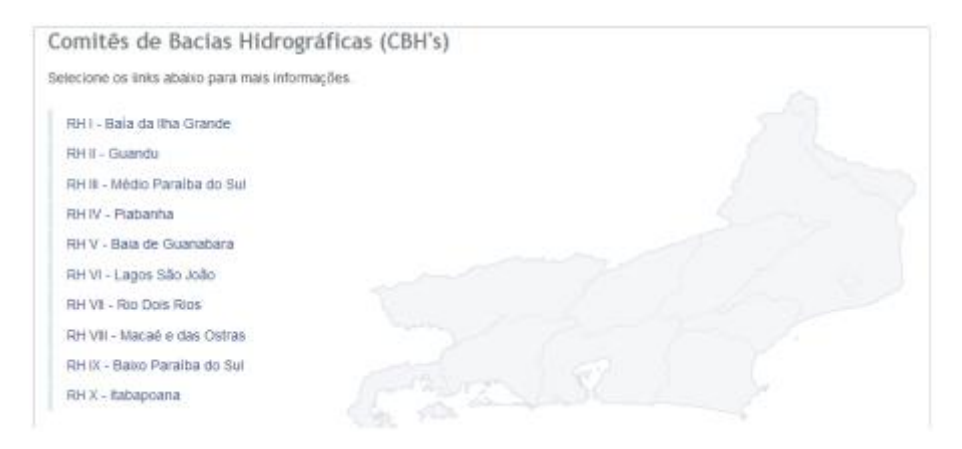

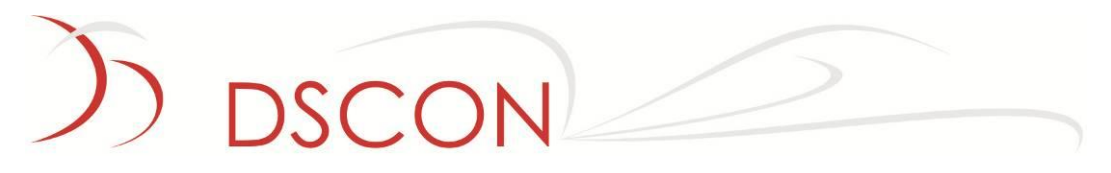

#### **13.5. Atualizando os conteúdos nos mapas**

Os mapas são idênticos na forma de contribuição para edição de seus conteúdos, porém diferem os nomes dos **placeholders** utilizados em cada um.

#### **13.5.1. Edição do conteúdo das páginas**

Os seguintes **placeholders** apresentam a mesma funcionalidade: inserir o título, subtítulo, conteúdo da página e links.

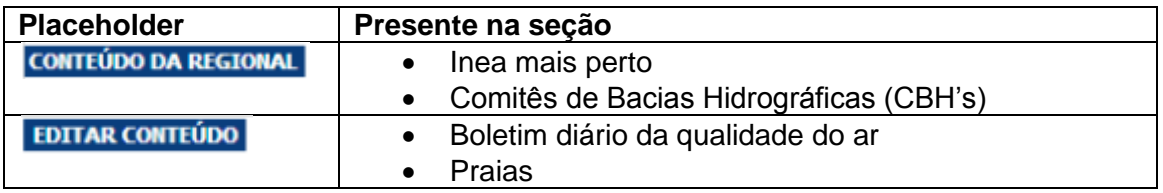

Para editar o placeholder, basta clicar no ícone  $\Box$ , que abrirá a seguinte janela:

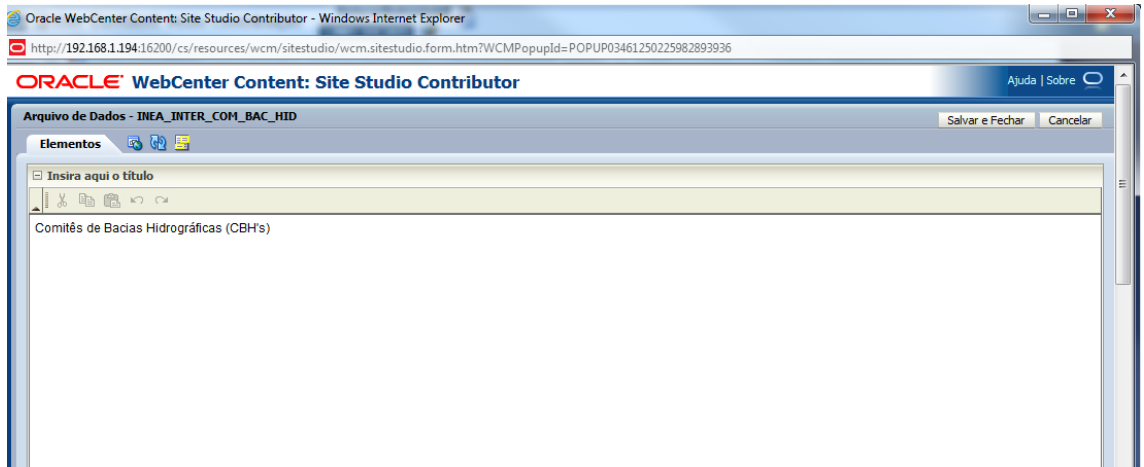

Nesta janela, basta seguir as informações contidas nos campos (Ex: Insira aqui o título), editar os conteúdos e, após isso, clicar no botão **Salvar e Fechar para confirmar** as atualizações ou clicar no botão Cancelar para fechar a janela sem realizar as alterações no conteúdo.

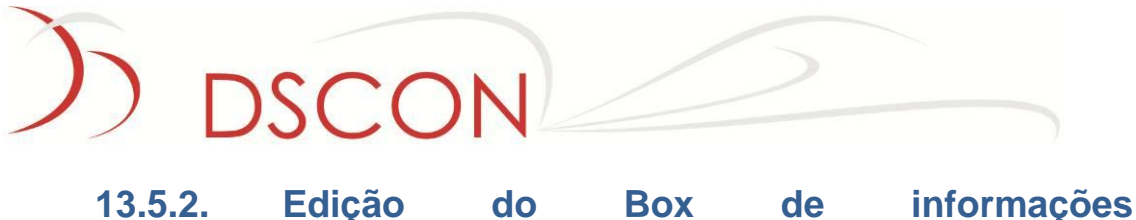

# **complementares**

Os seguintes **placeholders** apresentam a mesma funcionalidade: inserir o conteúdo do Box do mapa da região.

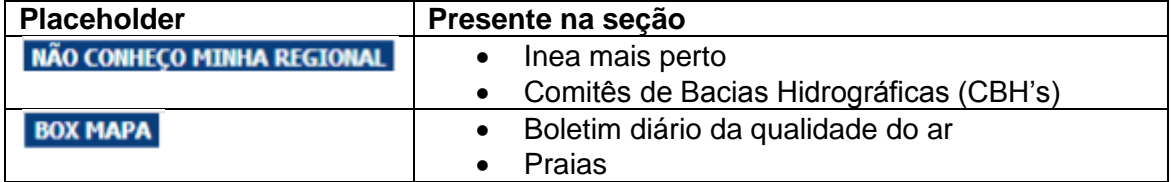

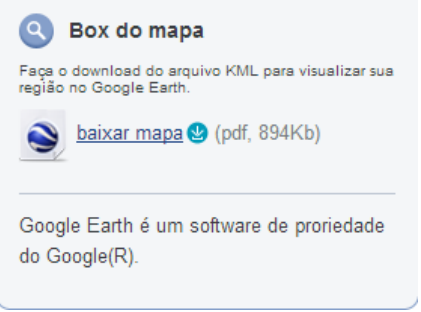

Para editar o placeholder, basta clicar no ícone  $\Box$ , que abrirá a seguinte janela:

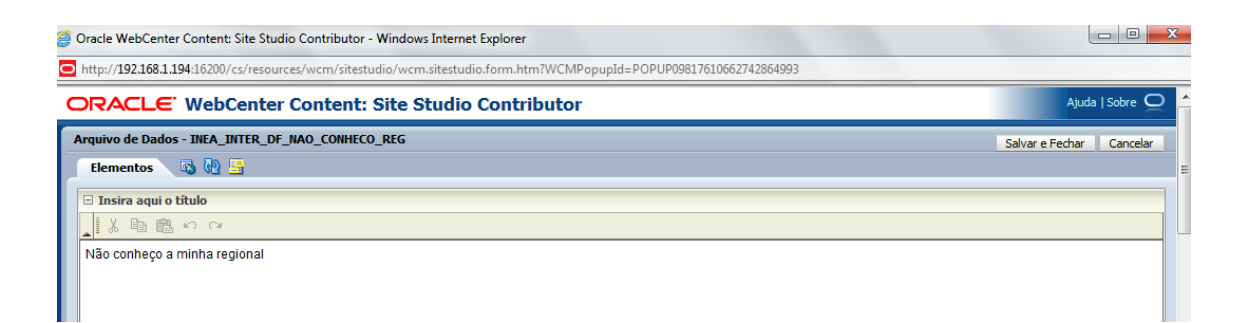

Nesta janela, basta seguir as informações contidas nos campos (Ex: Insira aqui o título), editar os conteúdos e, após isso, clicar no botão Salvar e Fedhar para confirmar as atualizações ou clicar no botão Cancelar para fechar a janela sem realizar as alterações no conteúdo.

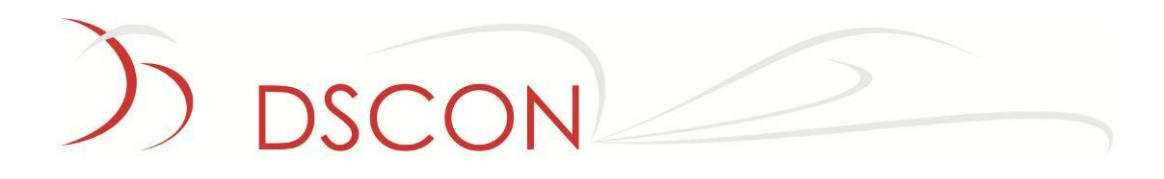

#### **13.5.3. Edição das descrições do mapa**

Os seguintes **placeholders** apresentam a mesma funcionalidade: inserir o título e a descrição específicos do mapa.

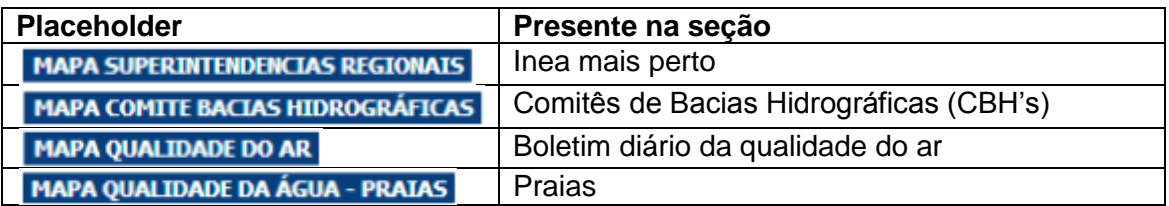

Para editar o placeholder, basta clicar no ícone  $\Box$ , que abrirá a seguinte janela:

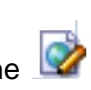

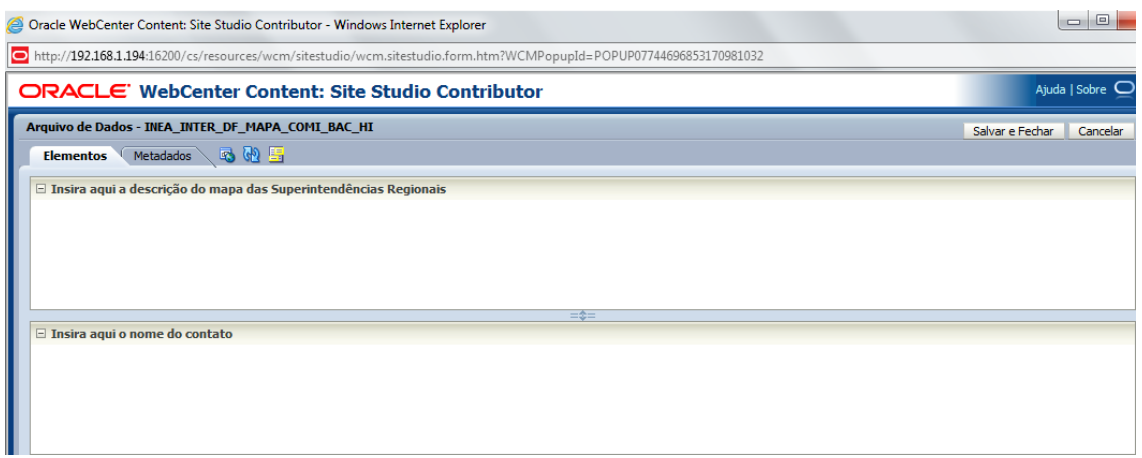

Nesta janela, basta seguir as informações contidas nos campos (Ex: Insira aqui o título), editar os conteúdos e, após isso, clicar no botão salvar e Fedhar para confirmar as atualizações ou clicar no botão Cancelar para fechar a janela sem realizar as alterações no conteúdo.

DSCON Soluções Tecnológicas Ltda. www.dscon.com.br

Rua da Candelária, 9 – Centro – Rio de Janeiro - RJ

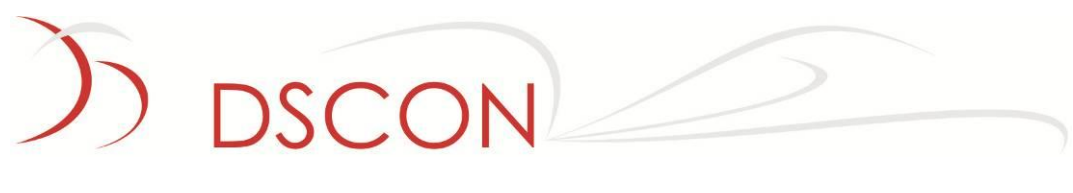

# **13.5.4. Edição das abas de informação de regiões**

Os seguintes **placeholders** apresentam a mesma funcionalidade: definir as abas da tabela de informações e inserir os respectivos conteúdos.

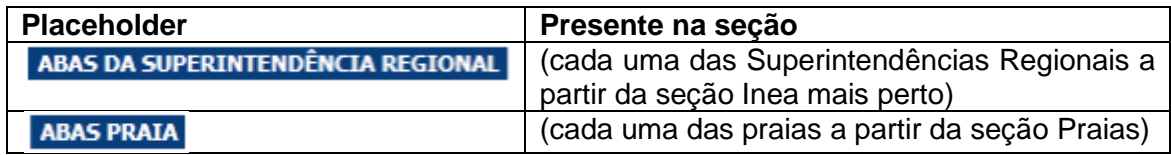

Para editar o placeholder, basta clicar no ícone que abrirá a seguinte janela:

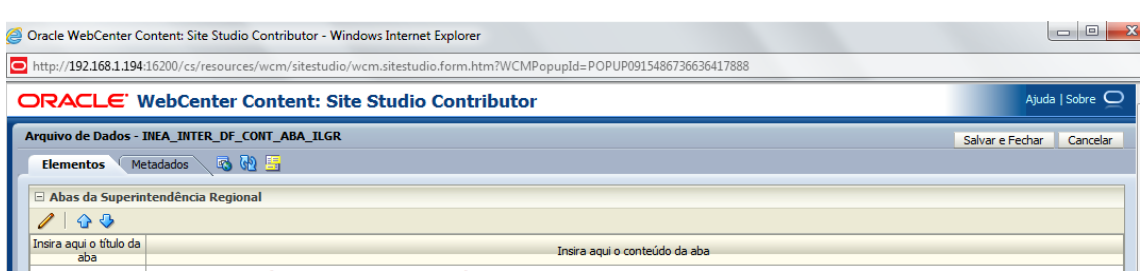

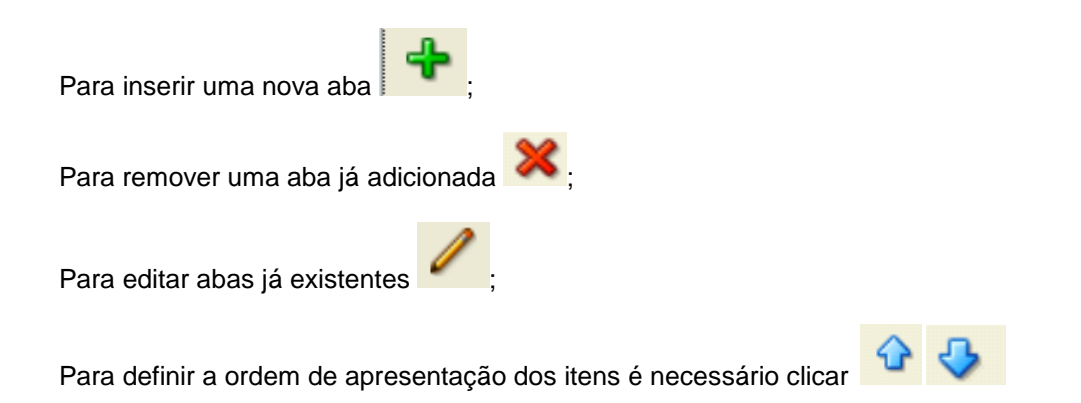

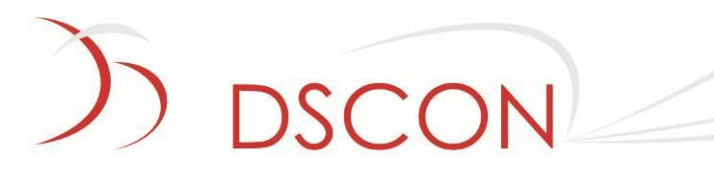

# **14. Complementos Intranet**

#### **14.1. Pesquisa Avançada Intranet**

A pesquisa avançada é responsável por trazer os dados de toda intranet.

# Pesquisa Avançada

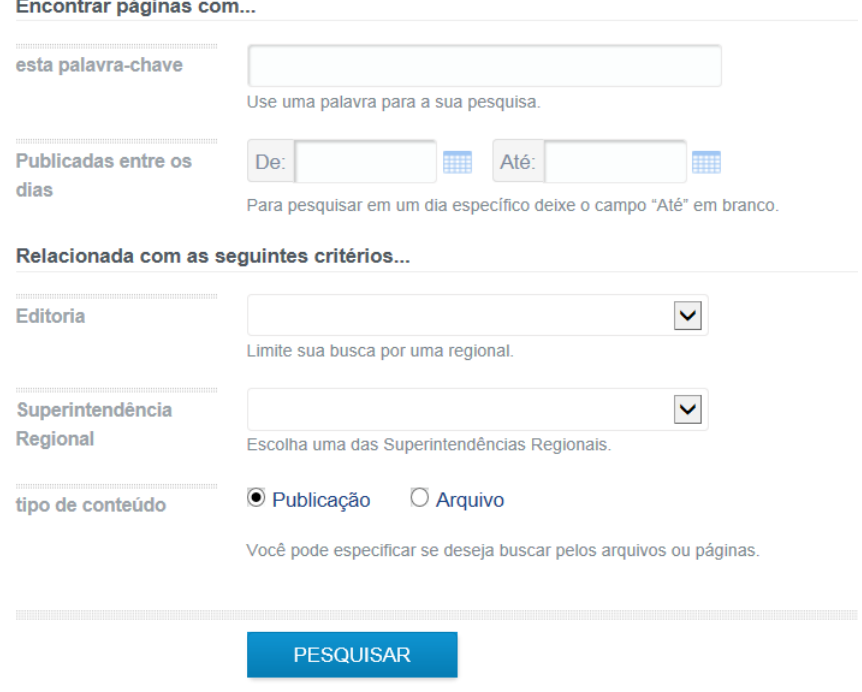

Esse formulário será responsável por filtrar as informações que os usuários selecionarem.

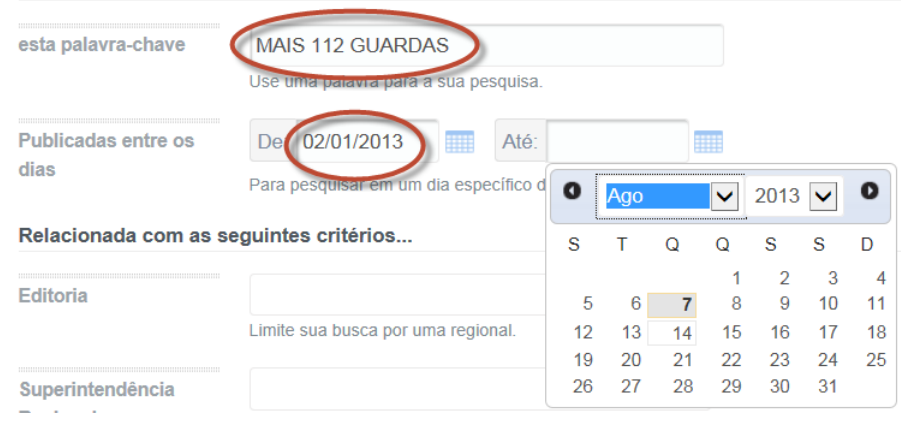

DSCON Soluções Tecnológicas Ltda.

Rua da Candelária, 9 – Centro – Rio de Janeiro - RJ

www.dscon.com.br

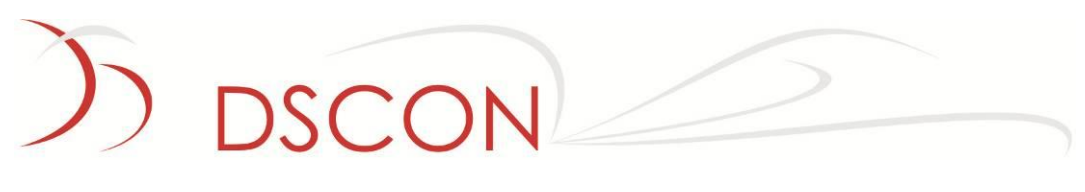

Relacionada com as seguintes critérios...

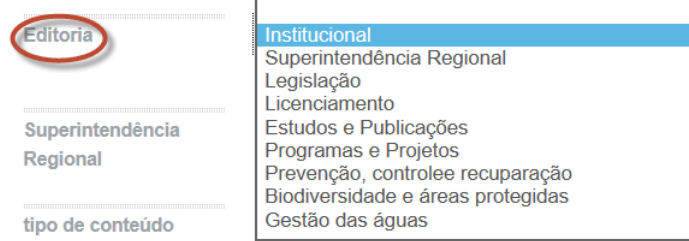

Ao informar uma palavra chave e uma data, repare que o resultado será de acordo com os dados que foram preenchidos no formulário acima.

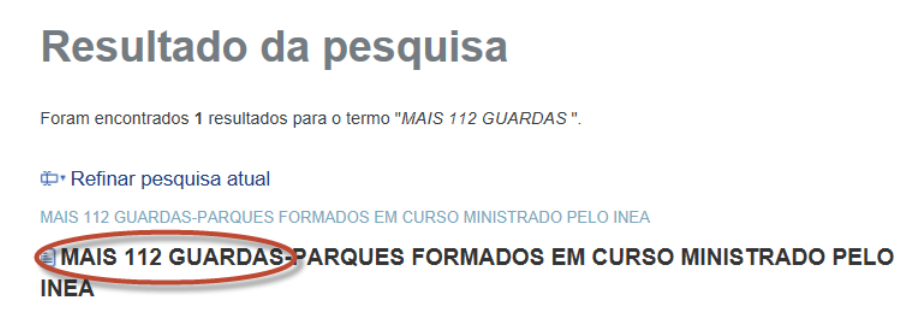

Na opção Publicação, serão pesquisados os arquivos de conteúdo do site Intranet.

Relacionada com as seguintes critérios...

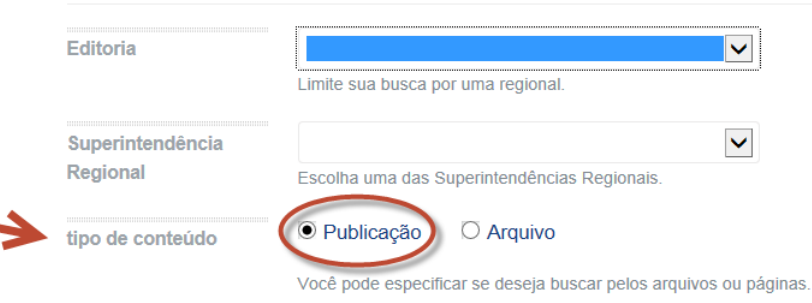

Na opção Arquivo serão pesquisados os arquivos PDF referentes ao site Intranet.

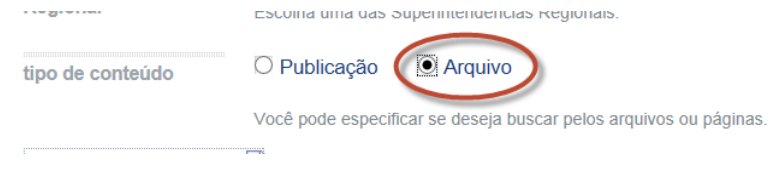

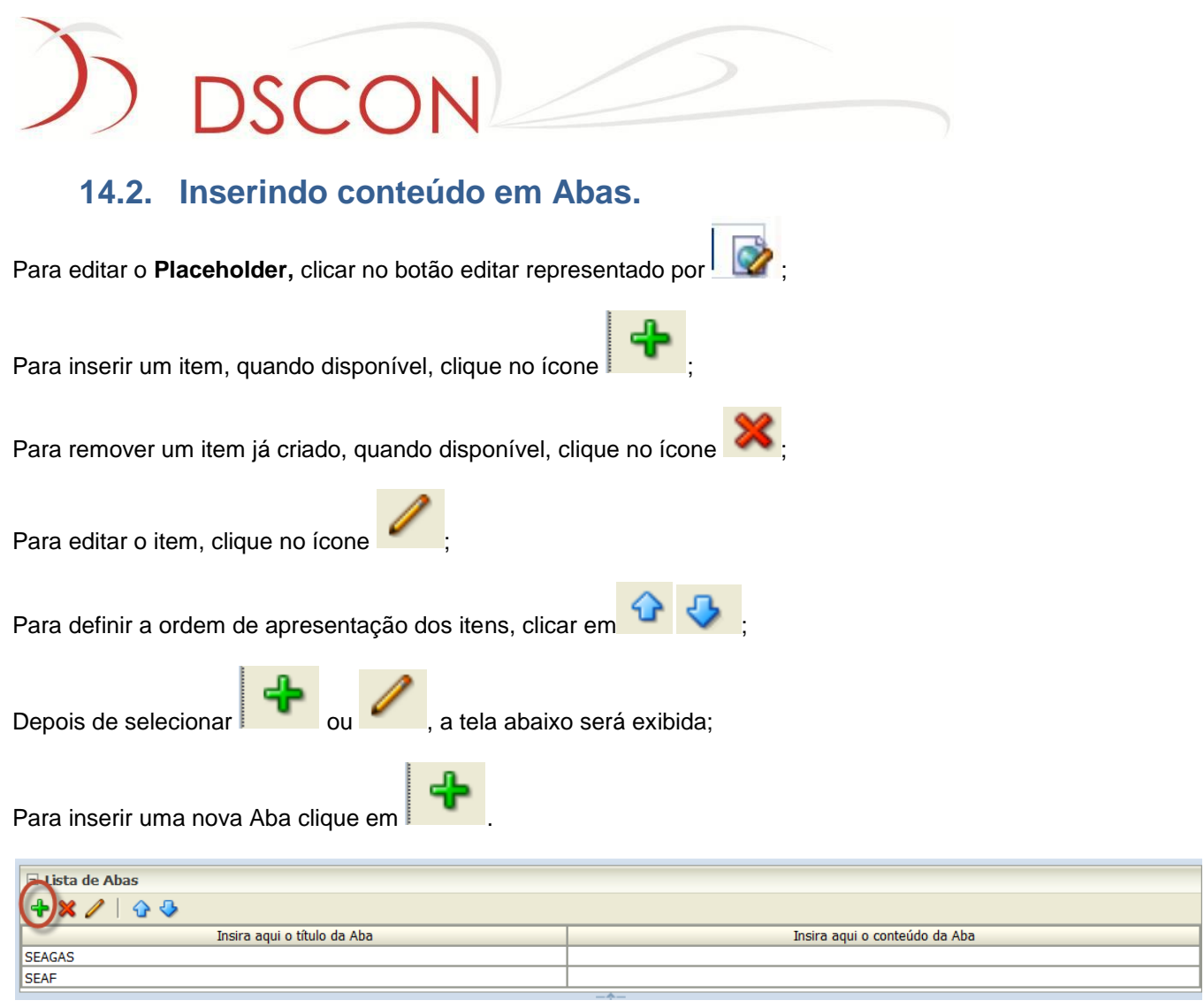

Aqui o usuário deverá informar o título da nova Aba.

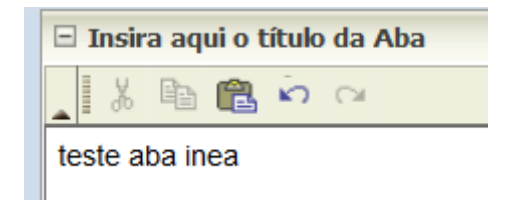

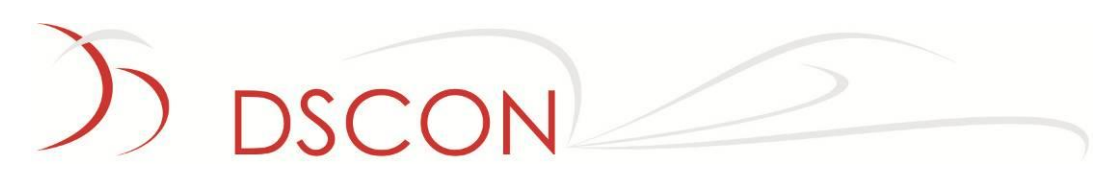

O usuário deverá informar o conteúdo das Abas, textos, links e afins.

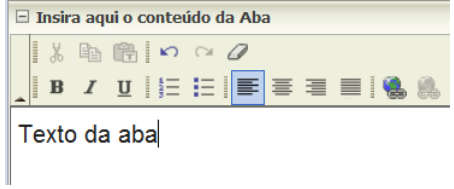

3.6 Após a edição do exemplo, este é o resultado.

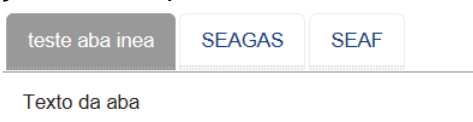

Para navegar entre as abas basta clicar e cada uma delas como na imagem abaixo:

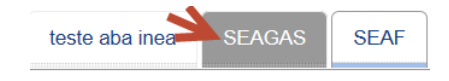

# **DSCON**

# **15. Glossário**

## *I*

#### *INDEXADOR*

*Campo que classifica o conteúdo no repositório de conteúdo e serve ao usuário como item de pesquisa.*

## *P*

#### *PLACEHOLDER*

*Conjunto de regiões de conteúdo editáveis.*

# *Q*

#### *QUERY*

*Pequisa realizada no banco de dados para retornar um grupo de informações desejadas.*

## *R*

#### *REGIÃO DE CONTEÚDO*

*Define os elementos disponíveis em um espaço limitado onde o usuário pode contribuir conteúdo, através da interface gráfica e sem alterar o layout do portal, limitando seus recursos de acordo com o perfil e a característica da página.*

#### *REPOSITÓRIO DE CONTEÚDO*

*Estrutura de sistema responsável pelo gerenciamento de conteúdos, possibilitando o controle de versões, atualização e organização transparentes ao usuário.*

DSCON Soluções Tecnológicas Ltda. www.dscon.com.br

Rua da Candelária, 9 – Centro – Rio de Janeiro - RJ

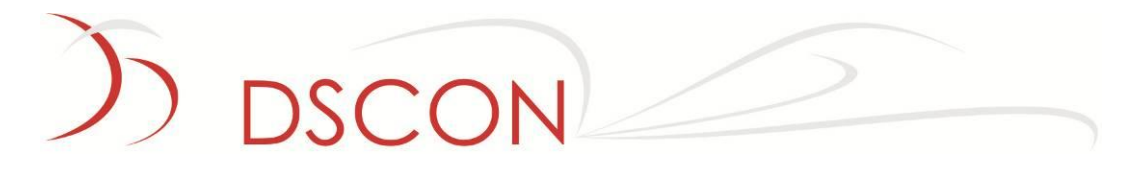

# *S*

#### *SITE STUDIO*

*Ferramenta do fabricante Oracle e responsável pela programação do novo portal INEA. Utiliza linguagem IdocScript para comunicação com o servidor de conteúdo, HTML, JavaScript e CSS (exibição das páginas).*

# *T*

#### *Tag*

*Termo ou palavra-chave associado a uma informação usada para encadear outros termos e agrupar informações ou conteúdos.*